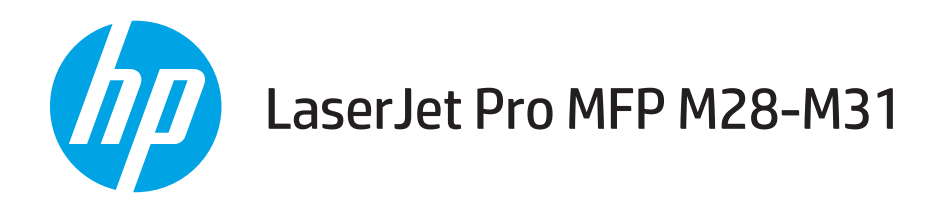

# Kullanım Kılavuzu

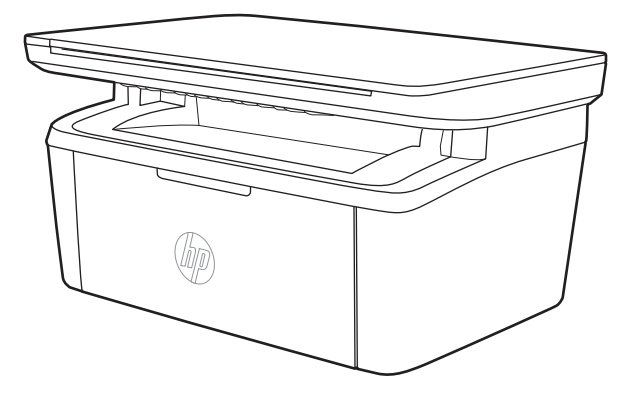

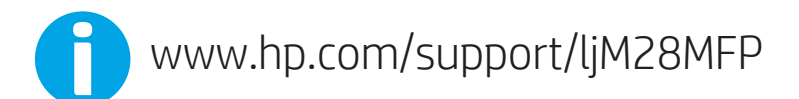

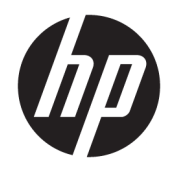

# HP LaserJet Pro MFP M28-M31

Kullanım Kılavuzu

#### Telif Hakkı ve Lisans

© Copyrčght 2018 HP Development Company, L.P.

Telif hakkı yasalarının izin verdiği durumlar dışında, önceden yazılı izin alınmadan çoğaltılması, uyarlanması veya çevrilmesi yasaktır.

Burada yer alan bilgiler önceden haber verilmeden değiştirilebilir.

HP ürünleri ve servisleriyle ilgili garantiler, söz konusu ürün ve servislerle birlikte sunulan açık garanti bildirimlerinde belirtilmiştir. Buradaki hiçbir husus ek bir garanti oluşturacak şekilde yorumlanmamalıdır. HP, teknik veya yazım hatalarından ya da eksikliklerden sorumlu değildir.

Edition 4, 01/2019

#### Ticari Marka Onayları

Adobe® , Adobe Photoshop® , Acrobat® ve PostScript®, Adobe Systems Incorporated kuruluşunun ticari markalarıdır.

Apple ve Apple logosu, Apple Inc. şirketinin ABD ve diğer ülkelerde/bölgelerde kayıtlı ticari markalarıdır.

OS X, Apple Inc. kuruluşunun ABD ve diğer ülkelerde/bölgelerde kayıtlı ticari markasıdır.

AirPrint, Apple Inc. kuruluşunun ABD ve diğer ülkelerde/bölgelerde kayıtlı ticari markasıdır.

iPad, Apple Inc. kuruluşunun ABD ve diğer ülkelerde/bölgelerde kayıtlı ticari markasıdır.

iPod, Apple Inc. kuruluşunun ABD ve diğer ülkelerde/bölgelerde kayıtlı ticari markasıdır.

iPhone, Apple Inc. kuruluşunun ABD ve diğer ülkelerde/bölgelerde kayıtlı ticari markasıdır.

Microsoft ve Windows, Microsoft Corporation'ın ABD'de tescilli ticari markalarıdır.

UNIX®, Open Group kuruluşunun tescilli ticari markasıdır.

# içindekiler

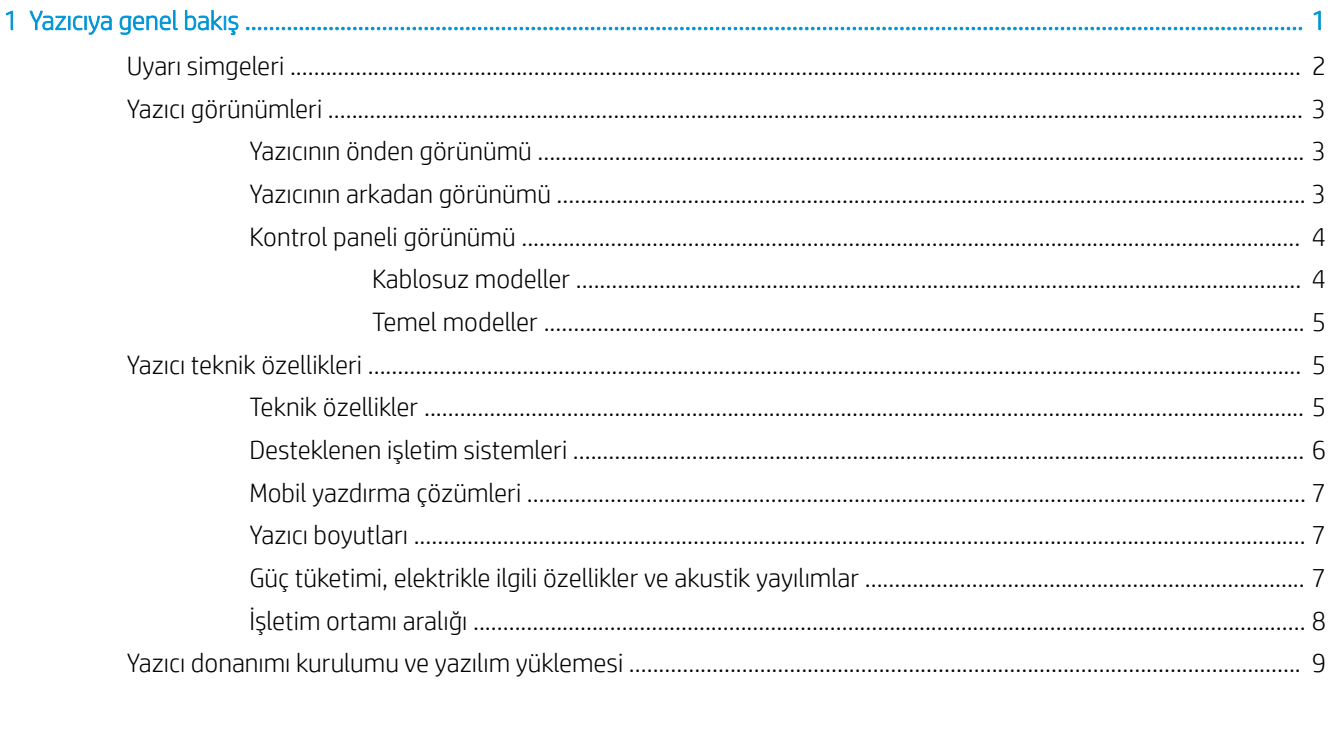

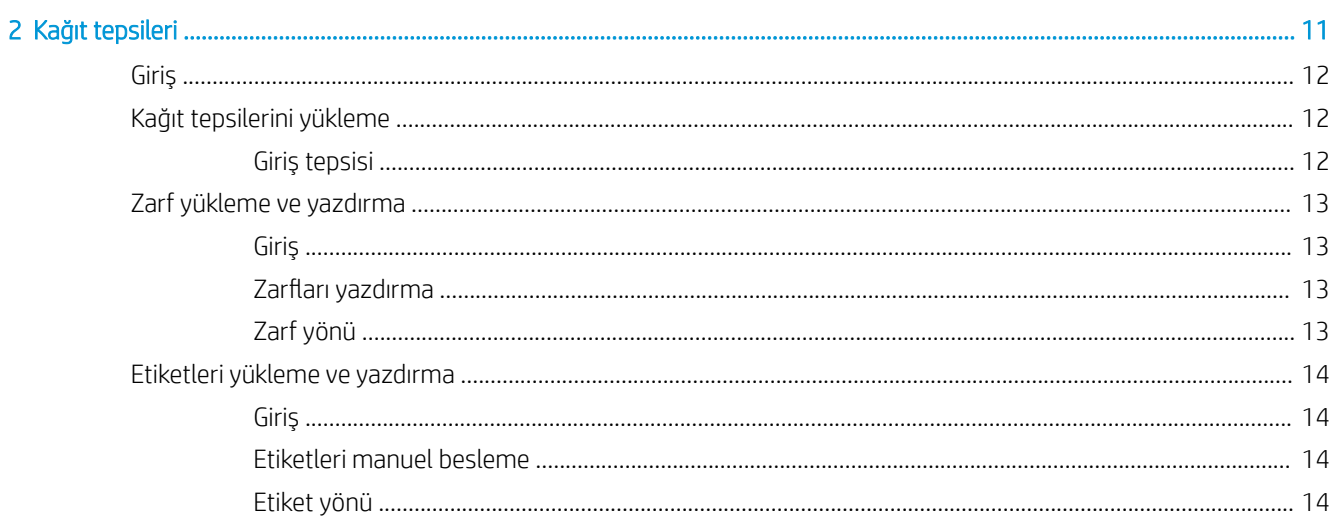

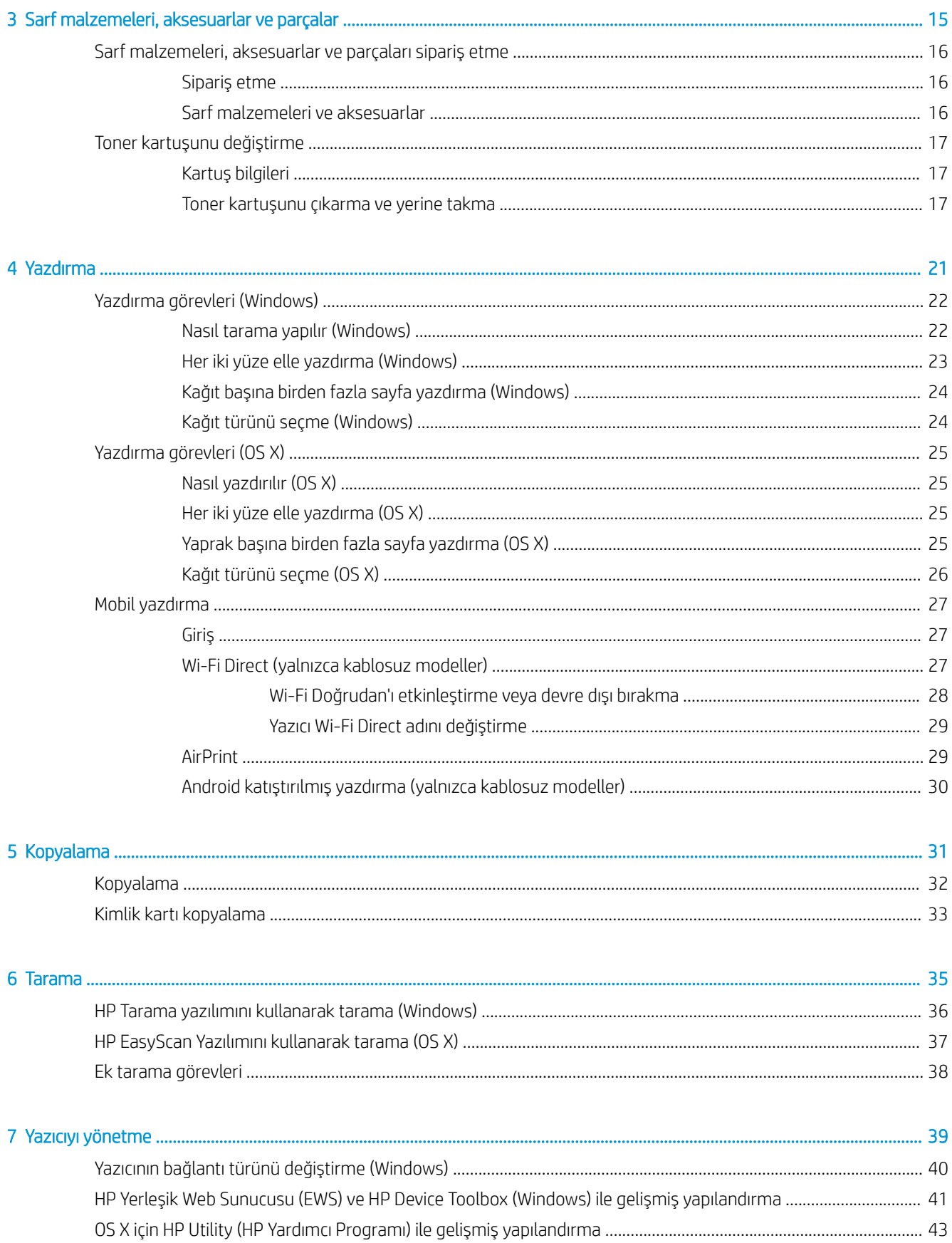

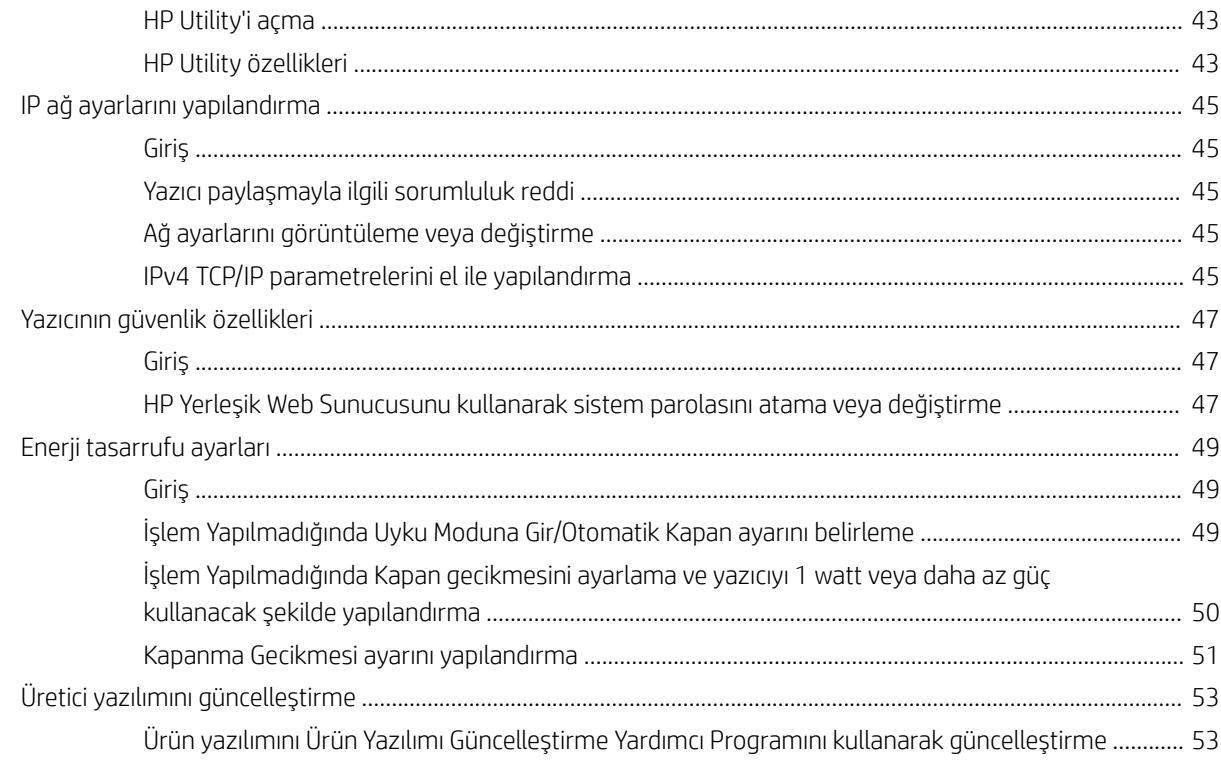

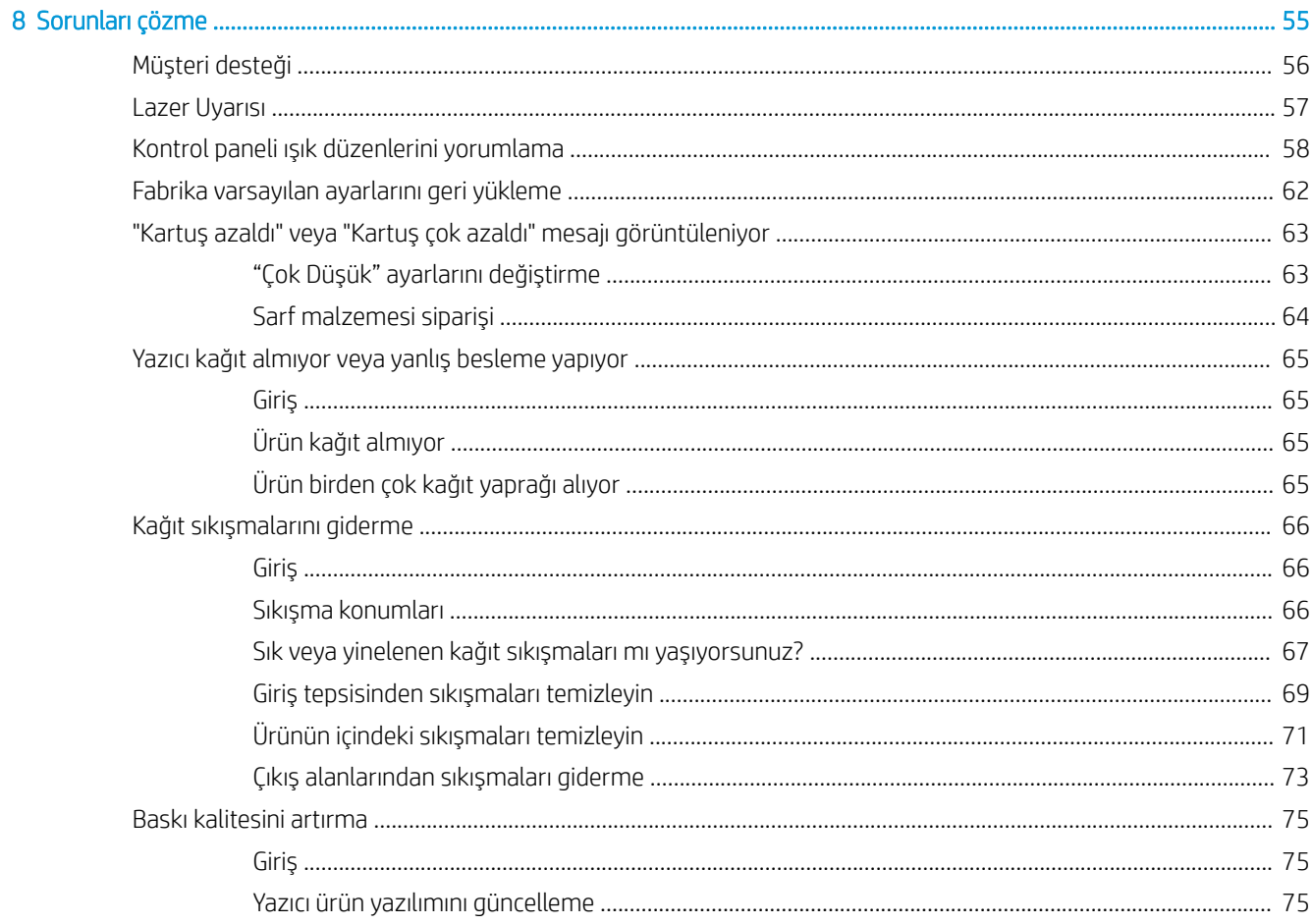

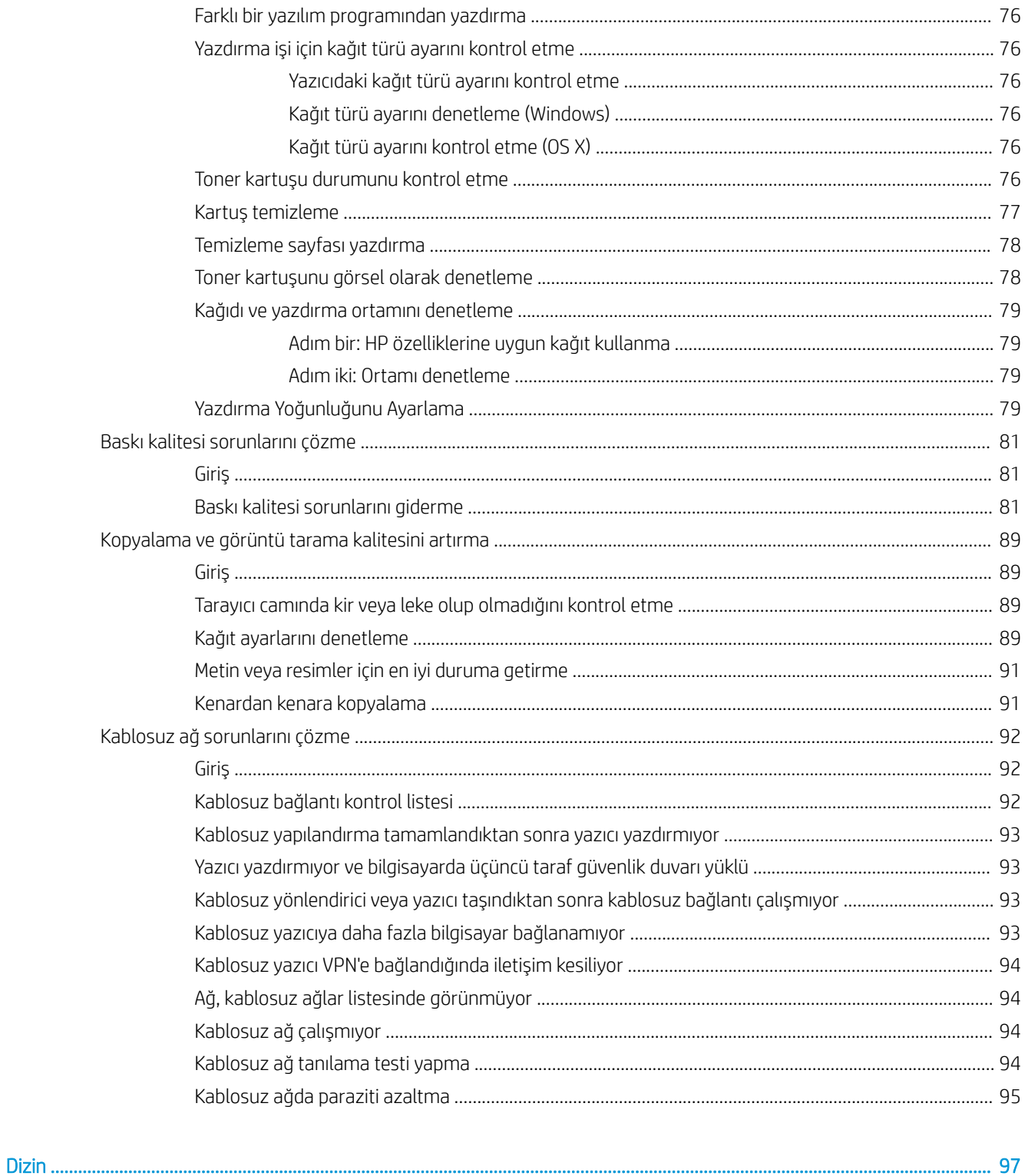

# <span id="page-8-0"></span>1 Yazıcıya genel bakış

- · Uyarı simgeleri
- · Yazıcı görünümleri
- · Yazıcı teknik özellikleri
- · Yazıcı donanımı kurulumu ve yazılım yüklemesi

#### Daha fazla bilgi için:

ABD'de [www.hp.com/support/ljM28MFP](http://www.hp.com/support/ljM28) adresine gidin.

ABD dışında, [www.hp.com/support](http://www.hp.com/support) adresine gidin. Ülkenizi/bölgenizi seçin. Ürün Desteği ve Sorun Giderme'yi tıklatın. Ürün adını girin ve ardından, Ara öğesini seçin.

HP'nin ürününüz için sağladığı her şeyi kapsayan yardım aşağıdaki bilgileri içerir:

- Yükleme ve yapılandırma
- Bilgi alma ve kullanma
- Sorunları çözme
- · Yazılım güncelleştirmelerini indirme
- Destek forumlarına katılma
- Garanti ve yasal bilgileri bulma

## <span id="page-9-0"></span>Uyarı simgeleri

Uyarı simgesi tanımları: HP ürünlerinin üzerinde aşağıdaki uyarı simgeleri görülebilir. Gerekli olduğu yerlerde gereken dikkati gösterin.

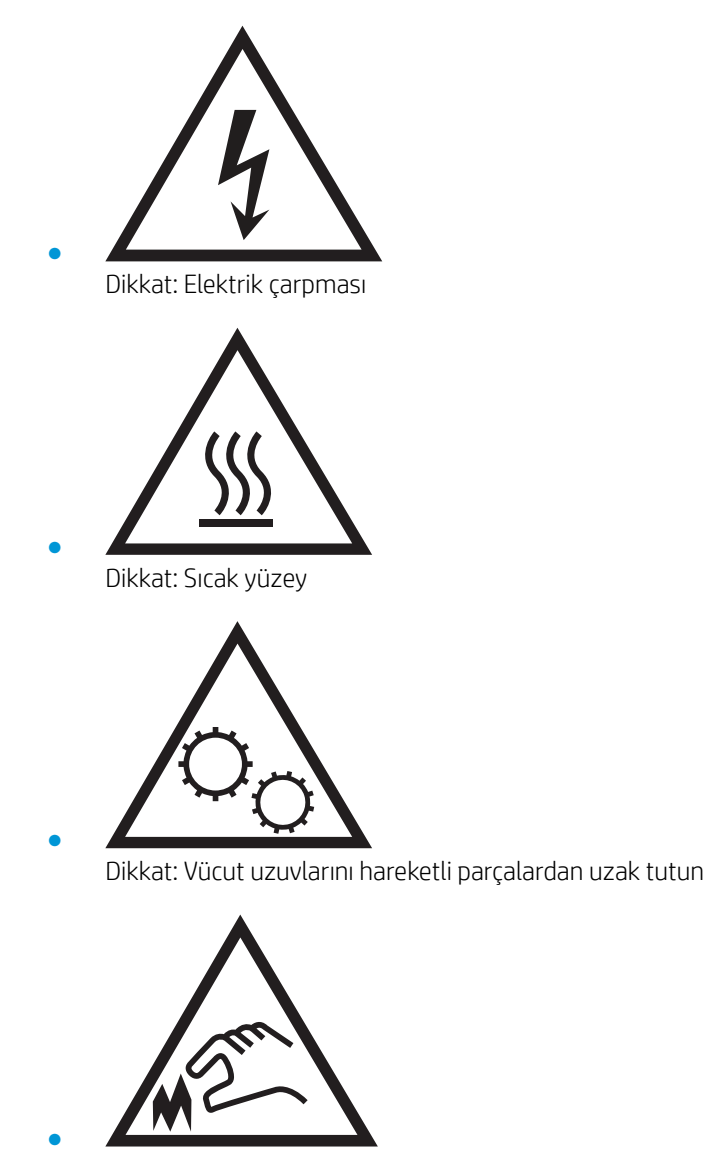

Dikkat: Çok yakında keskin kenar

## <span id="page-10-0"></span>Yazıcı görünümleri

- Yazıcının önden görünümü
- Yazıcının arkadan görünümü
- Kontrol paneli görünümü

## Yazıcının önden görünümü

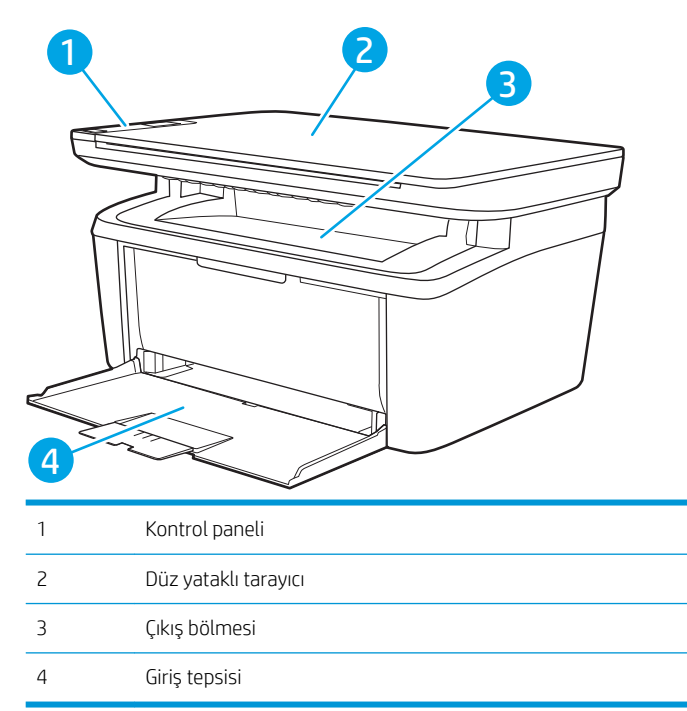

## Yazıcının arkadan görünümü

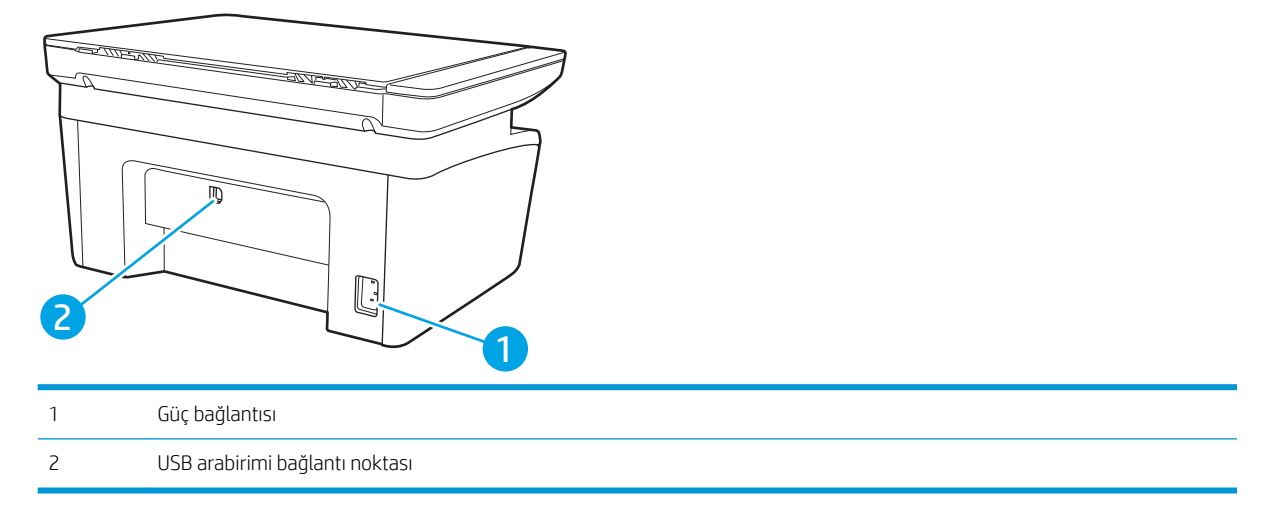

## <span id="page-11-0"></span>Kontrol paneli görünümü

#### Kablosuz modeller

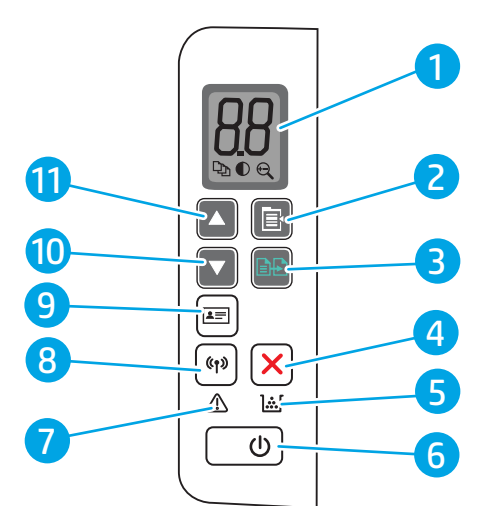

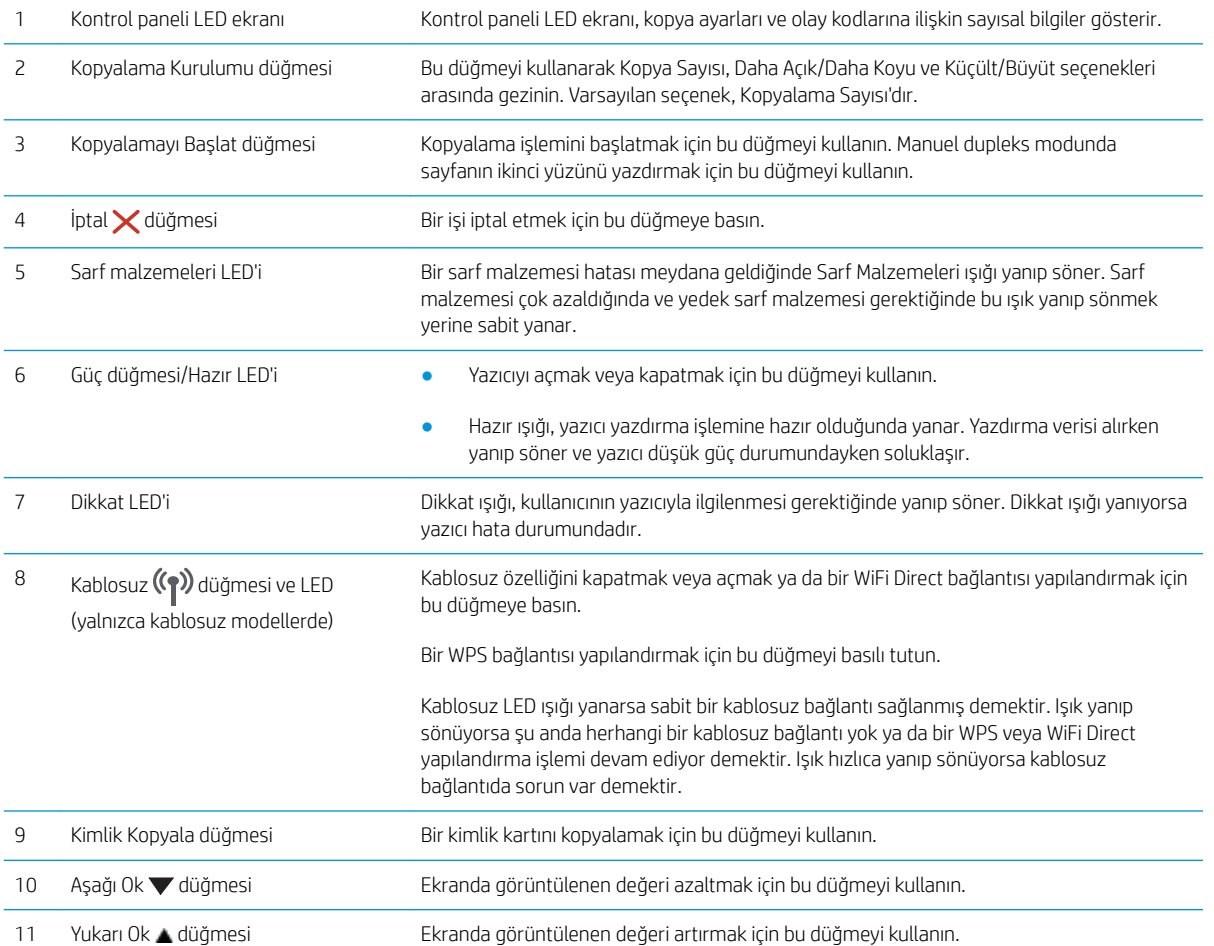

#### <span id="page-12-0"></span>Temel modeller

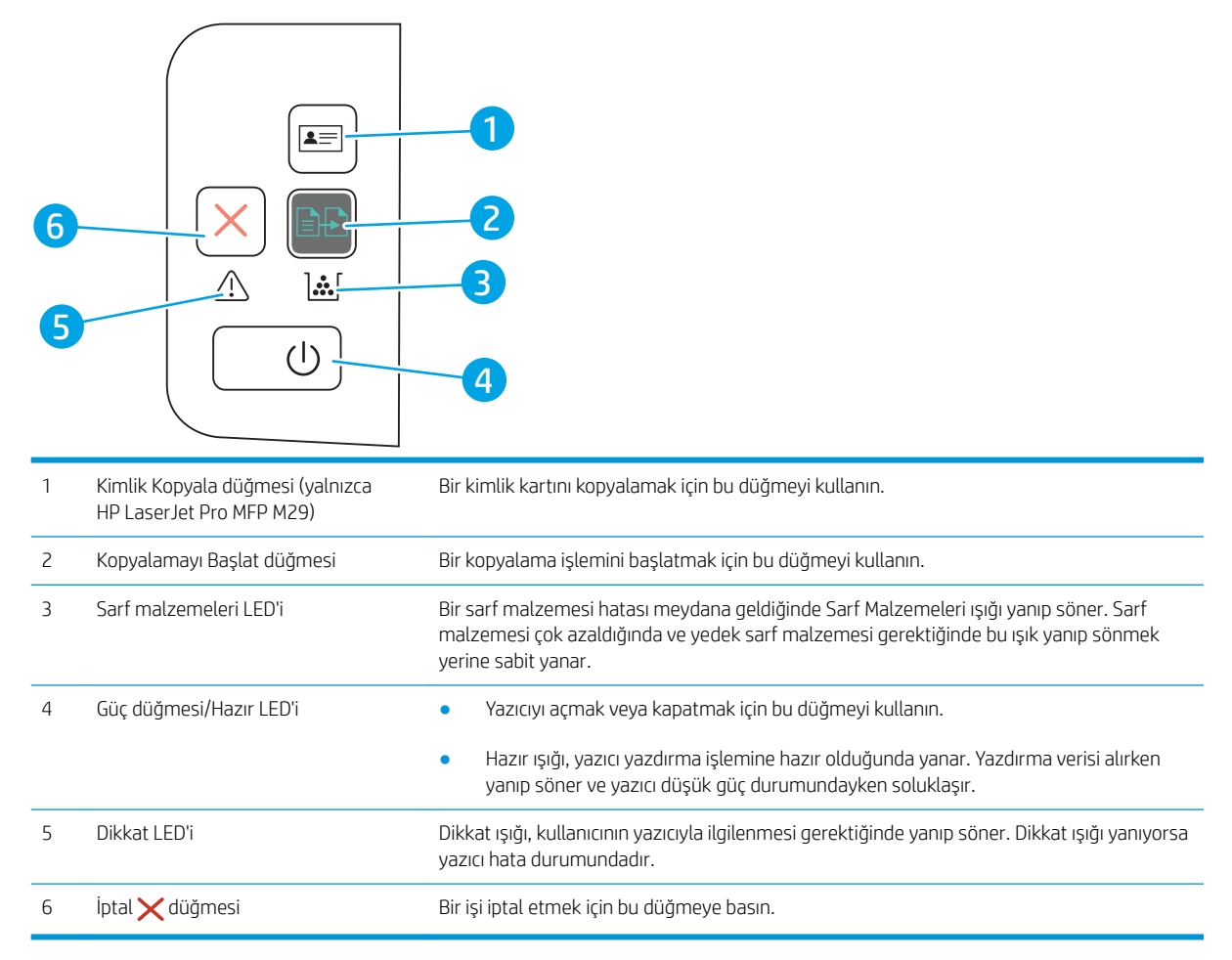

## Yazıcı teknik özellikleri

ÖNEMLİ: Aşağıdaki özellikler yayın tarihi itibariyle doğrudur ancak değiştirilebilir. Güncel bilgiler için bkz. [www.hp.com/support/ljM28MFP](http://www.hp.com/support/ljM28).

- · Teknik özellikler
- Desteklenen işletim sistemleri
- Mobil yazdırma çözümleri
- [Yazıcı boyutları](#page-14-0)
- Güç tüketimi, elektrikle ilgili özellikler ve akustik yayılımlar
- İşletim ortamı aralığı

#### Teknik özellikler

Güncel bilgiler için [www.hp.com/support/ljM28MFP](http://www.hp.com/support/ljM28) adresine göz atın.

### <span id="page-13-0"></span>Desteklenen işletim sistemleri

Aşağıdaki bilgiler, yazıcıya özgü Windows ve OS X'e yönelik HP yazdırma sürücüleri ile yazılım yükleyicisi için geçerlidir.

Windows: HP Yazılım Yükleyici, tam özellikli yazılım yükleyicisini kullanırken isteğe bağlı yazılımla birlikte Windows işletim sistemine bağlı olarak PCLmS veya PCLm-S sürücüsünü yükler. Daha fazla bilgi için yazılım yükleme notlarına bakın.

OS X: Bu yazıcı, Mac bilgisayarları desteklemektedir. HP Easy Start'ı ya [123.hp.com/LaserJet](http://123.hp.com/laserjet) adresinden ya da Yazıcı Desteği sayfasından indirin ve ardından HP Easy Start'ı, HP yazıcı sürücüsünü kurmak için kullanın. HP Easy Start, HP Yazılım Yükleyicisi'ne dahil değildir.

- 1. [123.hp.com/LaserJet](http://123.hp.com/laserjet) adresine gidin.
- 2. Yazıcı yazılımını indirmek için verilen adımları izleyin.

Linux: Linux ile ilgili bilgiler ve yazıcı sürücüleri için www.hp.com/go/linuxprinting adresine gidin.

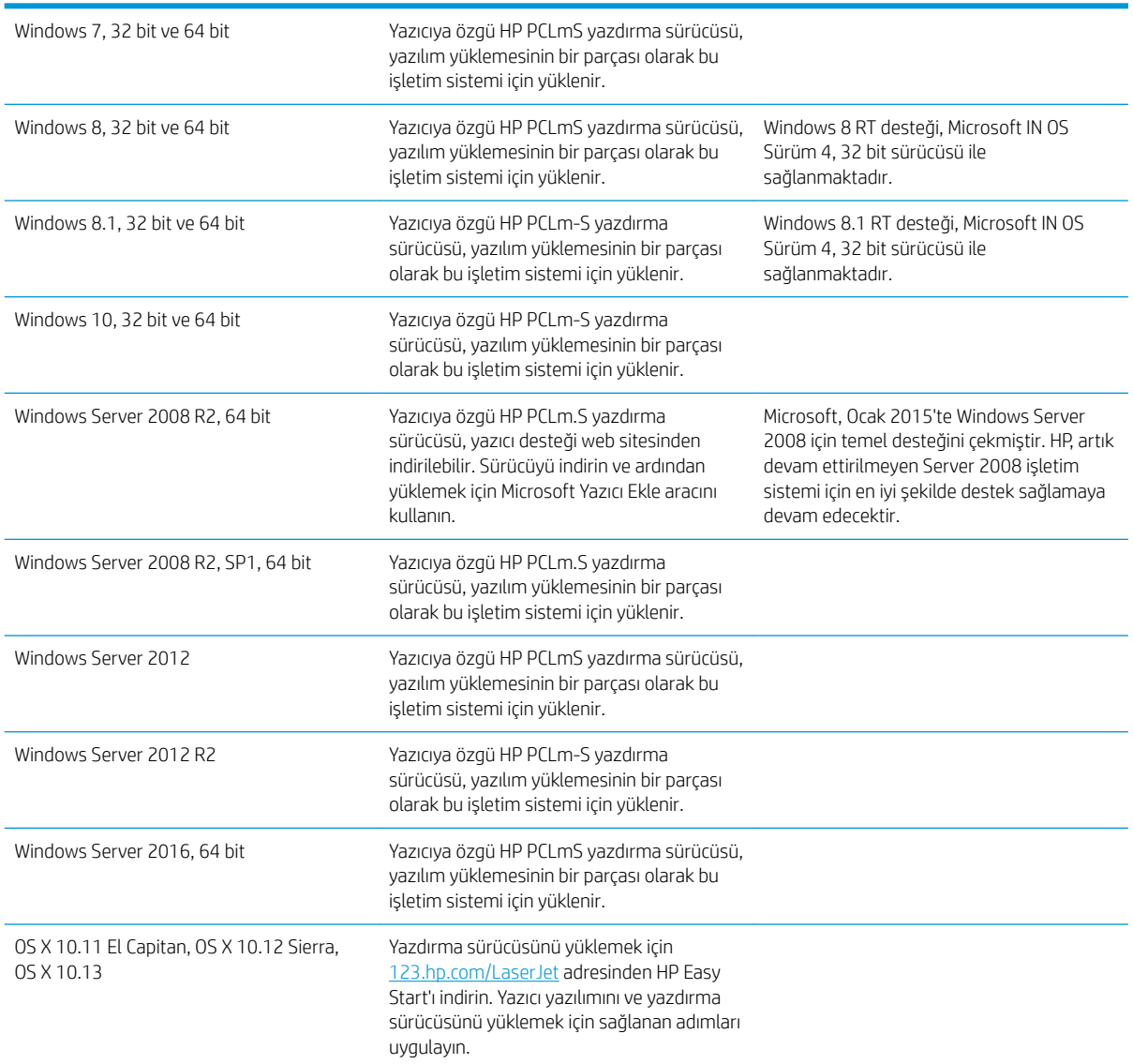

#### Tablo 1-1 Desteklenen işletim sistemleri ve yazdırma sürücüleri

<span id="page-14-0"></span>**W** NOT: Desteklenen işletim sistemlerinin güncel listesi ve yazıcıya yönelik kapsamlı HP yardımı için [www.hp.com/](http://www.hp.com/support/ljM28) [support/ljM28MFP](http://www.hp.com/support/ljM28) adresine gidin.

#### Mobil yazdırma çözümleri

HP; bir dizüstü bilgisayardan, tabletten, akıllı telefondan veya diğer mobil aygıtlardan bir HP yazıcıya kolay yazdırma yapılabilmesi için birden çok mobil çözüm sunar. Tam listeyi görmek ve en uygun seçeneği belirlemek için www.hp.com/go/LaserJetMobilePrinting adresine gidin.

NOT: Tüm mobil yazdırmanın desteklendiğinden emin olmak için yazıcı ürün yazılımını güncelleştirin.

- Wi-Fi Direct (yalnızca kablosuz modeller)
- iOS ve Android cihazlar için HP All-in-One Remote uygulaması
- Google Cloud Print
- **AirPrint**
- Android Yazdırma

#### Yazıcı boyutları

Şekil 1-1 Yazıcı boyutları

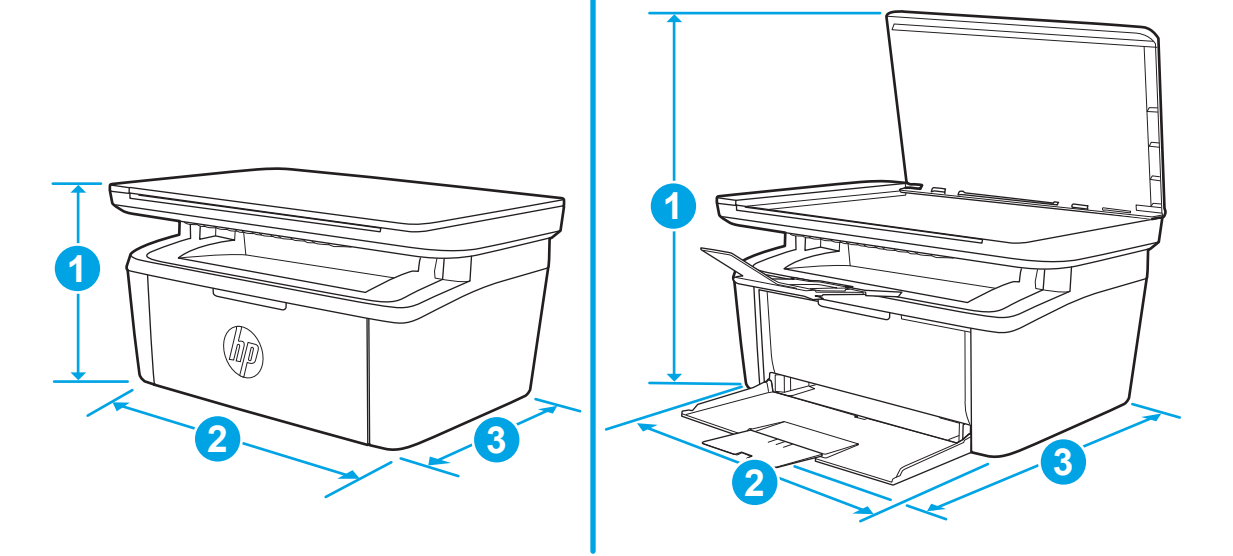

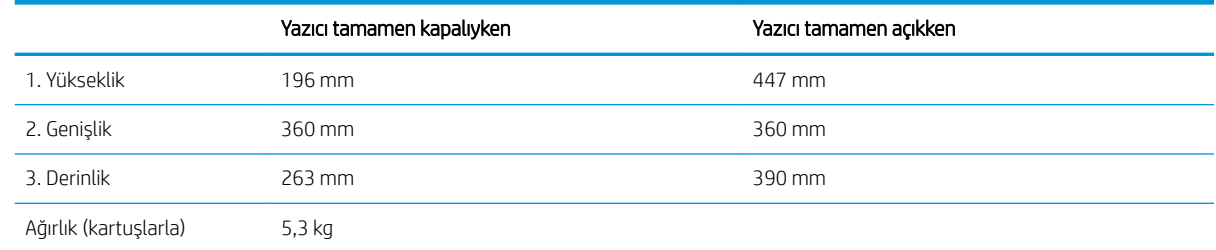

### Güç tüketimi, elektrikle ilgili özellikler ve akustik yayılımlar

Geçerli bilgiler için bkz. [www.hp.com/support/ljM28MFP.](http://www.hp.com/support/ljM28MFP)

<span id="page-15-0"></span>△ DİKKAT: Güç ihtiyaçları, yazıcının satıldığı ülkeye/bölgeye bağlıdır. Çalışma voltajlarını dönüştürmeyin. Bu durum, yazıcının zarar görmesine neden olur ve yazıcı garantisini geçersiz kılar.

## İşletim ortamı aralığı

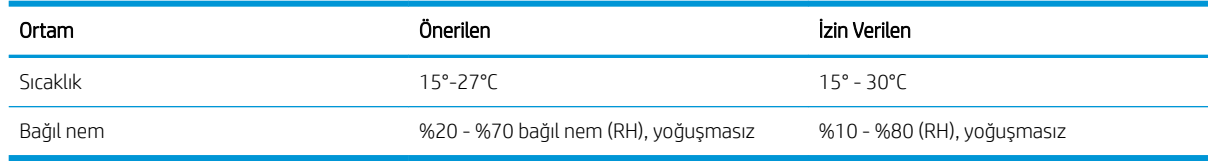

## <span id="page-16-0"></span>Yazıcı donanımı kurulumu ve yazılım yüklemesi

Temel kurulum talimatları için Kurulum Posteri'ne ve yazıcıyla birlikte verilen Başlangıç Kılavuzu'na bakın. Ek talimatlar için Web'de bulunan HP destek sayfasına gidin.

Yazıcıya özel HP yardımı için www.hp.com/support/liM28MFP adresine gidin. Aşağıdaki destek dosyalarından faydalanabilirsiniz:

- Yükleme ve yapılandırma
- Bilgi alma ve kullanma
- Sorunları çözme
- Yazılım ve ürün yazılımı güncellemelerini indirme
- Destek forumlarına katılma
- · Garanti ve yasal bilgileri bulma

# <span id="page-18-0"></span>2 Kağıt tepsileri

- Giriş
- · Kağıt tepsilerini yükleme
- [Zarf yükleme ve yazdırma](#page-20-0)
- · Etiketleri yükleme ve yazdırma

#### Daha fazla bilgi için:

Aşağıdaki bilgiler yayınlandığı tarihte geçerlidir. Güncel bilgiler için bkz. [www.hp.com/support/ljM28MFP.](http://www.hp.com/support/ljM28)

Yazıcıya özel kapsamlı HP yardımı aşağıdaki bilgileri içerir:

- Yükleme ve yapılandırma
- · Bilgi alma ve kullanma
- Sorunları çözme
- · Yazılım ve ürün yazılımı güncellemelerini indirme
- Destek forumlarına katılma
- Garanti ve yasal bilgileri bulma

# <span id="page-19-0"></span>Giriş

 $\triangle$ DİKKAT: Kağıt tepsilerini kapatırken ellerinizi sıkıştırmayın.

Yazıcıyı taşırken tüm tepsilerin kapalı olması gerekir.

## Kağıt tepsilerini yükleme

**WOT:** Kağıt sıkışmalarını önlemek için:

- · Yazdırma sırasında hiçbir zaman tepsiye kağıt eklemeyin veya tepsiden kağıt çıkarmayın.
- · Tepsiyi yerleştirmeden önce giriş tepsisindeki tüm kağıtları çıkarın ve yığını düzeltin.
- Tepsiyi yerleştirirken kağıtları havalandırmayın.
- Kırışık olmayan, katlanmamış veya zarar görmemiş kağıt kullanın.

#### Giriş tepsisi

Ortamı, üst kısmı öne ve yazdırılacak tarafı yukarı bakacak şekilde yükleyin. Kağıt sıkışmasını ve kaymasını önlemek için yan ortam kılavuzunu mutlaka ayarlayın.

<mark>学 NOT:</mark> Yeni ortam eklerken giriş tepsisindeki tüm ortamı çıkardığınızdan ve yığının tamamını düzelttiğinizden emin olun. Bu işlem, ürüne aynı anda birden çok ortam sayfası beslenmesini önleyerek ortam sıkışmalarını azaltır.

# <span id="page-20-0"></span>Zarf yükleme ve yazdırma

### Giris

Aşağıdaki bilgilerde zarfların nasıl yazdırılacağı ve yükleneceği açıklanmaktadır. Tepsi 1 en fazla 5 zarf alır.

Zarfları manuel besleme seçeneğini kullanarak yazdırmak için yazdırma sürücüsünde doğru ayarları seçmek üzere bu adımları izleyin ve ardından yazdırma işini yazıcıya gönderdikten sonra zarfları tepsiye yükleyin.

## Zarfları yazdırma

- 1. Yazılım programından, Yazdır seçeneğini belirleyin.
- 2. Yazıcılar listesinden yazıcıyı seçin ve Özellikler ya da Tercihler düğmesine tıklayarak veya dokunarak yazdırma sürücüsünü açın.
- NOT: Bu düğmenin adı, yazılım programına göre değişecektir.
- NOT: Windows 10, 8.1 ve 8'de bu uygulamalar, masaüstü uygulamaları için aşağıda açıklananlardan farklı özelliklerin bulunduğu farklı bir düzene sahiptir. Bir Başlangıç ekranı uygulamasından yazdırma özelliğine erişmek için aşağıdaki adımları uygulayın:
	- Windows 10: Yazdır öğesini ve ardından yazıcıyı seçin.
	- Windows 8 veya 8.1: Aygıtlar öğesini, Yazdır öğesini seçin ve ardından yazıcıyı belirleyin.
- 3. Kağıt/Kalite sekmesine tıklatın veya dokunun.
- 4. Ortam açılır listesinde Zarf öğesini seçin.
- 5. Tamam düğmesine tıklayarak Belge Özellikleri iletişim kutusunu kapatın.
- 6. İşi yazdırmak için Yazdır iletişim kutusunda Tamam düğmesine tıklayın.

#### Zarf yönü

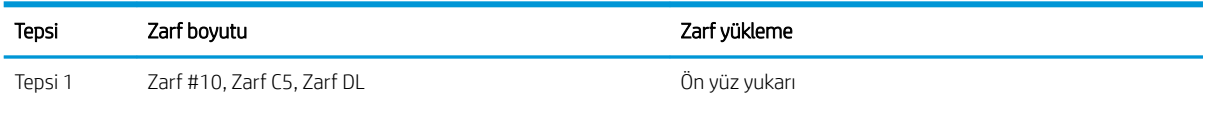

Kısa olan posta ucu tepsinin arkasına doğru

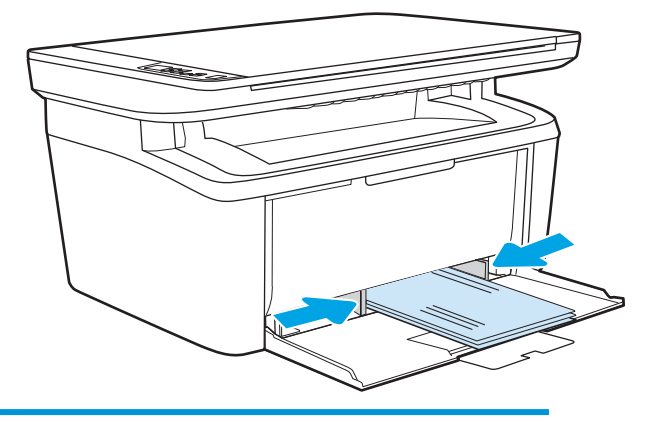

# <span id="page-21-0"></span>Etiketleri yükleme ve yazdırma

## Giris

Aşağıdaki bilgilerde etiketlerin nasıl yazdırılacağı ve yükleneceği açıklanmaktadır. Tepsi 1 en fazla 50 sayfa etiket alır.

Etiketleri manuel besleme seçeneğini kullanarak yazdırmak için yazdırma sürücüsünde doğru ayarları seçmek üzere bu adımları izleyin ve ardından yazdırma işini yazıcıya gönderdikten sonra etiketleri tepsiye yükleyin. Manuel beslemeyi kullanırken yazıcı, işi yazdırmadan önce tepsinin açıldığını algılayana kadar bekler.

#### Etiketleri manuel besleme

- 1. Yazılım programından, Yazdır seçeneğini belirleyin.
- 2. Yazıcılar listesinden yazıcıyı seçin ve Özellikler ya da Tercihler düğmesine tıklayarak veya dokunarak yazdırma sürücüsünü açın.
- **W** NOT: Bu düğmenin adı, yazılım programına göre değişecektir.
- 137 NOT: Windows 10, 8.1 ve 8'de bu uygulamalar, masaüstü uygulamaları için aşağıda açıklananlardan farklı özelliklerin bulunduğu farklı bir düzene sahiptir. Bir Başlangıç ekranı uygulamasından yazdırma özelliğine erişmek için aşağıdaki adımları uygulayın:
	- Windows 10: Yazdır öğesini ve ardından yazıcıyı seçin.
	- Windows 8 veya 8.1: Aygıtlar öğesini, Yazdır öğesini seçin ve ardından yazıcıyı belirleyin.
- 3. Kağıt/Kalite sekmesine tıklayın.
- 4. Ortam aşağı açılan listesinde Etiketler öğesini seçin.
- 5. Tamam düğmesine tıklayarak Belge Özellikleri iletişim kutusunu kapatın.
- 6. İşi yazdırmak için Yazdır iletişim kutusunda Tamam düğmesine tıklayın.

#### Etiket yönü

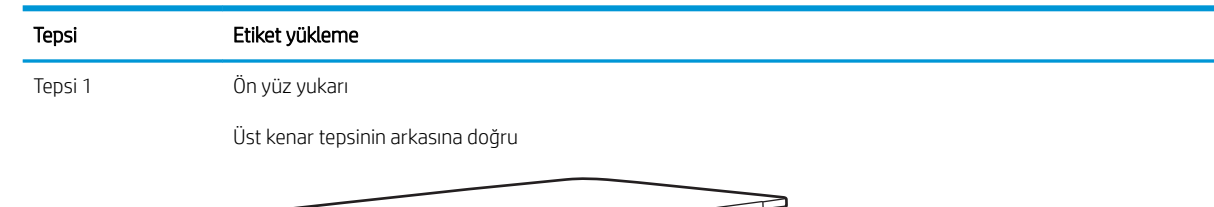

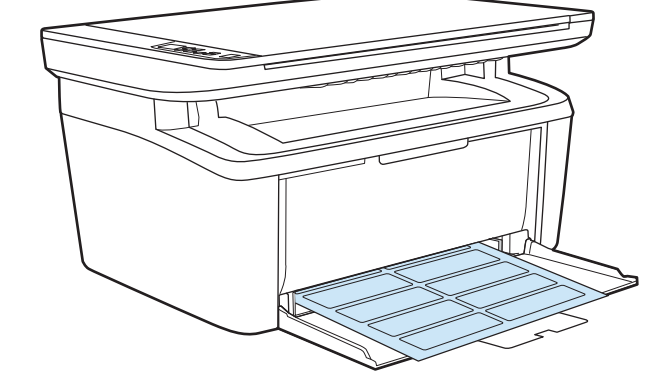

# <span id="page-22-0"></span>3 Sarf malzemeleri, aksesuarlar ve parçalar

- · Sarf malzemeleri, aksesuarlar ve parçaları sipariş etme
- · Toner kartuşunu değiştirme

#### Daha fazla bilgi için:

Aşağıdaki bilgiler yayınlandığı tarihte geçerlidir. Güncel bilgiler için bkz. [www.hp.com/support/ljM28MFP.](http://www.hp.com/support/ljM28)

Yazıcıya özel kapsamlı HP yardımı aşağıdaki bilgileri içerir:

- Yükleme ve yapılandırma
- · Bilgi alma ve kullanma
- Sorunları çözme
- · Yazılım ve ürün yazılımı güncellemelerini indirme
- Destek forumlarına katılma
- · Garanti ve yasal bilgileri bulma

# <span id="page-23-0"></span>Sarf malzemeleri, aksesuarlar ve parçaları sipariş etme

## Sipariş etme

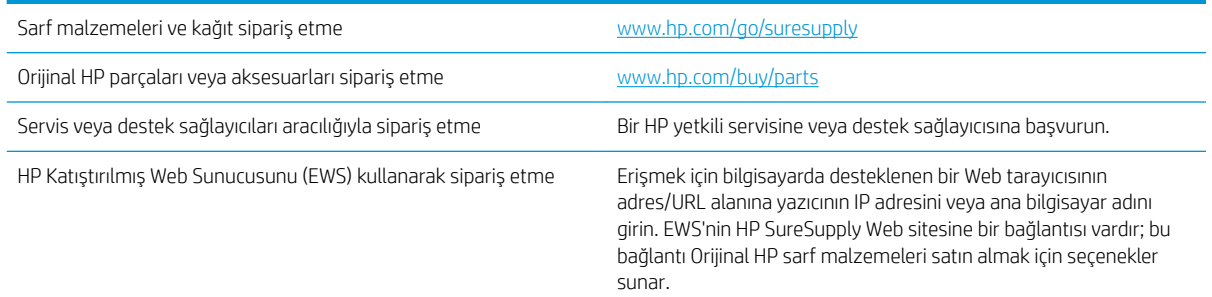

## Sarf malzemeleri ve aksesuarlar

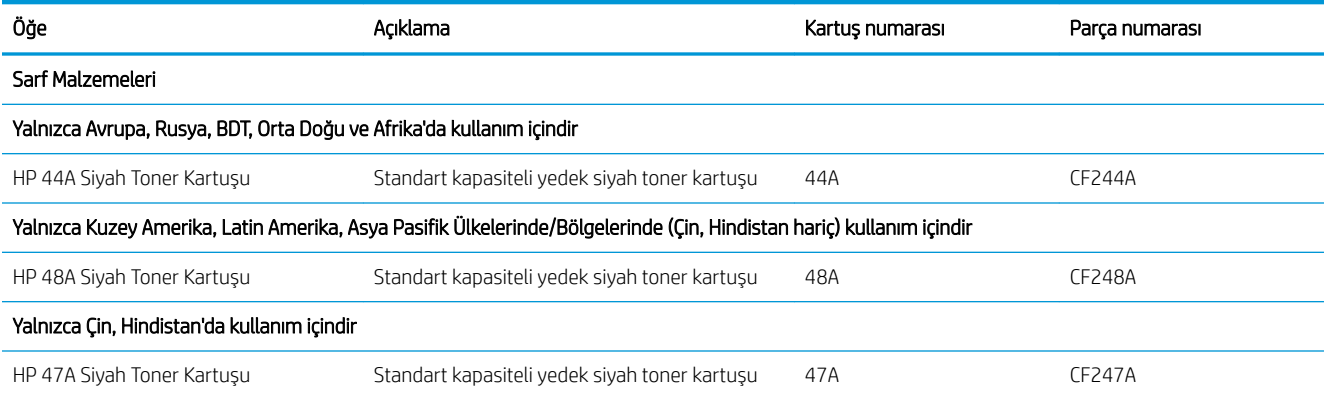

# <span id="page-24-0"></span>Toner kartuşunu değiştirme

### Kartuş bilgileri

Tonerin yeniden dağıtılması kabul edilebilir baskı kalitesi sağlamayana kadar mevcut kartuşla yazdırmaya devam edin. Toneri yeniden dağıtmak için toner kartuşunu yazıcıdan çıkarın ve kartuşu yatay ekseninde hafifçe ileri geri sallayın. Resimli örnekler için kartuş değiştirme talimatlarına bakın. Toner kartuşunu yazıcıya tekrar takın ve kapağı kapatın.

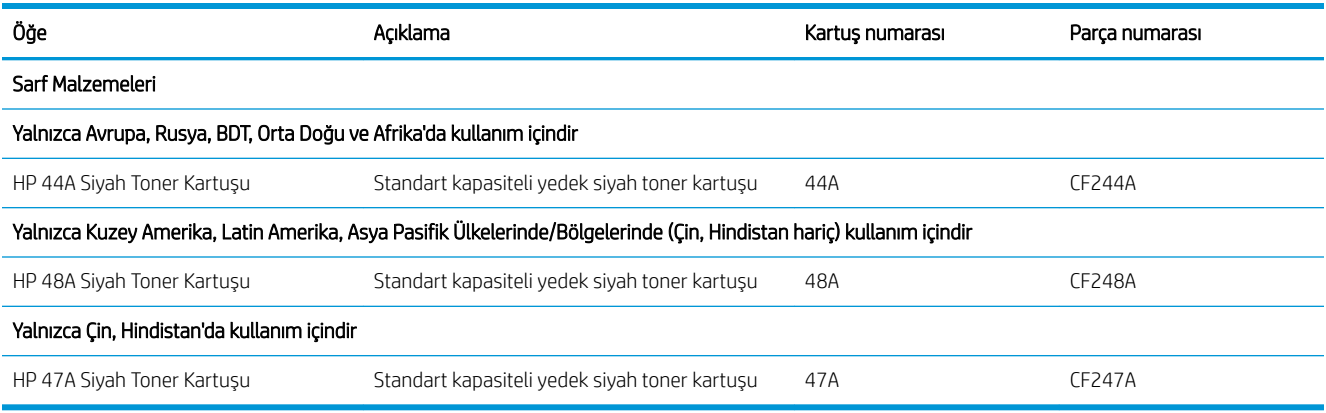

Tonerin yeniden dağıtılması kabul edilebilir baskı kalitesi sağlamayana kadar mevcut kartuşla yazdırmaya devam edin. Toneri yeniden dağıtmak için toner kartuşunu yazıcıdan çıkarın ve kartuşu yatay ekseninde hafifçe ileri geri sallayın. Resimli örnekler için kartuş değiştirme talimatlarına bakın. Toner kartuşunu yazıcıya tekrar takın ve kapağı kapatın.

#### Toner kartuşunu çıkarma ve yerine takma

Yazıcı kartuşu kullanım ömrünün sonuna yaklaştığında yeniden dağıtılan toner kabul edilebilir baskı kalitesini sağlayamayacağı duruma gelene kadar söz konusu kartuşla yazdırmaya devam edebilirsiniz.

1. Yazıcı kartuşu kapağını açın ve ardından eski yazıcı kartuşunu çıkarın.

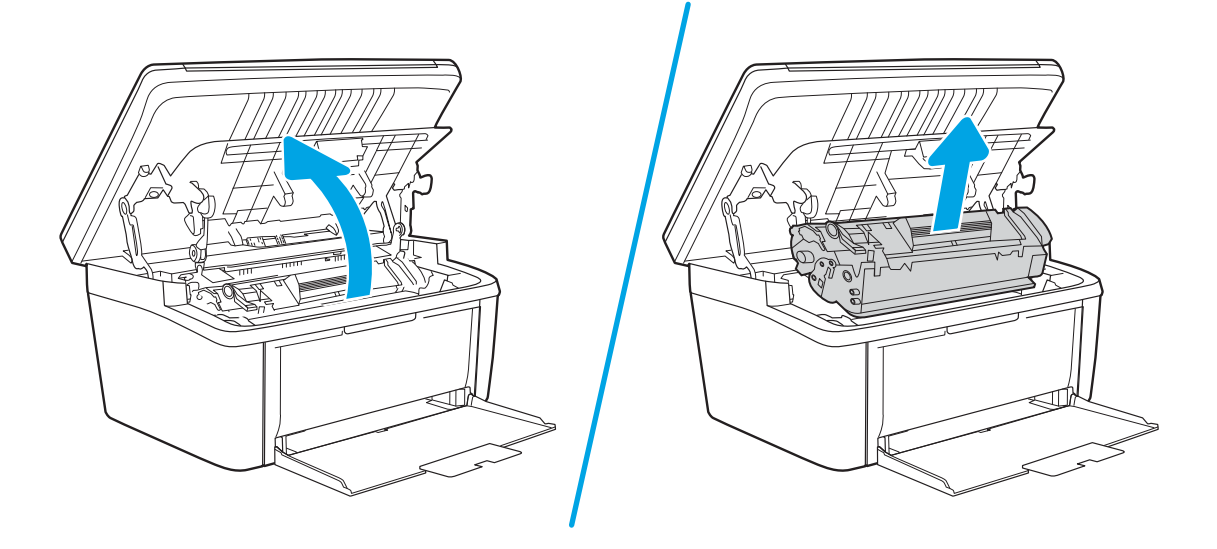

2. Yeni yazıcı kartuşunu ambalajından çıkarın. Kullanılmış yazıcı kartuşunu geri dönüşüm için torbaya ve kutuya koyun.

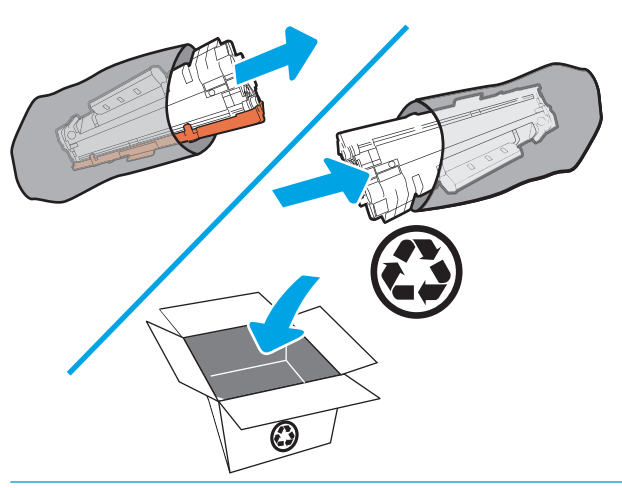

**A DİKKAT:** Yazıcı kartuşunun zarar görmesini engellemek için yazıcı kartuşunu her iki ucundan tutun. OPC kapağına veya silindir yüzeyine dokunmayın.

3. Yazıcı kartuşunu iki yanından tutun ve toneri kartuşun içinde eşit olarak dağıtmak için yazıcı kartuşunu hafifçe ileri geri sallayın.

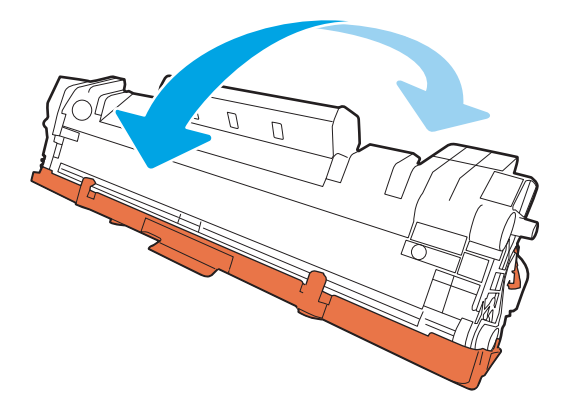

4. Kartuşun sol tarafındaki şeridi kopana kadar bükün ve bandı kartuştan tamamen çıkarmak için şeridi çekin. Geri dönüşüm amacıyla iade etmek için şeridi ve bandı yazıcı kartuşu kutusuna koyun.

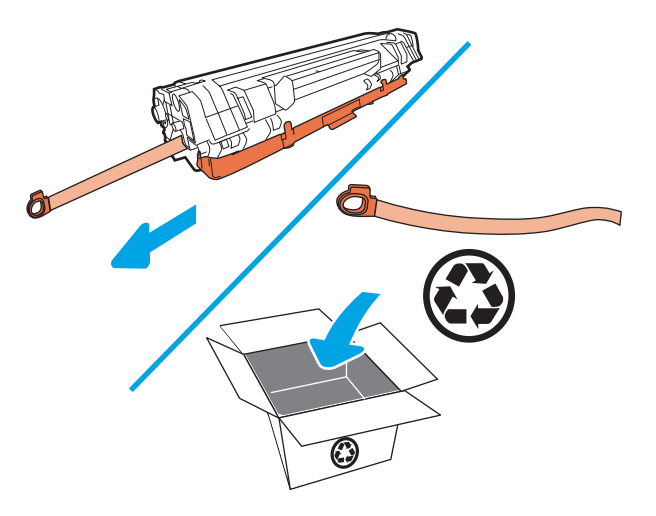

5. Turuncu kapağı yazıcı kartuşundan çıkarın.

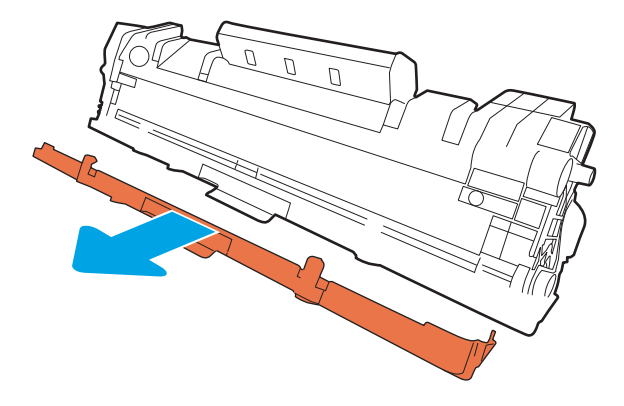

6. Yazıcı kartuşunu ürüne takın ve yazıcı kartuşu kapağını kapatın.

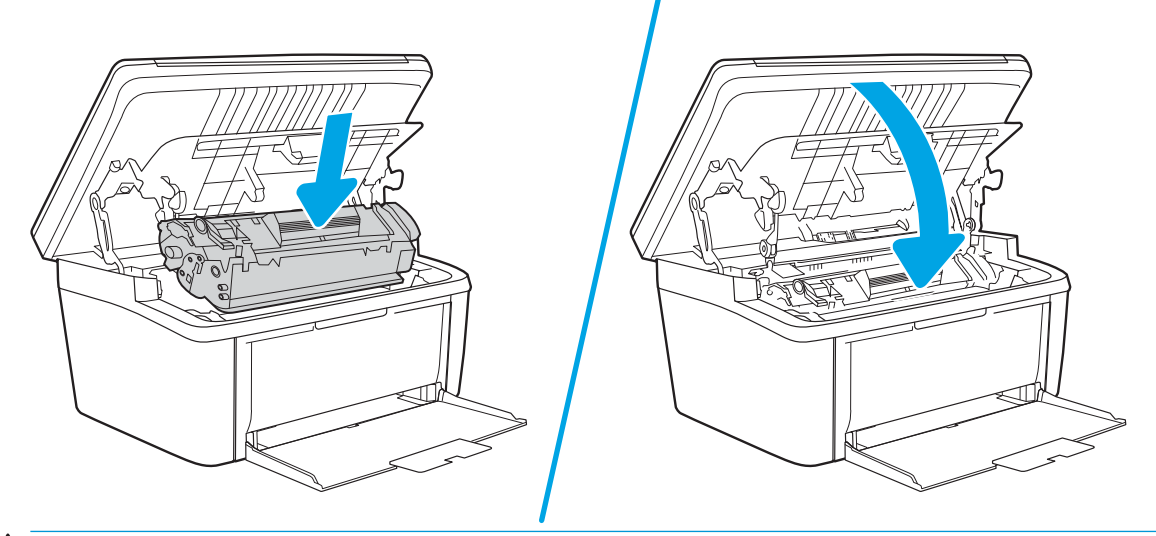

 $\triangle$ DİKKAT: Toner kıyafetinize dökülürse kıyafetinizi kuru bir bez ile silip soğuk suda yıkayın. *Sıcak su tonerin* kumaşa işlemesine sebep olur.

# <span id="page-28-0"></span>4 Yazdırma

- · Yazdırma görevleri (Windows)
- · Yazdırma görevleri (OS X)
- · Mobil yazdırma

#### Daha fazla bilgi için:

Aşağıdaki bilgiler yayınlandığı tarihte geçerlidir. Güncel bilgiler için bkz. [www.hp.com/support/ljM28MFP.](http://www.hp.com/support/ljM28)

Yazıcıya özel kapsamlı HP yardımı aşağıdaki bilgileri içerir:

- Yükleme ve yapılandırma
- · Bilgi alma ve kullanma
- Sorunları çözme
- · Yazılım ve ürün yazılımı güncellemelerini indirme
- Destek forumlarına katılma
- Garanti ve yasal bilgileri bulma

<mark>学 NOT:</mark> Dikkat ve Hazır ışıkları yanıp sönüyorsa bu, yazıcının başlatıldığı, temizlendiği veya soğutulduğu anlamına gelir. Yazıcı soğutulurken yazdırma işleri duraklatılabilir. Motor hazır olduğunda yazdırma işleri devam ettirilir. Bu işlem birkaç dakika sürebilir.

Üretken yazdırma sağlamak için bu HP LaserJet Pro belirli çevresel koşullar altında gerektiğinde otomatik olarak soğuma moduna girebilir.

## <span id="page-29-0"></span>Yazdırma görevleri (Windows)

## Nasıl tarama yapılır (Windows)

Aşağıdaki işlem Windows için temel yazdırma işlemi açıklanmaktadır.

- 1. Yazılım programından, Yazdır seçeneğini belirleyin.
- 2. Yazıcılar listesinden yazıcıyı seçin. Ayarları değiştirmek için yazdırma sürücüsünü açmak amacıyla Özellikler veya Tercihler düğmesine tıklayın veya dokunun.
	- **W** NOT: Bu düğmenin adı, yazılım programına göre değişecektir.
	- **EX NOT:** Windows 10, 8.1 ve 8'de bu uygulamalar, masaüstü uygulamaları için aşağıda açıklananlardan farklı özelliklerin bulunduğu farklı bir düzene sahiptir. Bir Başlangıç ekranı uygulamasından yazdırma özelliğine erişmek için aşağıdaki adımları uygulayın:
		- Windows 10: Yazdır öğesini ve ardından yazıcıyı seçin.
		- · Windows 8.1 veya 8: Aygıtlar öğesini, Yazdır öğesini seçin ve ardından yazıcıyı belirleyin.
- 3. Mevcut seçenekleri yapılandırmak için yazıcı sürücüsündeki sekmelere tıklatın veya dokunun.
- 4. Tamam düğmesine tıklatarak veya dokunarak Yazdır iletişim kutusuna dönün. Yazdırılacak kopya sayısını bu ekrandan seçin.
- 5. İşi yazdırmak için Tamam düğmesini tıklatın.

#### <span id="page-30-0"></span>Her iki yüze elle yazdırma (Windows)

Bu işlemi otomatik dupleksleyici takılı olmayan yazıcılar için veya dupleksleyicinin desteklemediği kağıt türleri üzerine yazdırmak için kullanın.

- 1. Yazılım programından, Yazdır seçeneğini belirleyin.
- 2. Yazıcı listesinden yazıcıyı seçin ve Özellikler ya da Tercihler düğmesine tıklayarak veya dokunarak yazdırma sürücüsünü açın.
- $\mathbb{R}$  NOT: Bu düğmenin adı, yazılım programına göre değişecektir.
- NOT: Windows 10, 8.1 ve 8'de bu uygulamalar, masaüstü uygulamaları için aşağıda açıklananlardan farklı özelliklerin bulunduğu farklı bir düzene sahiptir. Bir Başlangıç ekranı uygulamasından yazdırma özelliğine erişmek için aşağıdaki adımları uygulayın:
	- · Windows 10: Yazdır öğesini ve ardından yazıcıyı seçin.
	- Windows 8.1 veya 8: Aygıtlar öğesini, Yazdır öğesini seçin ve ardından yazıcıyı belirleyin.
- 3. Düzen sekmesine tıklayın.
- 4. İki Yüze El ile Yazdırma açılır listesinden uygun dupleks seçeneğini belirleyin ve ardından Tamam düğmesine tıklayın.
- 5. İşi yazdırmak için Yazdır iletişim kutusunda Tamam düğmesine tıklayın. Yazıcı önce belgedeki tüm sayfaların birinci yüzünü yazdırır.
- 6. Yazdırılan kağıtları çıkış bölmesinden alın ve yazdırılan yüzleri aşağı gelecek, üst kenarı yazıcıya önce girecek şekilde giriş tepsisine yerleştirin.

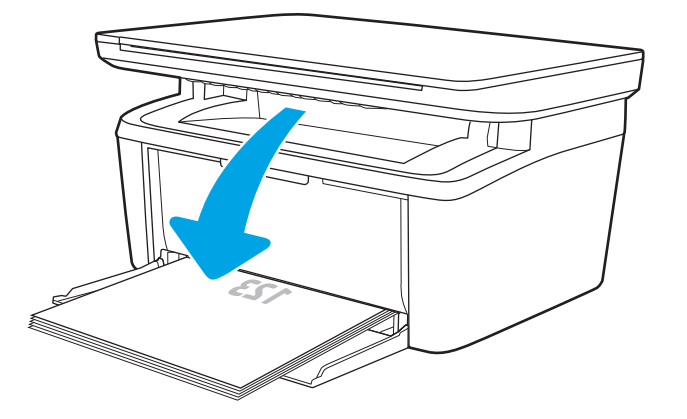

- 7. Bilgisayarda, işin ikinci yüzünü yazdırmak için Tamam düğmesine tıklayın.
- 8. İstenirse devam etmek için uygun kontrol paneli düğmesini seçin.

## <span id="page-31-0"></span>Kağıt başına birden fazla sayfa yazdırma (Windows)

- 1. Yazılım programından, Yazdır seçeneğini belirleyin.
- 2. Yazıcı listesinden yazıcıyı seçin ve Özellikler ya da Tercihler düğmesine tıklayarak veya dokunarak yazdırma sürücüsünü açın.
	- **W** NOT: Bu düğmenin adı, yazılım programına göre değişecektir.
- NOT: Windows 10, 8.1 ve 8'de bu uygulamalar, masaüstü uygulamaları için aşağıda açıklananlardan farklı özelliklerin bulunduğu farklı bir düzene sahiptir. Bir Başlangıç ekranı uygulamasından yazdırma özelliğine erişmek için aşağıdaki adımları uygulayın:
	- · Windows 10: Yazdır öğesini ve ardından yazıcıyı seçin.
	- · Windows 8.1 veya 8: Aygıtlar öğesini, Yazdır öğesini seçin ve ardından yazıcıyı belirleyin.
- 3. Yerleşim sekmesini tıklatın veya dokunun.
- 4. Açılır listeden doğru Yön seçeneğini belirleyin.
- 5. Yaprak başına sayfa açılır listesinden yaprak başına doğru sayfa sayısını seçin ve ardından Gelişmiş düğmesini tıklatın veya dokunun.
- 6. Açılır listeden doğru Sayfa Düzeni Başına Sayfa seçeneğini belirleyin.
- 7. Açılır listeden doğru Sayfa Kenarlıkları seçeneğini belirleyin, Tamam düğmesini tıklatarak veya dokunarak Gelişmiş Seçenekler iletişim kutusunu kapatın ve daha sonra, Özellikler veya Tercihler iletişim kutusunu kapatmak için Tamam düğmesini tıklatın veya dokunun.
- 8. İşi yazdırmak için Yazdır iletişim kutusunda Tamam düğmesini tıklatın.

#### Kağıt türünü seçme (Windows)

- 1. Yazılım programından, Yazdır seçeneğini belirleyin.
- 2. Yazıcı listesinden yazıcıyı seçin ve Özellikler ya da Tercihler düğmesine tıklayarak veya dokunarak yazdırma sürücüsünü açın.
	- **W** NOT: Bu düğmenin adı, yazılım programına göre değişecektir.

#### $\mathbb{R}$  NOT:

- · Windows 10: Yazdır öğesini ve ardından yazıcıyı seçin.
- · Windows 8.1 veya 8: Aygıtlar öğesini, Yazdır öğesini seçin ve ardından yazıcıyı belirleyin.
- 3. Yazdırma Kısayolları sekmesine tıklayın veya dokunun.
- 4. Kağıt Türü açılır listesinden doğru kağıt türünü seçin ve ardından Özellikler veya Tercihler iletişim kutusunu kapatmak için Tamam düğmesine tıklayın veya dokunun.
- 5. İşi yazdırmak için Yazdır iletişim kutusunda Tamam düğmesine tıklayın.

## <span id="page-32-0"></span>Yazdırma görevleri (OS X)

## Nasıl yazdırılır (OS X)

Aşağıdaki prosedürde, OS X için temel yazdırma işlemi açıklanmaktadır.

- 1. Dosya menüsünü tıklatın ve sonra Yazdır seçeneğini tıklatın.
- 2. Yazıcıyı seçin.
- 3. Ayrıntıları Göster ya da Kopyalar ve Sayfalar öğesine tıklayın, ardından yazdırma seçeneklerini ayarlamak için diğer menüleri seçin.

**W** NOT: Bu öğenin adı, yazılım programına göre değişecektir.

4. Yazdır düğmesini tıklatın.

#### Her iki yüze elle yazdırma (OS X)

**W** NOT: HP yazıcı sürücüsünü yüklerseniz bu özellik kullanılabilir. AirPrint kullanıyorsanız mevcut olmayabilir.

- 1. Dosya menüsünü tıklatın ve sonra Yazdır seçeneğini tıklatın.
- 2. Yazıcıyı seçin.
- 3. Ayrıntıları Göster veya Kopyalar ve Sayfalar öğesine tıklayın, ardından El ile Çift Yön menüsüne tıklayın.
- **W** NOT: Bu öğenin adı, yazılım programına göre değişecektir.
- 4. El ile Çift Taraflı kutusunu tıklatın ve bir ciltleme seçeneğini belirleyin.
- 5. Yazdır düğmesini tıklatın.
- 6. Yazıcıya gidin ve Tepsi 1'deki boş kağıtları çıkarın.
- 7. Yazdırılan kağıtları çıkış bölmesinden alın ve yazdırılan yüzleri aşağı gelecek şekilde giriş tepsisine yerleştirin.
- 8. İstenirse, devam etmek için uygun kontrol paneli düğmesine dokunun.

#### Yaprak başına birden fazla sayfa yazdırma (OS X)

- 1. Dosya menüsünü tıklatın ve sonra Yazdır seçeneğini tıklatın.
- 2. Yazıcıyı seçin.
- 3. Ayrıntıları Göster veya Kopyalar ve Sayfalar öğesine tıklayın, ardından Düzen menüsüne tıklayın.

**W** NOT: Bu öğenin adı, yazılım programına göre değişecektir.

- 4. Kağıt Başına Sayfa açılır listesinden, her kağıda yazdırmak istediğiniz sayfa sayısını seçin.
- 5. Yerleşim Yönü alanında, yaprak üzerindeki sayfaların sırasını ve yerleşimini seçin.
- 6. Kenarlıklar menüsünden, yaprak üzerindeki her sayfanın çevresine yazdırılacak kenarlık türünü seçin.
- 7. Yazdır düğmesini tıklatın.

## <span id="page-33-0"></span>Kağıt türünü seçme (OS X)

- 1. Dosya menüsünü tıklatın ve sonra Yazdır seçeneğini tıklatın.
- 2. Yazıcıyı seçin.
- 3. Ayrıntıları Göster veya Kopyalar ve Sayfalar öğesine tıklayın, ardından Ortam ve Kalite menüsüne veya Kağıt/Kalite menüsüne tıklayın.

**W** NOT: Bu öğenin adı, yazılım programına göre değişecektir.

4. Ortam ve Kalite veya Kağıt/Kalite seçeneğini belirleyin.

NOT: Bu liste, mevcut olan ana seçenekleri içerir. Bazı seçenekler tüm yazıcılarda bulunmaz.

- · Ortam Türü: Yazdırma işi için kağıt türü seçeneğini belirleyin.
- · Baskı Kalitesi: Yazdırma işi için çözünürlük seviyesini seçin.
- 5. Yazdır düğmesini tıklatın.

# <span id="page-34-0"></span>Mobil yazdırma

### Giris

HP; bir dizüstü bilgisayardan, tabletten, akıllı telefondan veya diğer mobil aygıtlardan bir HP yazıcıya kolay yazdırma yapılabilmesi için birden çok mobil çözüm sunar. Tam listeyi görmek ve en uygun seçeneği belirlemek icin www.hp.com/go/LaserJetMobilePrinting adresine gidin.

 $\mathbb{R}^n$  NOT: Tüm mobil yazdırma özelliklerinin desteklendiğinden emin olmak için yazıcı ürün yazılımını güncelleştirin.

#### Wi-Fi Direct (yalnızca kablosuz modeller)

Wi-Fi Direct özelliği, ağ veya İnternet bağlantısı gerektirmeden bir kablosuz mobil aygıttan yazdırmayı etkinleştirir.

Wi-Fi Direct, tüm mobil işletim sistemlerini desteklemez. Mobil aygıt, Wi-Fi Direct'i desteklemiyorsa yazdırma işlemini yapmadan önce yazıcının Wi-Fi Direct kaynağı ile kurduğu kablosuz ağ bağlantısını aygıttan değiştirmeniz gerekir.

NOT: Wi-Fi Direct özelliği olmayan mobil aygıtlar için Wi-Fi Direct bağlantı yalnızca yazdırma sağlar. Wi-Fi Direct özelliğini yazdırma amacıyla kullandıktan sonra İnternete erişmek için yerel bir ağa yeniden bağlanmanız gerekir.

Yazıcı Wi-Fi Direct bağlantısına erişmek için aşağıdaki adımları tamamlayın:

- 1. IP adresini veya ana bilgisayar adını belirlemek için bir yapılandırma sayfası yazdırın.
	- a. Hazır  $\bigcup$ ışığı yanıp sönmeye başlayana kadar Kopyalamayı Başlat  $\bigoplus$ düğmesini basılı tutun.
	- **b.** Kopyalamayı Başlat  $\left[\bigoplus$  düğmesini serbest bırakın.
- 2. Bir web tarayıcısı açın ve adres satırına yazıcı yapılandırma sayfasında görüntülenen şekilde IP adresini veya ana bilgisayar adını yazın. Bilgisayar klavyesindeki Enter tuşuna basın. EWS açılır.

#### https://10.10.XXXXX/

 $\mathbb{F}$  NOT: Web tarayıcısında web sitesine erisimin güvenli olmayabileceğini belirten bir ileti görüntüleniyorsa web sitesine devam et seceneğini belirleyin. Bu web sitesine erisim bilgisayara zarar vermez.

- 3. Ağ sekmesinin sol gezinti bölmesindeki Wi-Fi Direct Kurulumu bağlantısına tıklayın.
- 4. Aşağıdaki bağlantı yöntemlerinden birini seçin:
	- El čle
	- **Otomatik**
- 5. Mobil aygıtta Wi-Fi veya Wi-Fi Direct menüsünü açın.
- 6. Kullanılabilir ağlar listesinden yazıcı adını seçin.
- $\mathbb{F}$  NOT: Yazıcı adı görüntülenmiyorsa Wi-Fi Direct sinyalinin kapsama alanı dışında olabilirsiniz. Aygıtı yazıcıya yaklaştırın.
- 7. İstenirse Wi-Fi Direct parolasını girin.
- <span id="page-35-0"></span>NOT: Wi-Fi Direct özelliğini destekleyen Android aygıtlar için bağlantı yöntemi Otomatik olarak ayarlanmışsa bağlantı parola istemi olmadan otomatik olarak yapılır. Bağlantı yöntemi için El ile değeri ayarlanmışsa bir Android aygıta bağlanmak için yazıcıdaki Kablosuz düğmesine basmanız veya bir Windows (8.1 veya üstü) aygıta bağlanmak için parola olarak yazdırılan raporda gösterilen bir kişisel kimlik numarası (PIN) sağlamanız gerekir.
- 1988 NOT: Wi-Fi Direct parolasına erişmek için Yerleşik Web Sunucusu'ndan (EWS) Ağ sekmesini açın ve ardından Wi-Fi Direct Kurulumu öğesine tıklayın.
- 8. Belgeyi açın, ardından Yazdır seçeneğini belirleyin.
- 9. Kullanılabilir yazıcılar listesinden yazıcıyı seçin ve ardından Yazdır seçeneğini belirleyin.
- 10. Yazdırma işi tamamlandıktan sonra bazı mobil aygıtların yerel ağa yeniden bağlanması gerekir.

Aşağıdaki aygıtlar ve bilgisayar işletim sistemleri, Wi-Fi Direct özelliğini destekler:

- Android 4.0 ve üzerini kullanan, HP Yazdırma Hizmeti veya Mopria mobil yazdırma eklentisi yüklü tabletler ve telefonlar
- Çoğu Windows 8.1 bilgisayarlar, tabletler ve HP yazdırma sürücüsü yüklü dizüstü bilgisayarlar

Aşağıdaki aygıtlar ve bilgisayar işletim sistemleri Wi-Fi Direct özelliğini desteklemez ancak destekleyen bir yazıcıya yazdırabilir:

- Apple iPhone ve iPad
- 0S X kullanan Mac bilgisayarlar

Wi-Fi Direct yazdırma hakkında daha fazla bilgi için www.hp.com/go/wirelessprinting adresine gidin.

Wi-Fi Direct özellikleri, HP Yerleşik Web Sunucusu'ndan (EWS) etkinleştirilebilir veya devre dışı bırakılabilir.

#### Wi-Fi Doğrudan'ı etkinleştirme veya devre dışı bırakma

Wi-Fi Direct özellikleri öncelikle yazıcı EWS'den etkinleştirilmelidir.

#### Birinci adım: HP Yerleşik Web Sunucusu'nu açma

- 1. IP adresini veya ana bilgisayar adını belirlemek için bir yapılandırma sayfası yazdırın.
	- a. Hazır (J) ışığı yanıp sönmeye başlayana kadar Kopyalamayı Başlat  $[\mathbf{p}_i]$  düğmesini basılı tutun.
	- **b.** Kopyalamayı Başlat  $\left[\frac{m}{n}\right]$ düğmesini serbest bırakın.
- 2. Bir web tarayıcısı açın ve adres satırına yazıcı yapılandırma sayfasında görüntülenen şekilde IP adresini veya ana bilgisayar adını yazın. Bilgisayar klavyesindeki Enter tuşuna basın. EWS açılır.

https://10.10.XXXXX/

 $\mathbb{B}^n$  NOT: Web tarayıcısında web sitesine erişimin güvenli olmayabileceğini belirten bir ileti görüntüleniyorsa web sitesine devam et seçeneğini belirleyin. Bu web sitesine erişim bilgisayara zarar vermez.
#### İkinci adım: Wi-Fi Direct özelliğini etkinleştirme veya devre dışı bırakma

- 1. Ağ sekmesinin sol gezinti bölmesindeki Wi-Fi Direct Kurulumu bağlantısına tıklayın.
- 2. Açık seçeneğini belirleyin ve ardından Uygula seçeneğine tıklayın. Kapalı seçeneğini belirlerseniz Wi-Fi Direct yazdırma devre dışı bırakılır.

#### Yazıcı Wi-Fi Direct adını değiştirme

HP Yerleşik Web Sunucusu'nu (EWS) kullanarak yazıcı Wi-Fi Direct adını değiştirmek için şu işlemi izleyin:

#### Birinci adım: HP Yerleşik Web Sunucusu'nu açma

- 1. IP adresini veya ana bilgisayar adını belirlemek için bir yapılandırma sayfası yazdırın.
	- a. Hazır (!) ışığı yanıp sönmeye başlayana kadar Kopyalamayı Başlat  $\left[\mathbb{R}\right]$ düğmesini basılı tutun.
	- **b.** Kopyalamayı Başlat  $\boxed{\triangleleft}$ düğmesini serbest bırakın.
- 2. Bir web tarayıcısı açın ve adres satırına yazıcı yapılandırma sayfasında görüntülenen şekilde IP adresini veya ana bilgisayar adını yazın. Bilgisayar klavyesindeki Enter tuşuna basın. EWS açılır.

#### https://10.10.XXXXX/

<u><sup>2</sup> NOT:</u> Web tarayıcısında web sitesine erişimin güvenli olmayabileceğini belirten bir ileti görüntüleniyorsa web sitesine devam et seceneğini belirleyin. Bu web sitesine erisim bilgisayara zarar vermez.

#### İkinci adım: Wi-Fi Direct adını değiştirme

- 1. Ağ sekmesinin sol gezinti bölmesindeki Wi-Fi Direct Kurulumu bağlantısına tıklayın.
- 2. Wi-Fi Direct Adı alanına yeni adı girin.
- 3. Uygula düğmesini tıklatın.

### **AirPrint**

Apple'ın AirPrint özelliğini kullanarak doğrudan yazdırma işlemi, iOS aygıtlarda ve OS X 10.7 Lion ve daha sonraki sürümleri kullanan Mac bilgisayarlarda desteklenmektedir. Bir iPad, iPhone (3GS veya üstü) ya da iPod touch (üçüncü nesil veya üstü) aygıtından doğrudan yazıcıya yazdırmak için aşağıdaki mobil uygulamalarda AirPrint'i kullanın:

- E-posta
- Fotoăraflar
- Safari
- **iBooks**
- Belirli üçüncü taraf uygulamaları

<sup>&</sup>lt;mark>学 NOT:</mark> Aynı yazıcının birden fazla modelinin yüklenmiş olduğu ortamlarda Wi-Fi Direct yazdırma için daha kolay yazıcı tanımlaması amacıyla her ürüne ilişkin benzersiz bir Wi-Fi Direct adı sağlamak yararlı olacaktır.

AirPrint özelliğini kullanmak için yazıcının Apple aygıtı ile aynı ağa (alt ağ) bağlı olması gerekir. AirPrint kullanımı ve AirPrint ile uyumlu HP yazıcıları hakkında daha fazla bilgi için www.hp.com/go/LaserJetMobilePrinting adresini zivaret edin.

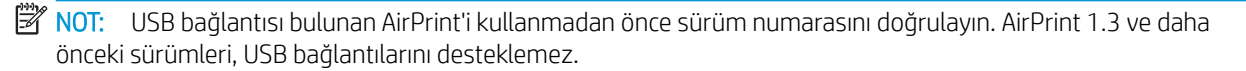

## Andročd katıştırılmış yazdırma (yalnızca kablosuz modeller)

HP'nin Android ve Kindle'a yönelik dahili yazdırma çözümü, Wi-Fi Direct yazdırma için mobil aygıtların bir ağdaki veya kablosuz kapsama alanındaki HP yazıcıları otomatik olarak bulmasını ve bu yazıcılara yazdırmasını sağlar.

Yazdırma çözümü birçok işletim sisteminde yerleşik olarak mevcuttur.

 $\ddot{=}$  NOT: Aygıtınızda yazdırma mevcut değilse Google Play > Android uygulamaları konumuna gidin ve HP Yazdırma Hizmeti Eklentisini yükleyin.

Android yerleşik yazdırma özelliğinin nasıl kullanılacağı ve hangi Android aygıtların desteklendiği konusunda daha fazla bilgi için www.hp.com/go/LaserJetMobilePrinting adresine gidin.

# 5 Kopyalama

- [Kopyalama](#page-39-0)
- · Kimlik kartı kopyalama

#### Daha fazla bilgi için:

Aşağıdaki bilgiler yayınlandığı tarihte geçerlidir. Güncel bilgiler için bkz. [www.hp.com/support/ljM28MFP.](http://www.hp.com/support/ljM28)

Yazıcıya özel kapsamlı HP yardımı aşağıdaki bilgileri içerir:

- Yükleme ve yapılandırma
- · Bilgi alma ve kullanma
- Sorunları çözme
- · Yazılım ve ürün yazılımı güncellemelerini indirme
- Destek forumlarına katılma
- · Garanti ve yasal bilgileri bulma

# <span id="page-39-0"></span>Kopyalama

Tarayıcı camından kopya oluşturmak için aşağıdaki adımları izleyin:

- Belgeyi, yazıcıdaki göstergelere göre tarayıcı camının üzerine yerleştirin.
- **W** NOT: Adımlar, kontrol panelinin türüne göre değişir.

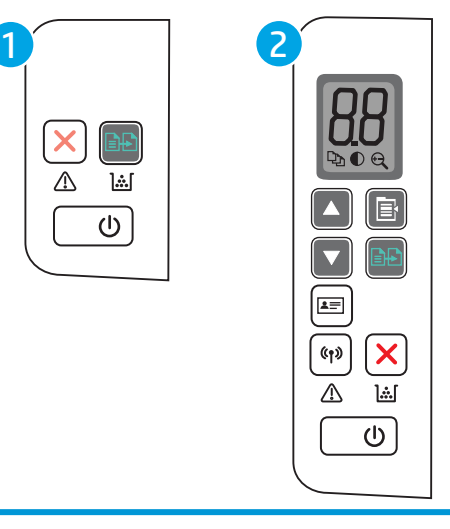

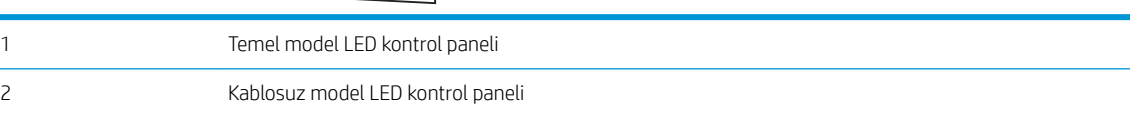

#### Temel model kontrol paneli

- Kopyalamayı başlatmak için Kopyalamayı Başlat  $\left[\bigoplus_{i=1}^n\right]$ düğmesine basın.
- NOT: Birden çok kopya almak için Kopyalamayı Başlat (en düğmesine arka arkaya basarak (en fazla dokuz kez) kopya sayısını artırın.

#### Kablosuz model kontrol paneli

- 1. Aşağıdaki kopyalama ayarlarından birini seçmek için Kopyalama Kurulumu  $\left[\begin{array}{c}\mathbb{B}\end{array}\right]$ düğmesine basın.
	- e Kopya Sayısı  $\lceil \mathbb{Q}_1 \rceil$ ayarını seçin, ardından kopya sayısını ayarlamak için ok tuşlarını kullanın.
	- Açık/Koyu  $\Box$  ayarını seçin, ardından geçerli kopyalama işinin koyuluk ayarını belirlemek için ok tuşlarını kullanın.
	- Büyüt/Küçült $[\bigoplus]$ ayarını seçin, ardından kopyalama işinin boyut yüzdesini ayarlamak için ok tuşlarını kullanın.
- 2. Kopyalamayı başlatmak için Kopyalamayı Başlat  $\left[\frac{m}{n}\right]$ düğmesine basın.

# <span id="page-40-0"></span>Kimlik kartı kopyalama

Kimlik kartının veya diğer küçük boyutlu belgelerin her iki tarafını bir kağıt sayfasının aynı tarafına kopyalamak için Kimlik Kopyalama özelliğini kullanın. Yazıcı her iki görüntüyü de aynı anda yazdırır.

- 1. Kimlik kartını tarayıcı camının sol tarafına yerleştirin.
- 2. Tarayıcı kapağını kapatın ve kopyalamayı başlatmak için Kimlik Kopyala düğmesine  $\sqrt{2\pi}$  dokunun. İşlem bittiğinde dikkat LED'i yanıp söner.
- 3. Kimlik kartının ikinci tarafını, tarayıcı camının aynı kısmına yerleştirin.
- 4. Kopyalamayı başlatmak için Kimlik Kopyala düğmesine  $\left[\frac{1}{\epsilon}\right]$ tekrar dokunun.
- 5. Sayfa yazdırılır.

# 6 Tarama

- **HP Tarama yazılımını kullanarak tarama (Windows)**
- [HP EasyScan Yazılımını kullanarak tarama \(OS X\)](#page-44-0)
- · Ek tarama görevleri

#### Daha fazla bilgi için:

Aşağıdaki bilgiler yayınlandığı tarihte geçerlidir. Güncel bilgiler için bkz. [www.hp.com/support/ljM28MFP.](http://www.hp.com/support/ljM28)

Yazıcıya özel kapsamlı HP yardımı aşağıdaki bilgileri içerir:

- Yükleme ve yapılandırma
- · Bilgi alma ve kullanma
- Sorunları çözme
- · Yazılım ve ürün yazılımı güncellemelerini indirme
- Destek forumlarına katılma
- · Garanti ve yasal bilgileri bulma

# <span id="page-43-0"></span>HP Tarama yazılımını kullanarak tarama (Windows)

Bilgisayarınızdaki yazılımdan tarama başlatmak için HP Tarama yazılımını kullanın. Taranan görüntüyü bir dosya olarak kaydedebilir veya başka bir yazılım uygulamasına gönderebilirsiniz.

- 1. Belgeyi, yazıcıdaki göstergelere göre tarayıcı camının üzerine yerleştirin.
- 2. Bilgisayardan HP Printer Assistant uygulamasını açın.
	- · Windows 10: Başlat menüsünden Tüm Uygulamalar öğesine ve HP öğesine tıklayın, ardından yazıcı adını secin.
	- · Windows 8.1: Başlat ekranının sol alt köşesindeki aşağı ok düğmesine tıklayın, ardından yazıcı adını seçin.
	- · Windows 8: Başlat ekranında boş bir alana sağ tıklayın, uygulama çubuğunda Tüm Uygulamalar öğesine tıklayın, ardından yazıcı adını seçin.
	- · Windows 7: Bilgisayar masaüstünden Başlat öğesine tıklayın, Tüm Programlar öğesini seçin, HP öğesine tıklayın, yazıcı için klasöre tıklayın ve ardından yazıcı adını seçin.
- 3. HP Printer Assistant uygulamasında Tarama seçeneğini belirleyin, ardından Bir Belge veya Fotoğraf Tara öğesini seçin.
- 4. Gerekirse ayarları düzenleyin.
- 5. Tara'yı tıklatın.

# <span id="page-44-0"></span>HP EasyScan Yazılımını kullanarak tarama (OS X)

Tarama işlemini bilgisayarınızdaki yazılımdan başlatmak için HP Easy Scan yazılımını kullanın.

- 1. Belgeyi, yazıcıdaki göstergelere göre tarayıcı camının üzerine yerleştirin.
- 2. Bilgisayardan Uygulamalar klasöründe bulunan HP Easy Scan yazılımını açın.
- 3. Belgeyi taramak için ekrandaki yönergeleri takip edin.
- 4. Tarama işlemini tamamladığınızda, sayfaları dosyaya kaydetmek için Dosya seçeneğini, ardından Kaydet seçeneğini tıklatın.

# <span id="page-45-0"></span>Ek tarama görevleri

[www.hp.com/support/ljM28MFP](http://www.hp.com/support/ljM28) sitesini ziyaret edin.

Aşağıdakiler gibi özel tarama görevleri gerçekleştirmek için talimatlar bulunur:

- Sıradan bir fotoğraf veya belge tarama
- · Düzenlenebilir metin (OCR) olarak tarama
- $\bullet$  Birden fazla sayfayı tek bir dosyaya tarama

# 7 Yazıcıyı yönetme

- · Yazıcının bağlantı türünü değiştirme (Windows)
- · HP Yerleşik Web Sunucusu (EWS) ve HP Device Toolbox (Windows) ile gelişmiş yapılandırma
- · OS X için HP Utility (HP Yardımcı Programı) ile gelişmiş yapılandırma
- [IP ağ ayarlarını yapılandırma](#page-52-0)
- · Yazıcının güvenlik özellikleri
- · Enerji tasarrufu ayarları
- · Üretici yazılımını güncelleştirme

#### Daha fazla bilgi için:

Aşağıdaki bilgiler yayınlandığı tarihte geçerlidir. Güncel bilgiler için bkz. [www.hp.com/support/ljM28MFP.](http://www.hp.com/support/ljM28)

Yazıcıya özel kapsamlı HP yardımı aşağıdaki bilgileri içerir:

- Yükleme ve yapılandırma
- · Bilgi alma ve kullanma
- Sorunları çözme
- · Yazılım ve ürün yazılımı güncellemelerini indirme
- Destek forumlarına katılma
- Garanti ve yasal bilgileri bulma

# <span id="page-47-0"></span>Yazıcının bağlantı türünü değiştirme (Windows)

Yazıcıyı zaten kullanıyorsanız ve bağlanma şeklini değiştirmek istiyorsanız bağlantıyı ayarlamak için Aygıt Kurulumu ve Yazılım seçeneğini kullanın. Örneğin, USB bağlantısı kullanarak yeni yazıcıyı bilgisayara bağlayın ya da bağlantıyı USB'den kablosuz bağlantıya değiştirin.

Aygıt Kurulumu ve Yazılımı seçeneğini açmak için aşağıdaki prosedürü tamamlayın:

- 1. HP Printer Assistant uygulamasını açın.
	- · Windows 10: Başlat menüsünden Tüm Uygulamalar öğesine ve HP öğesine tıklayın, ardından yazıcı adını secin.
	- · Windows 8.1: Başlat ekranının sol alt köşesindeki aşağı ok düğmesine tıklayın, ardından yazıcı adını seçin.
	- · Windows 8: Başlat ekranında boş bir alana sağ tıklayın, uygulama çubuğunda Tüm Uygulamalar öğesine tıklayın, ardından yazıcı adını seçin.
	- · Windows 7: Bilgisayar masaüstünden Başlat öğesine tıklayın, Tüm Programlar öğesini seçin, HP öğesine tıklayın, yazıcı için klasöre tıklayın ve ardından yazıcı adını seçin.
- 2. HP Printer Assistant uygulamasında gezinme çubuğundan Araçlar seçeneğini ve ardından Aygıt Kurulumu ve Yazılımı seçeneğini belirleyin.

## <span id="page-48-0"></span>HP Yerleşik Web Sunucusu (EWS) ve HP Device Toolbox (Windows) ile gelişmiş yapılandırma

Yazdırma işlevlerini yazıcının kontrol paneli yerine bilgisayarınızdan yönetmek için HP Yerleşik Web Sunucusu'nu kullanın.

- Yazıcı durumu bilgilerini görüntüleme
- Tüm sarf malzemelerinin kalan ömrünü belirleme ve yenilerini sipariş etme
- Tepsi yapılandırmalarını görüntüleme ve değiştirme
- Yazıcı ve sarf malzemeleri etkinlikleri hakkında bildirim alma
- Ağ yapılandırmasını görüntüleme ve değiştirme

HP Yerleşik Web Sunucusu, yazıcı IP tabanlı bir ağa bağlı olduğunda çalışır. HP Yerleşik Web Sunucusu IPX tabanlı yazıcı bağlantılarını desteklemez. HP Yerleşik Web sunucusunu açmak ve kullanmak için İnternet erişiminiz olması gerekmez.

Yazıcı ağa bağlı olduğunda HP Yerleşik Web Sunucusu otomatik olarak kullanılabilir duruma gelir.

**3 NOT:** HP Device Toolbox yazılımı, yazıcı USB aracılığıyla bir bilgisayara bağlı olduğunda HP Yerleşik Web sunucusuna bağlanmak için kullanılır. Bu araç, yalnızca yazıcı bilgisayara yüklenirken tam yükleme gerçekleştirilmişse kullanılabilir. Yazıcının nasıl bağlandığına bağlı olarak, bazı özellikler kullanılamayabilir.

NOT: HP Yerleşik Web Sunucusu'na ağ güvenlik durumu aşılarak erişilemez.

#### Birinci yöntem: Yazılımdan HP Yerleşik Web Sunucusu'nu (EWS) açma

- 1. HP Printer Assistant uygulamasını açın.
	- · Windows 10: Başlat menüsünden Tüm Uygulamalar öğesine ve HP öğesine tıklayın, ardından yazıcı adını seçin.
	- · Windows 8.1: Başlat ekranının sol alt köşesindeki aşağı ok düğmesine tıklayın, ardından yazıcı adını seçin.
	- · Windows 8: Başlat ekranında boş bir alana sağ tıklayın, uygulama çubuğunda Tüm Uygulamalar öğesine tıklayın, ardından yazıcı adını seçin.
	- · Windows 7: Bilgisayar masaüstünden Başlat öğesine tıklayın, Tüm Programlar öğesini seçin, HP öğesine tıklayın, yazıcı için klasöre tıklayın ve ardından yazıcı adını seçin.
- 2. HP Printer Assistant uygulamasında Yazdır seçeneğini ve ardından HP Device Toolbox programını seçin.

#### İkinci yöntem: Web tarayıcısından HP Yerleşik Web Sunucusu'nu (EWS) açma

- 1. IP adresini veya ana bilgisayar adını belirlemek için bir yapılandırma sayfası yazdırın.
	- a. Hazır U ışığı yanıp sönmeye başlayana kadar Kopyalamayı Başlat  $\Xi$ b düğmesini basılı tutun.
	- **b.** Kopyalamayı Başlat  $[\Box \Box]$  düğmesini serbest bırakın.

#### https://10.10.XXXXX/

NOT: Web tarayıcısında web sitesine erişimin güvenli olmayabileceğini belirten bir ileti görüntüleniyorsa web sitesine devam et seçeneğini belirleyin. Bu web sitesine erişim bilgisayara zarar vermez.

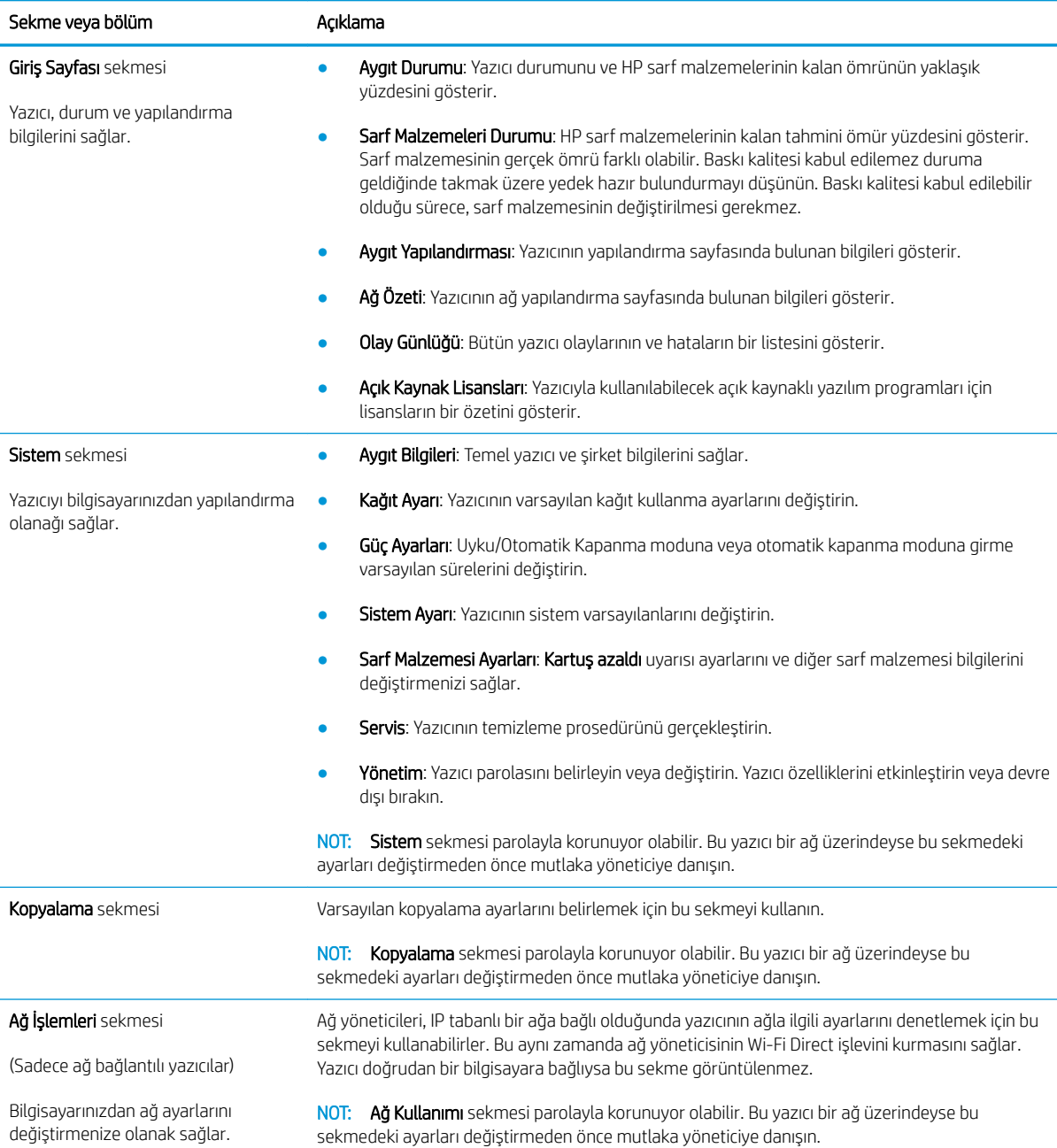

# <span id="page-50-0"></span>OS X için HP Utility (HP Yardımcı Programı) ile gelişmiş yapılandırma

Bilgisayardan yazıcı durumunu denetlemek veya yazıcı ayarlarını görüntülemek ya da değiştirmek için HP Utility aracını kullanın.

Yazıcı bir USB kablosuyla veya TCP/IP tabanlı bir ağa bağlıysa HP Utility'yi kullanabilirsiniz.

### HP Utility'i açma

- 1. Bilgisayardan Uygulamalar klasörünü açın.
- 2. HP öğesini ve ardından HP Utility aracını seçin.

### HP Utility özellikleri

HP Utility (HP Yardımcı Programı) araç çubuğunda aşağıdaki öğeler bulunur:

- Aygıtlar: HP Utility'nin (HP Yardımcı Programı) bulduğu Mac ürünlerini görüntülemek veya gizlemek için bu düğmeyi tıklatın.
- Tüm Ayarlar: HP Utility ana görünümüne dönmek için bu düğmeyi tıklatın.
- HP Desteği: Bir tarayıcı açmak ve HP destek web sitesine gitmek için bu düğmeye tıklayın.
- Sarf Malzemeleri: HP SureSupply web sitesini açmak için bu düğmeye tıklayın.
- Kayıt: HP kayıt web sitesini açmak için bu düğmeye tıklayın.
- Geri Dönüşüm: HP Planet Partners Geri Dönüşüm Programı web sitesini açmak için bu düğmeye tıklayın.

HP Utility (HP Yardımcı Programı), Tüm Ayarlar listesinden tıklatarak açtığınız sayfalardan oluşur. Aşağıdaki tabloda HP Utility ile yapabileceğiniz görevler açıklanmaktadır.

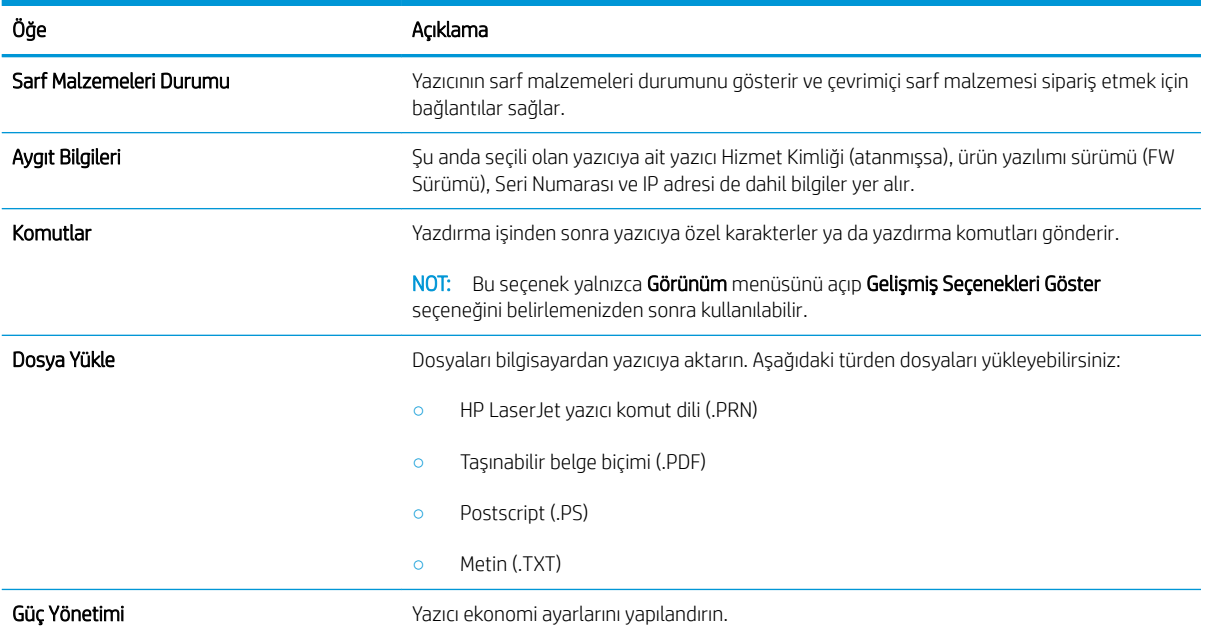

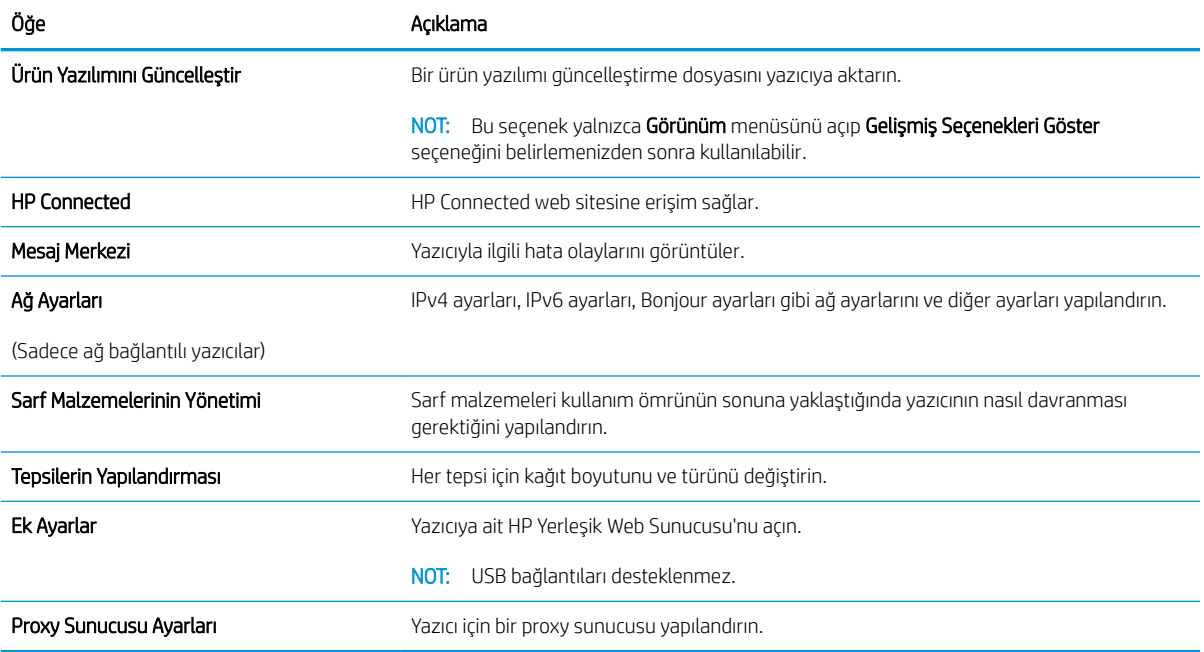

# <span id="page-52-0"></span>IP ağ ayarlarını yapılandırma

- Giris
- Yazıcı paylaşmayla ilgili sorumluluk reddi
- Ağ ayarlarını görüntüleme veya değiştirme
- IPv4 TCP/IP parametrelerčnč el čle yapılandırma

## Giris

Yazıcının ağ ayarlarını yapılandırmak için aşağıdaki bölümleri kullanın.

## Yazıcı paylaşmayla ilgili sorumluluk reddi

HP, eşdüzeyli ağ kullanımını desteklemez; bu özellik, HP yazıcı sürücülerinin değil, Microsoft işletim sistemlerinin sağladığı bir işlevdir. Microsoft'un web sitesini ziyaret edin: www.microsoft.com.

## Ağ ayarlarını görüntüleme veya değiştirme

IP yapılandırma ayarlarını görüntülemek ya da değiştirmek için HP Katıştırılmış Web Sunucusu'nu kullanın.

- 1. HP Yerleşik Web Sunucusu'nu (EWS) açın:
	- a. IP adresini veya ana bilgisayar adını belirlemek için bir yapılandırma sayfası yazdırın.
		- i. Hazır **d**) ışığı yanıp sönmeye başlayana kadar Kopyalamayı Başlat  $\left[\mathbf{B}\mathbf{B}\right]$ düğmesini basılı tutun.
		- ii. Kopyalamayı Başlat  $\Box$ düğmesini serbest bırakın.
	- b. Bir web tarayıcısı açın ve adres satırına yazıcı yapılandırma sayfasında görüntülenen şekilde IP adresini veya ana bilgisayar adını yazın. Bilgisayar klavyesindeki Enter tuşuna basın. EWS açılır.

#### https://10.10.XXXXX/

- **WOT:** Web tarayıcısında web sitesine erişimin güvenli olmayabileceğini belirten bir mesaj görüntüleniyorsa web sitesine devam et seçeneğini belirleyin. Bu web sitesine erişim bilgisayara zarar vermez.
- 2. Ağ bilgilerini almak için Ağ sekmesini tıklatın. Ayarları gerektiği gibi değiştirin.

## IPv4 TCP/IP parametrelerini el ile yapılandırma

El ile IPv4 adresi, alt ağ maskesi ve varsayılan ağ geçidini ayarlamak için EWS'yi kullanın.

- 1. HP Yerleşik Web Sunucusu'nu (EWS) açın:
	- a. IP adresini veya ana bilgisayar adını belirlemek için bir yapılandırma sayfası yazdırın.
		- i. Hazır **d** ışığı yanıp sönmeye başlayana kadar Kopyalamayı Başlat  $[\mathbf{E}|\mathbf{E}]$ düğmesini basılı tutun.
		- ii. Kopyalamayı Başlat  $\boxed{\triangleleft}$ düğmesini serbest bırakın.

https://10.10.XXXXX/

- **ET NOT:** Web tarayıcısında web sitesine erişimin güvenli olmayabileceğini belirten bir mesaj görüntüleniyorsa web sitesine devam et seçeneğini belirleyin. Bu web sitesine erişim bilgisayara zarar vermez.
- 2. Ağ İletişimi sekmesine tıklayın.
- 3. IPv4 Yapılandırma alanında El ile IP öğesini seçin ve ardından IPv4 yapılandırma ayarlarını düzenleyin.
- 4. Uygula düğmesine tıklayın.

# <span id="page-54-0"></span>Yazıcının güvenlik özellikleri

## Giris

Yazıcıda, yapılandırma ayarlarına erişimi olan kişileri sınırlayan, verileri koruyan ve değerli donanım bileşenlerine erişimi önleyen bazı güvenlik özellikleri bulunur.

HP Yerleşik Web Sunucusunu kullanarak sistem parolasını atama veya değiştirme

## HP Yerleşik Web Sunucusunu kullanarak sistem parolasını atama veya değiştirme

Yetkisiz kullanıcıların yazıcı ayarlarını değiştirememesi için yazıcı ve HP Yerleşik Web Sunucusu erişimine yönelik bir yönetici parolası atayın.

1. HP Katıştırılmış Web Sunucusu'nu (EWS) açın:

#### Doğrudan bağlı yazıcılar

- a. HP Printer Assistant uygulamasını açın.
	- · Windows 10: Başlat menüsünden Tüm Uygulamalar öğesine ve HP öğesine tıklayın, ardından yazıcı adını seçin.
	- Windows 8.1: Başlat ekranının sol alt köşesindeki aşağı ok düğmesine tıklayın, ardından yazıcı adını seçin.
	- · Windows 8: Başlat ekranında boş bir alana sağ tıklayın, uygulama çubuğunda Tüm Uygulamalar öğesine tıklayın, ardından yazıcı adını seçin.
	- Windows 7: Bilgisayar masaüstünden Başlat öğesine tıklayın, Tüm Programlar öğesini seçin, HP öğesine tıklayın, yazıcı için klasöre tıklayın ve ardından yazıcı adını seçin.
- b. HP Printer Assistant uygulamasında Yazdır seçeneğini ve ardından HP Device Toolbox programını seçin.

#### Ağ bağlantılı yazıcılar

- a. IP adresini veya ana bilgisayar adını belirlemek için bir yapılandırma sayfası yazdırın.
	- i. Hazır **بان** اچرا ل $\mathbf{c}$ ı yanıp sönmeye başlayana kadar Kopyalamayı Başlat  $[\mathbf{c}]\mathbf{c}$ düğmesini basılı tutun.
	- ii. Kopyalamayı Başlat  $\boxed{\triangleleft}$ düğmesini serbest bırakın.
- b. Bir web tarayıcısı açın ve adres satırına yazıcı yapılandırma sayfasında görüntülenen şekilde IP adresini veya ana bilgisayar adını yazın. Bilgisayar klavyesindeki Enter tuşuna basın. EWS açılır.

#### https://10.10.XXXXX/

- NOT: Web tarayıcısında web sitesine erişimin güvenli olmayabileceğini belirten bir ileti görüntüleniyorsa web sitesine devam et seçeneğini belirleyin. Bu web sitesine erişim bilgisayara zarar vermez.
- 2. Sistem sekmesinde, sol gezinti bölmesindeki Yönetim bağlantısına tıklayın.
- 3. Ürün Güvenliği etiketli alanda Parola alanına parolayı girin.
- 4. Parolayı Onayla alanına parolayı yeniden girin.
- 5. Uygula düğmesine tıklayın.
- NOT: Parolayı not edin ve güvenli bir yerde saklayın.

# <span id="page-56-0"></span>Enerji tasarrufu ayarları

- Giris
- İslem Yapılmadığında Uyku Moduna Gir/Otomatik Kapan ayarını belirleme
- İslem Yapılmadığında Kapan gecikmesini ayarlama ve yazıcıyı 1 watt veya daha az güç kullanacak şekilde [yapılandırma](#page-57-0)
- Kapanma Gecikmesi ayarını yapılandırma

## Giris

Enerji ve sarf malzemelerinden tasarruf etmek için yazıcıda bazı ekonomi özellikleri bulunmaktadır.

## İşlem Yapılmadığında Uyku Moduna Gir/Otomatik Kapan ayarını belirleme

Yazıcının uyku moduna girmeden önceki boşta kalma süresini ayarlamak için EWS'yi kullanın.

Şu Süreden Sonra Uyku Moduna Gir/Otomatik Kapan ayarını değiştirmek için aşağıdaki prosedürü tamamlayın:

1. HP Yerleşik Web Sunucusu'nu (EWS) açın:

#### Doğrudan bağlı yazıcılar

- a. HP Printer Assistant uygulamasını açın.
	- · Windows 10: Başlat menüsünden Tüm Uygulamalar öğesine ve HP öğesine tıklayın, ardından yazıcı adını seçin.
	- Windows 8.1: Başlat ekranının sol alt köşesindeki aşağı ok düğmesine tıklayın, ardından yazıcı adını seçin.
	- · Windows 8: Başlat ekranında boş bir alana sağ tıklayın, uygulama çubuğunda Tüm Uygulamalar öğesine tıklayın, ardından yazıcı adını seçin.
	- · Windows 7: Bilgisayar masaüstünden Başlat öğesine tıklayın, Tüm Programlar öğesini seçin, HP öğesine tıklayın, yazıcı için klasöre tıklayın ve ardından yazıcı adını seçin.
- b. HP Printer Assistant uygulamasında Yazdır seçeneğini ve ardından HP Device Toolbox programını seçin.

- a. IP adresini veya ana bilgisayar adını belirlemek için bir yapılandırma sayfası yazdırın.
	- i. Hazır **بان** اچرا ل $\mathbf{g}$ eği yanıp sönmeye başlayana kadar Kopyalamayı Başlat  $[\mathbf{g},\mathbf{g}]$  düğmesini basılı tutun.
	- ii. Kopyalamayı Başlat  $\boxed{\triangle}$ düğmesini serbest bırakın.

https://10.10.XXXXX/

- <span id="page-57-0"></span>NOT: Web tarayıcısında web sitesine erişimin güvenli olmayabileceğini belirten bir ileti görüntüleniyorsa web sitesine devam et seçeneğini belirleyin. Bu web sitesine erişim bilgisayara zarar vermez.
- 2. Sistem sekmesine tıklayın ve ardından Enerji Ayarları öğesini seçin.
- 3. İşlem Yapılmadığında Uyku Moduna Gir/Otomatik Kapan açılır listesinden gecikme süresini seçin.
- 4. Uygula düğmesine tıklayın.

## İşlem Yapılmadığında Kapan gecikmesini ayarlama ve yazıcıyı 1 watt veya daha az güç kullanacak şekilde yapılandırma

Yazıcının kapanmadan önceki boşta kalma süresini ayarlamak için EWS'yi kullanın.

**W** NOT: Yazıcı kapandıktan sonra güç tüketimi 1 vat veya daha az olur.

Belirli Bir Süreden Sonra Kapanma ayarını değiştirmek için aşağıdaki prosedürü tamamlayın:

1. HP Yerleşik Web Sunucusu'nu (EWS) açın:

#### Doğrudan bağlı yazıcılar

- a. HP Printer Assistant uygulamasını açın.
	- · Windows 10: Başlat menüsünden Tüm Uygulamalar öğesine ve HP öğesine tıklayın, ardından yazıcı adını seçin.
	- · Windows 8.1: Başlat ekranının sol alt köşesindeki aşağı ok düğmesine tıklayın, ardından yazıcı adını seçin.
	- · Windows 8: Başlat ekranında boş bir alana sağ tıklayın, uygulama çubuğunda Tüm Uygulamalar öğesine tıklayın, ardından yazıcı adını seçin.
	- · Windows 7: Bilgisayar masaüstünden Başlat öğesine tıklayın, Tüm Programlar öğesini seçin, HP öğesine tıklayın, yazıcı için klasöre tıklayın ve ardından yazıcı adını seçin.
- b. HP Printer Assistant uygulamasında Yazdır seçeneğini ve ardından HP Device Toolbox programını seçin.

- a. IP adresini veya ana bilgisayar adını belirlemek için bir yapılandırma sayfası yazdırın.
	- i. Hazır  $\left\langle \cdot\right\rangle$ ışığı yanıp sönmeye başlayana kadar Kopyalamayı Başlat  $\left\vert \left\| \cdot\right\| \right\|$ düğmesini basılı tutun.
	- ii. Kopyalamayı Başlat  $\boxed{\triangleleft}$ düğmesini serbest bırakın.

https://10.10.XXXXX/

- <span id="page-58-0"></span>NOT: Web tarayıcısında web sitesine erişimin güvenli olmayabileceğini belirten bir mesaj görüntüleniyorsa web sitesine devam et seçeneğini belirleyin. Bu web sitesine erişim bilgisayara zarar vermez.
- 2. Sistem sekmesine tıklayın ve ardından Enerji Ayarları öğesini seçin.
- 3. **İşlem Yapılmadığında Kapan** açılır menüsünden gecikme süresini seçin.
	- $\mathbb{R}$  NOT: Varsayılan değer 4 saattir.
- 4. Uygula düğmesine tıklayın.

## Kapanma Gecikmesi ayarını yapılandırma

Güç düğmesine basıldıktan sonra yazıcı kapanmasında gecikme olup olmayacağını seçmek için EWS'yi kullanın.

Kapanma Gecikmesi ayarını değiştirmek için aşağıdaki prosedürü tamamlayın:

1. HP Yerleşik Web Sunucusu'nu (EWS) açın:

#### Doğrudan bağlı yazıcılar

- a. HP Printer Assistant uygulamasını açın.
	- · Windows 10: Başlat menüsünden Tüm Uygulamalar öğesine ve HP öğesine tıklayın, ardından yazıcı adını seçin.
	- Windows 8.1: Başlat ekranının sol alt köşesindeki aşağı ok düğmesine tıklayın, ardından yazıcı adını secin.
	- Windows 8: Başlat ekranında boş bir alana sağ tıklayın, uygulama çubuğunda Tüm Uygulamalar öğesine tıklayın, ardından yazıcı adını seçin.
	- · Windows 7: Bilgisayar masaüstünden Başlat öğesine tıklayın, Tüm Programlar öğesini seçin, HP öğesine tıklayın, yazıcı için klasöre tıklayın ve ardından yazıcı adını seçin.
- b. HP Printer Assistant uygulamasında Yazdır seçeneğini ve ardından HP Device Toolbox programını seçin.

- a. IP adresini veya ana bilgisayar adını belirlemek için bir yapılandırma sayfası yazdırın.
	- i. Hazır **بان** ışığı yanıp sönmeye başlayana kadar Kopyalamayı Başlat (**axı**) düğmesini basılı tutun.
	- ii. Kopyalamayı Başlat  $\left[\bigoplus_{i=1}^n\right]$ düğmesini serbest bırakın.

https://10.10.XXXX/

- **Wot:** Web tarayıcısında web sitesine erişimin güvenli olmayabileceğini belirten bir mesaj görüntüleniyorsa web sitesine devam et seçeneğini belirleyin. Bu web sitesine erişim bilgisayara zarar vermez.
- 2. Sistem sekmesine tıklayın ve ardından Enerji Ayarları öğesini seçin.
- 3. Bağlantı noktaları etkin olduğunda gecikme seçeneğini belirleyin veya seçimi kaldırın.
	- **E NOT:** Bu seçenek belirlendiğinde tüm bağlantı noktaları pasif olmadığı sürece yazıcı kapanmaz. Etkin bir ağ bağlantısı yazıcının kapanmasını engeller.

# <span id="page-60-0"></span>Üretici yazılımını güncelleştirme

HP düzenli olarak yazıcı güncellemeleri sunar. Tek bir yazıcı için ürün yazılımını güncelleştirmek üzere aşağıdaki adımları izleyin.

### Ürün yazılımını Ürün Yazılımı Güncelleştirme Yardımcı Programını kullanarak güncelleştirme

Üretici Yazılımı Güncelleme Yardımcı Programını, HP.com adresinden manuel olarak indirmek ve yüklemek için şu adımları kullanın.

**W** NOT: Bu yöntem, bilgisayara USB kablosuyla bağlı olan yazıcılar için kullanılabilecek tek ürün yazılımı güncelleştirme seçeneğidir. Ayrıca bu yöntem bir ağa bağlı yazıcılar için de kullanılabilir.

**WOT:** Bu yöntemi kullanmak için bir yazdırma sürücüsünün yüklü olması gerekir.

- 1. [www.hp.com/go/support](http://www.hp.com/go/support) adresine giderek ülke/bölge veya dilinizi seçin, ardından Yazılım ve Sürücüler bağlantısına tıklayın.
- 2. Arama alanına yazıcı adını yazın, ENTER düğmesine basın, ardından arama sonuçları listesinden yazıcıyı secin.
- 3. İşletim sistemini seçin.
- 4. Üretici Yazılımı bölümü altında, Üretici Yazılımı Güncelleme Yardımcı Programı'nı bulun.
- 5. **İndir**'i tıklatın, Çalıştır'ı tıklatın ve ardından Çalıştır'ı yeniden tıklatın.
- 6. Araç başlatıldığında, açılır listeden yazıcıyı seçin ve ardından Ürün Yazılımını Gönder öğesine tıklayın.
- **W NOT:** Yüklenen üretici yazılımını doğrulamak amacıyla güncelleme işleminden önce ve sonra yapılandırma sayfası yazdırmak için Yapılandırma Sayfası Yazdır'ı tıklatın.
- 7. Yüklemeyi tamamlamak için ekran talimatlarını uygulayın ve ardından yardımcı programı kapatmak için Çıkış düğmesini tıklatın.

# 8 Sorunları çözme

- · Müşteri desteği
- **•** [Lazer Uyarısı](#page-64-0)
- · Kontrol paneli ışık düzenlerini yorumlama
- · Fabrika varsayılan ayarlarını geri yükleme
- · "Kartuş azaldı" veya "Kartuş çok azaldı" mesajı görüntüleniyor
- [Yazıcı kağıt almıyor veya yanlış besleme yapıyor](#page-72-0)
- · Kağıt sıkışmalarını giderme
- · Baskı kalitesini artırma
- · Baskı kalitesi sorunlarını çözme
- · Kopyalama ve görüntü tarama kalitesini artırma
- [Kablosuz ağ sorunlarını çözme](#page-99-0)

#### Daha fazla bilgi için:

Aşağıdaki bilgiler yayınlandığı tarihte geçerlidir. Güncel bilgiler için bkz. [www.hp.com/support/ljM28MFP.](http://www.hp.com/support/ljM28)

Yazıcıya özel kapsamlı HP yardımı aşağıdaki bilgileri içerir:

- Yükleme ve yapılandırma
- · Bilgi alma ve kullanma
- Sorunları çözme
- · Yazılım ve ürün yazılımı güncellemelerini indirme
- Destek forumlarına katılma
- Garanti ve yasal bilgileri bulma

# <span id="page-63-0"></span>Müşteri desteği

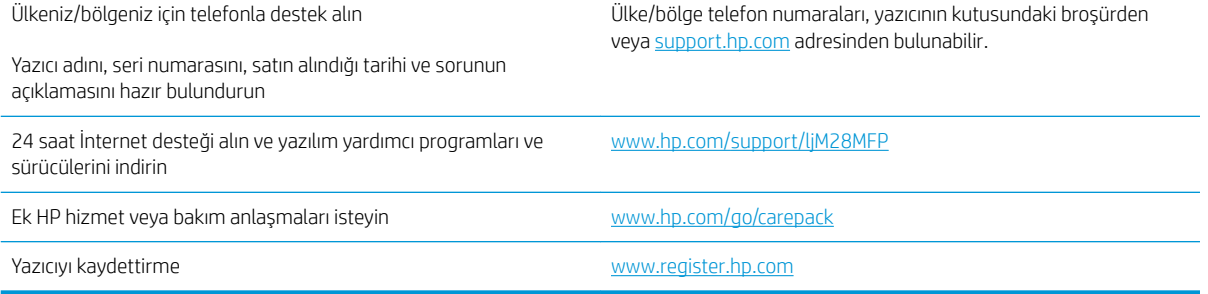

# <span id="page-64-0"></span>Lazer Uyarısı

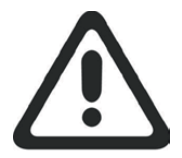

**CAUTION** - CLASS 3B INVISIBLE LASER RADIATION WHEN OPEN. AVOID EXPOSURE TO THE BEAM.

**ATTENTION** - RAYONNEMENT LASER INVISIBLE DE ÇLASSE 3B EN CAS D'OUVERTURE. ÉVITEZ L'EXPOSITION AU FAISCEAU.

**VORSICHT** - UNSICHTBARE LASERSTRAHLUNG KLASSE 3B, WENN ABDECKUNG GEÖFFNET. NICHT DEM STRAHL AUSSETZEN.

**PRECAUCIÓN**– RADIACIÓN LÁSER INVISIBLE DE CLASE 3B PRESENTE AL ABRIR. EVITE LA EXPOSICIÓN AL HAZ.

**VARNING** - OSYNLIG LASERSTRÅLNING KLASS 3B VID ÖPPEN LUCKA UNDVIK EXPONERING FÖR LASERSTRÅLNINGEN.

**VAROITUS** - LUOKAN 3B NÄKYMÄTTÖMÄLLE LASER-SÄTEILYÄ AVATTUNA. VÄLTÄ ALTISTUMISTA SÄTEELLE.

**注意** - 打开时,存在不可见的 3B 类激光辐射,请避免接触该激光 束。

<mark>주 의</mark>- 열리연 등급 3B 비가시레이저방사선이방출됩니나. 광선에 노출을 피하십시오.

 ${\bf \hat{\Xi}\,\overline{\Xi}}$  – ここを開くとクラス 3B 不可視レーザ放射が出ます。ビームに身をさらさな いこと。

# <span id="page-65-0"></span>Kontrol paneli ışık düzenlerini yorumlama

Yazıcı için kullanıcı onayı gerekiyorsa LED kontrol paneli sırayla Go ve iki basamaklı bir durum kodu gösterir. Yazıcıyla ilgilenilmesi gerekiyorsa LED kontrol paneli sırayla Er ve iki basamaklı bir hata kodu gösterir. Yazıcı sorunlarını belirlemek için aşağıdaki tabloyu kullanın.

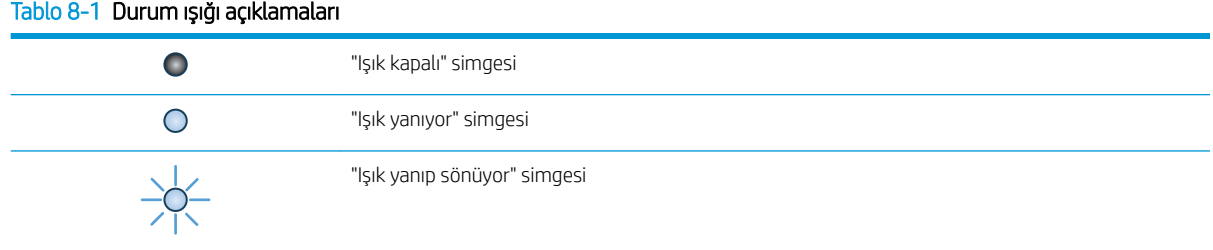

#### Tablo 8-2 Kontrol paneli ışığı düzenleri

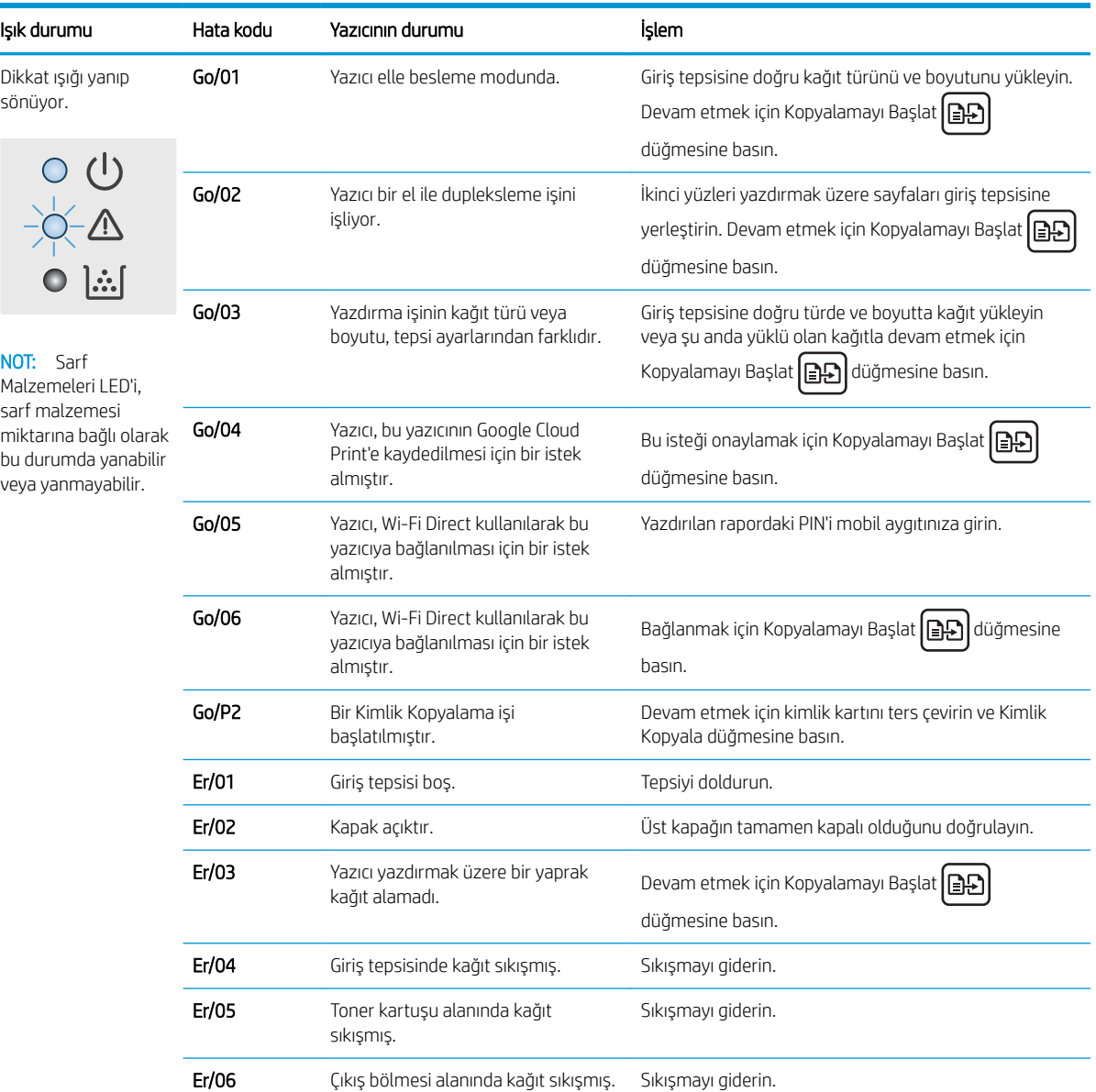

#### Tablo 8-2 Kontrol paneli ışığı düzenleri (devam)

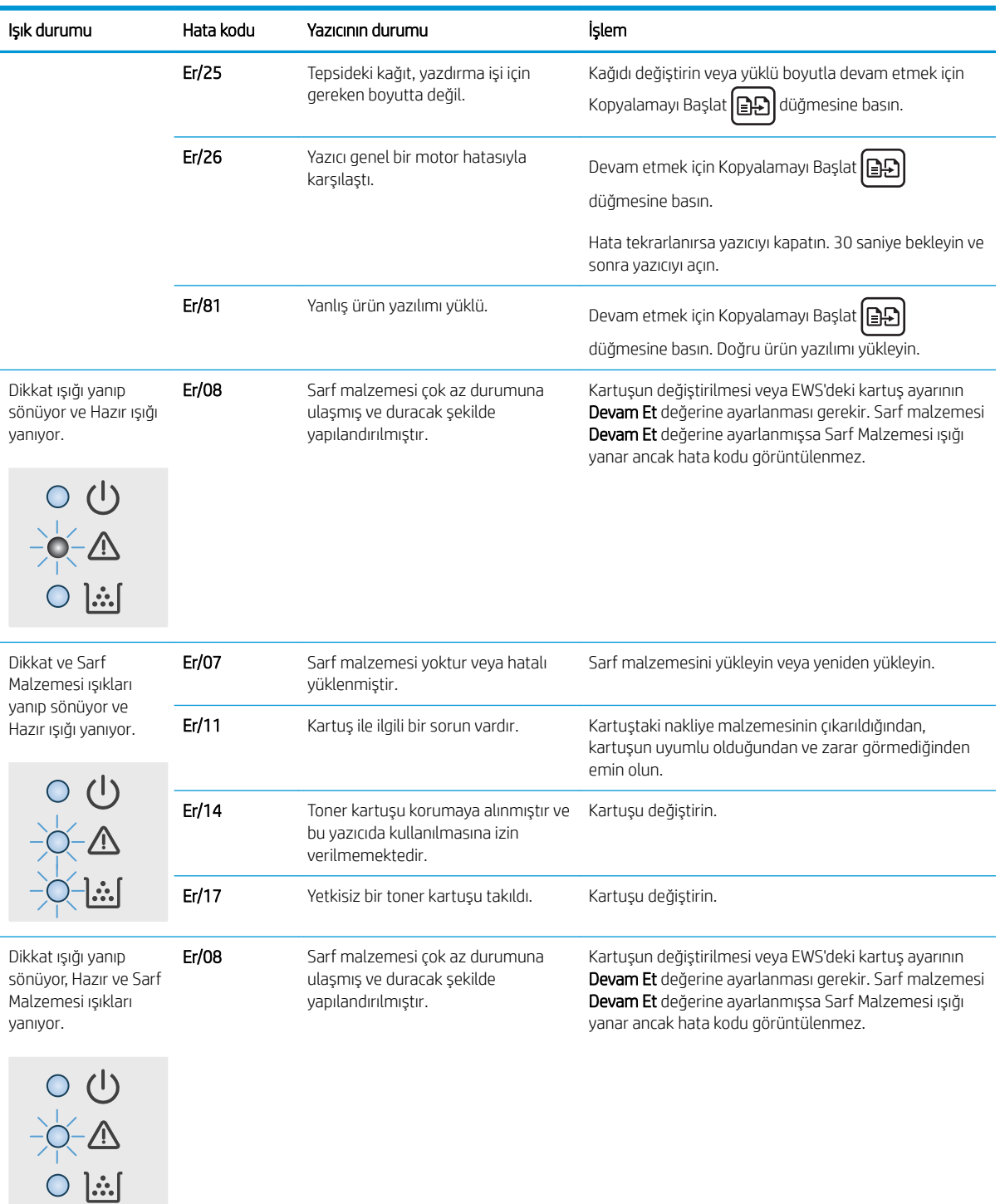

#### Tablo 8-2 Kontrol paneli ışığı düzenleri (devam)

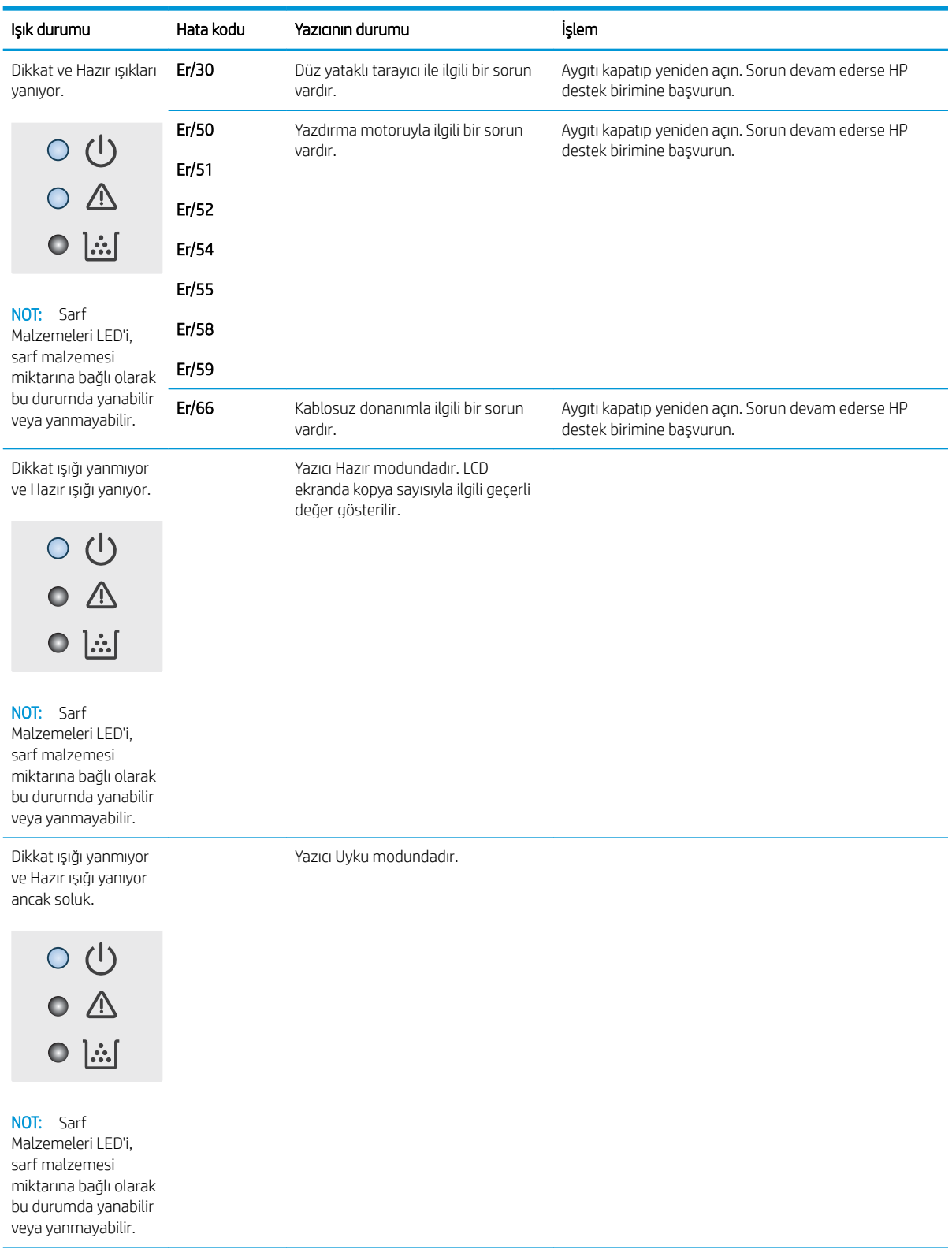

## Tablo 8-2 Kontrol paneli ışığı düzenleri (devam)

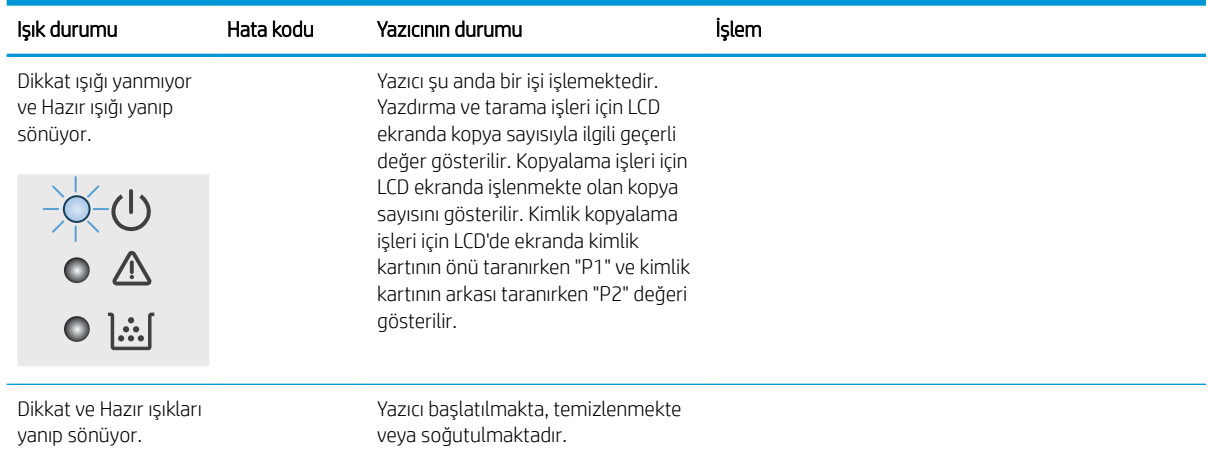

# <span id="page-69-0"></span>Fabrika varsayılan ayarlarını geri yükleme

Fabrika varsayılan ayarlarının geri yüklenmesi, tüm yazıcı ve ağ ayarlarını fabrika varsayılan ayarlarına döndürür. Sayfa sayısını sıfırlamaz. Yazıcıyı fabrika çıkışı varsayılan ayarlarına döndürmek için aşağıdaki adımları izleyin.

<u>A DİKKAT:</u> Fabrika varsayılan ayarlarının geri yüklenmesi, tüm ayarları fabrika varsayılan ayarlarına döndürür ve ayrıca belleğe depolanmış olan tüm sayfaları siler.

1. HP Yerleşik Web Sunucusu'nu (EWS) açın:

#### Doğrudan bağlı yazıcılar

- a. HP Printer Assistant uygulamasını açın.
	- · Windows 10: Başlat menüsünden Tüm Uygulamalar öğesine ve HP öğesine tıklayın, ardından yazıcı adını seçin.
	- · Windows 8.1: Başlat ekranının sol alt köşesindeki aşağı ok düğmesine tıklayın, ardından yazıcı adını seçin.
	- · Windows 8: Başlat ekranında boş bir alana sağ tıklayın, uygulama çubuğunda Tüm Uygulamalar öğesine tıklayın, ardından yazıcı adını seçin.
	- Windows 7: Bilgisayar masaüstünden Başlat öğesine tıklayın, Tüm Programlar öğesini seçin, HP öğesine tıklayın, yazıcı için klasöre tıklayın ve ardından yazıcı adını seçin.
- b. HP Printer Assistant uygulamasında Yazdır seçeneğini ve ardından HP Device Toolbox programını seçin.

#### Ağ bağlantılı yazıcılar

- a. IP adresini veya ana bilgisayar adını belirlemek için bir yapılandırma sayfası yazdırın.
	- i. Hazır **U** ışığı yanıp sönmeye başlayana kadar Kopyalamayı Başlat  $[\mathbf{a}, \mathbf{b}]$  düğmesini basılı tutun.
	- ii. Kopyalamayı Başlat  $\boxed{\triangle}$ düğmesini serbest bırakın.
- b. Bir web tarayıcısı açın ve adres satırına yazıcı yapılandırma sayfasında görüntülenen şekilde IP adresini veya ana bilgisayar adını yazın. Bilgisayar klavyesindeki Enter tuşuna basın. EWS açılır.

#### https://10.10.XXXXX/

- NOT: Web tarayıcısında web sitesine erişimin güvenli olmayabileceğini belirten bir mesaj görüntüleniyorsa web sitesine devam et seceneğini belirleyin. Bu web sitesine erisim bilgisayara zarar vermez.
- 2. Sistem sekmesinde Hizmet öğesine tıklayın.
- 3. Varsayılanları Geri Yükle alanında Varsayılanları geri yükle düğmesine tıklayın.

Yazıcı otomatik olarak yeniden başlatılır.

# <span id="page-70-0"></span>"Kartuş azaldı" veya "Kartuş çok azaldı" mesajı görüntüleniyor

Kartuş azaldı: Kartuşun düzeyi azaldığında yazıcı bunu bildirir. Kalan gerçek kartuş ömrü farklılık gösterebilir. Baskı kalitesi kabul edilemez duruma geldiğinde takmak üzere yeni bir kartuşu hazırda bulundurun. Kartuşun şimdi değiştirilmesi gerekmiyor.

Tonerin yeniden dağıtılması kabul edilebilir baskı kalitesi sağlamayana kadar mevcut kartuşla yazdırmaya devam edin. Toneri yeniden dağıtmak için toner kartuşunu yazıcıdan çıkarın ve kartuşu yatay ekseninde hafifçe ileri geri sallayın. Resimli örnekler için kartuş değiştirme talimatlarına bakın. Toner kartuşunu yazıcıya tekrar takın ve kapağı kapatın.

Kartuş çok azaldı: Kartuşun düzeyi çok azaldığında yazıcı bunu bildirir. Kalan gerçek kartuş ömrü farklılık gösterebilir. Baskı kalitesi kabul edilemez duruma geldiğinde takmak üzere yeni bir kartuşu hazırda bulundurun. Baskı kalitesi kabul edilebilir olduğu sürece, kartuşun bu aşamada değiştirilmesi gerekmez.

HP toner kartuşu Cok Az düzeyine geldiğinde, HP'nin bu toner kartuşuyla ilgili Yüksek Koruma Garantisi sona erer.

## "Çok Düşük" ayarlarını değiştirme

Yazıcının sarf malzemeleri Çok Az durumuna ulaştığında vereceği tepkiyi değiştirebilirsiniz. Yeni bir toner kartuşu taktığınızda, bu ayarları yeniden yapmanız gerekmez.

1. HP Yerleşik Web Sunucusu'nu (EWS) açın:

#### Doğrudan bağlı yazıcılar

- a. HP Printer Assistant uygulamasını açın.
	- · Windows 10: Başlat menüsünden Tüm Uygulamalar öğesine ve HP öğesine tıklayın, ardından yazıcı adını seçin.
	- · Windows 8.1: Başlat ekranının sol alt köşesindeki aşağı ok düğmesine tıklayın, ardından yazıcı adını secin.
	- Windows 8: Başlat ekranında boş bir alana sağ tıklayın, uygulama çubuğunda Tüm Uygulamalar öğesine tıklayın, ardından yazıcı adını seçin.
	- · Windows 7: Bilgisayar masaüstünden Başlat öğesine tıklayın, Tüm Programlar öğesini seçin, HP öğesine tıklayın, yazıcı için klasöre tıklayın ve ardından yazıcı adını seçin.
- b. HP Printer Assistant uygulamasında Yazdır seçeneğini ve ardından HP Device Toolbox programını seçin.

- a. IP adresini veya ana bilgisayar adını belirlemek için bir yapılandırma sayfası yazdırın.
	- i. Hazır **(b** ışığı yanıp sönmeye başlayana kadar Kopyalamayı Başlat  $\left[\mathbb{R}\right]$ düğmesini basılı tutun.
	- ii. Kopyalamayı Başlat  $\boxed{\triangleleft}$ düğmesini serbest bırakın.

https://10.10.XXXXV

- **Wot:** Web tarayıcısında web sitesine erişimin güvenli olmayabileceğini belirten bir mesaj görüntüleniyorsa web sitesine devam et seçeneğini belirleyin. Bu web sitesine erişim bilgisayara zarar vermez.
- 2. Sistem sekmesini seçin, ardından Sarf Malzemesi Ayarları seçeneğini belirleyin.
- 3. Çok Az Ayarı (Siyah Kartuş): açılır listesinden aşağıdaki seçeneklerden birini belirleyin:
	- · Yazıcıyı, kartuş değiştirilene kadar yazdırmayı durduracak şekilde ayarlamak için Durdur seçeneğini belirleyin.
	- · Yazıcıyı, kartuş çok azaldığında sizi uyaracak ancak yazdırmaya devam edecek şekilde ayarlamak için Devam et seçeneğini belirleyin.

## Sarf malzemesi siparişi

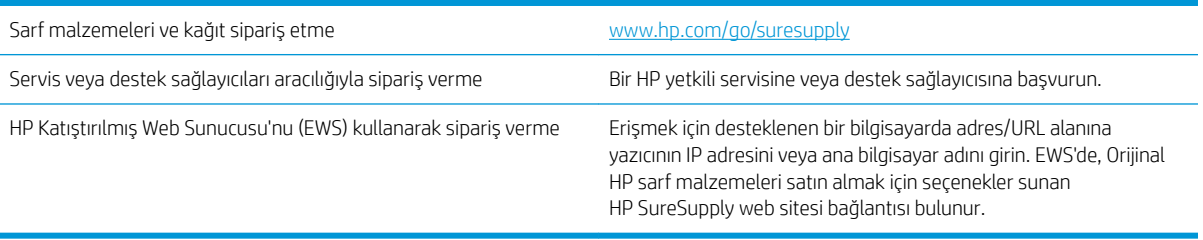
# <span id="page-72-0"></span>Yazıcı kağıt almıyor veya yanlış besleme yapıyor

# Giris

Yazıcı tepsiden kağıt alamıyor veya tek seferde birden çok kağıt alıyorsa aşağıdaki çözümler sorunları gidermeye yardımcı olabilir. Aşağıdaki durumlardan biri kağıt sıkışmalarına yol açabilir.

- Ürün kağıt almıyor
- Ürün birden çok kağıt yaprağı alıyor

# Ürün kağıt almıyor

Ürün tepsiden kağıt almıyorsa, şu çözümleri deneyin.

- 1. Ürünü açın ve sıkışmış kağıtları çıkarın.
- 2. Tepsiye, işinize uygun boyutta kağıt yerleştirin.
- 3. Ürün kontrol panelinde kağıt boyutu ve kağıt türünün doğru belirlendiğinden emin olun.
- 4. Tepsideki kağıt kılavuzlarının kağıt boyutuna göre ayarlandığından emin olun. Kılavuzları tepsi içindeki doğru girintilere denk getirin.
- 5. Tepsinin üzerindeki silindirler kirlenmiş olabilir. Ilık suyla nemlendirilmiş hav bırakmayan bir bezle silindirleri temizleyin.

# Ürün birden çok kağıt yaprağı alıyor

Ürün tepsiden birden çok kağıt yaprağı alıyorsa, şu çözümleri deneyin.

- 1. Kağıt yığınını tepsiden çıkarın, gevşetin, 180 derece döndürün ve ters çevirin. *Kağıdı havalandırmayın.* Kağıt yığınını tepsiye geri koyun.
- 2. Bu üründe yalnızca HP özelliklerine uygun kağıt kullanın.
- 3. Kırışık olmayan, katlanmamış ve zarar görmemiş kağıt kullanın. Gerekirse, farklı ambalajdaki kağıdı kullanın.
- 4. Tepsinin aşırı doldurulmadığından emin olun. Doldurulmuşsa, kağıt yığınının tümünü tepsiden çıkarın, yığını düzleştirin ve kağıtların bir bölümünü tepsiye geri koyun.
- 5. Tepsideki kağıt kılavuzlarının kağıt boyutuna göre ayarlandığından emin olun. Kılavuzları tepsi içindeki doğru girintilere denk getirin.
- 6. Yazdırma ortamının tavsiye edilen özelliklere uygun olduğundan emin olun.

# <span id="page-73-0"></span>Kağıt sıkışmalarını giderme

# Giriş

Aşağıdaki bilgiler yazıcıdaki kağıt sıkışmalarını giderme talimatlarını içerir.

- Sıkışma konumları
- Sık veya yinelenen kağıt sıkışmaları mı yaşıyorsunuz?
- Giriş tepsisinden sıkışmaları temizleyin
- Ürünün içindeki sıkışmaları temizleyin
- Çıkış alanlarından sıkışmaları giderme

# Sıkışma konumları

Ürün içinde aşağıdaki konumlarda sıkışmalar olabilir.

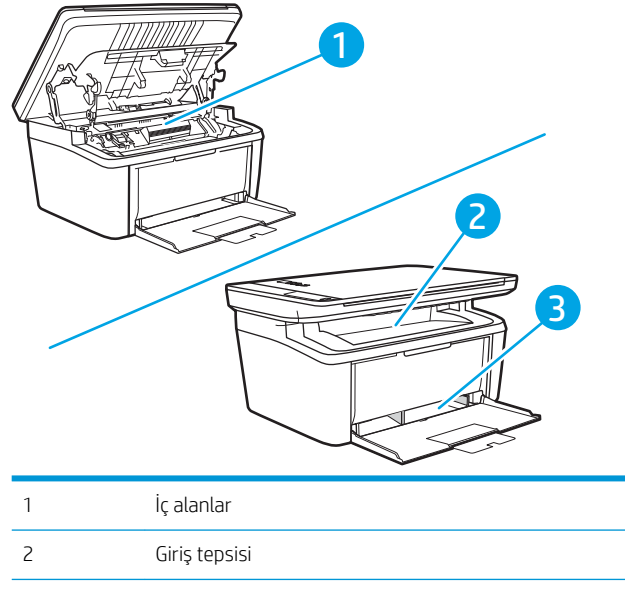

3 Çıkış bölmesi

**WE** NOT: Sıkışma birden çok yerde olabilir.

# <span id="page-74-0"></span>Sık veya yinelenen kağıt sıkışmaları mı yaşıyorsunuz?

Sık görülen kağıt sıkışmalarıyla ilgili sorunları çözmek için aşağıdaki adımları izleyin. Birinci adım sorunu çözmezse sorun çözülünceye kadar bir sonraki adımdan devam edin.

- 1. Yazıcıda kağıt sıkışmışsa sıkışmayı giderin ve yazıcıyı test etmek için bir yapılandırma sayfası yazdırın.
- 2. Tepsinin doğru kağıt boyutu ve türü için yapılandırılmış olup olmadığını kontrol edin. Gerekirse kağıt ayarlarını belirleyin.
	- a. IP adresini veya ana bilgisayar adını belirlemek için bir yapılandırma sayfası yazdırın.
		- i. Hazır **(1)** ışığı yanıp sönmeye başlayana kadar Kopyalamayı Başlat  $\left[\mathbb{R}\right]$ düğmesini basılı tutun.
		- ii. Kopyalamayı Başlat  $\boxed{\triangleq}$ düğmesini serbest bırakın.
	- b. Bir web tarayıcısı açın ve adres satırına yazıcı yapılandırma sayfasında görüntülenen şekilde IP adresini veya ana bilgisayar adını yazın. Bilgisayar klavyesindeki Enter tuşuna basın. EWS açılır.

https://10.10.XXXXX/

- <mark>学 NOT:</mark> Web tarayıcısında web sitesine erişimin güvenli olmayabileceğini belirten bir mesaj görüntüleniyorsa web sitesine devam et seçeneğini belirleyin. Bu web sitesine erişim bilgisayara zarar vermez.
- c. Sistem sekmesine ve ardından Kağıt Kurulumu sayfasına tıklayın.
- d. Tepsideki kağıdın türünü seçin.
- e. Tepsideki kağıdın boyutunu seçin.
- 3. Yazıcıyı kapatın, 30 saniye bekleyin ve yeniden açın.
- 4. Fazla toneri yazıcının içinden temizlemek için bir temizleme sayfası yazdırın.
	- a. HP Printer Assistant uygulamasını açın.
		- Windows 10: Başlat menüsünden Tüm Uygulamalar öğesine ve HP öğesine tıklayın, ardından yazıcı adını seçin.
		- Windows 8.1: Başlat ekranının sol alt köşesindeki aşağı ok düğmesine tıklayın, ardından yazıcı adını secin.
		- · Windows 8: Başlat ekranında boş bir alana sağ tıklayın, uygulama çubuğunda Tüm Uygulamalar öğesine tıklayın, ardından yazıcı adını seçin.
		- · Windows 7: Bilgisayar masaüstünden Başlat öğesine tıklayın, Tüm Programlar öğesini seçin, HP öğesine tıklayın, yazıcı için klasöre tıklayın ve ardından yazıcı adını seçin.
	- b. HP Printer Assistant uygulamasında Yazdır seçeneğini ve ardından HP Device Toolbox programını seçin.
	- c. Sistem sekmesinde Hizmet öğesine tıklayın.
	- d. Füzer Temizleme modu alanında, temizleme işlemini başlatmak için Başlat öğesine tıklayın.
- 5. Yazıcıyı test etmek için bir yapılandırma sayfası yazdırın.
- a. Hazır  $\bigcup$ ışığı yanıp sönmeye başlayana kadar Kopyalamayı Başlat  $\boxed{\color{black} \text{BD}}$ düğmesini basılı tutun.
- b. Kopyalamayı Başlat **D**alüğmesini serbest bırakın.

Bu adımlardan hiçbiri sorunu çözmezse yazıcının servise gönderilmesi gerekebilir. HP müşteri desteğine başvurun.

# <span id="page-76-0"></span>Giriş tepsisinden sıkışmaları temizleyin

DİKKAT: Sıkışmayı gidermek için cımbız veya kargaburun gibi keskin nesneler kullanmayın. Keskin nesnelerin neden olacağı hasarlar garanti kapsamında karşılanmaz.

Sıkışan ortamı çıkarırken, ortamı üründen dışarıya doğru düz bir şekilde çekin. Sıkışan ortamın üründen dışarıya açılı olarak çekilmesi ürüne zarar verebilir.

- $\mathbb{B}^*$  NOT: Sıkışmanın nerede olduğuna bağlı olarak, aşağıdaki adımların bazılarının uygulanması gerekmeyebilir.
	- 1. Baskı kartuşu kapağını açın ve ardından eski baskı kartuşunu yazıcıdan çıkarın.

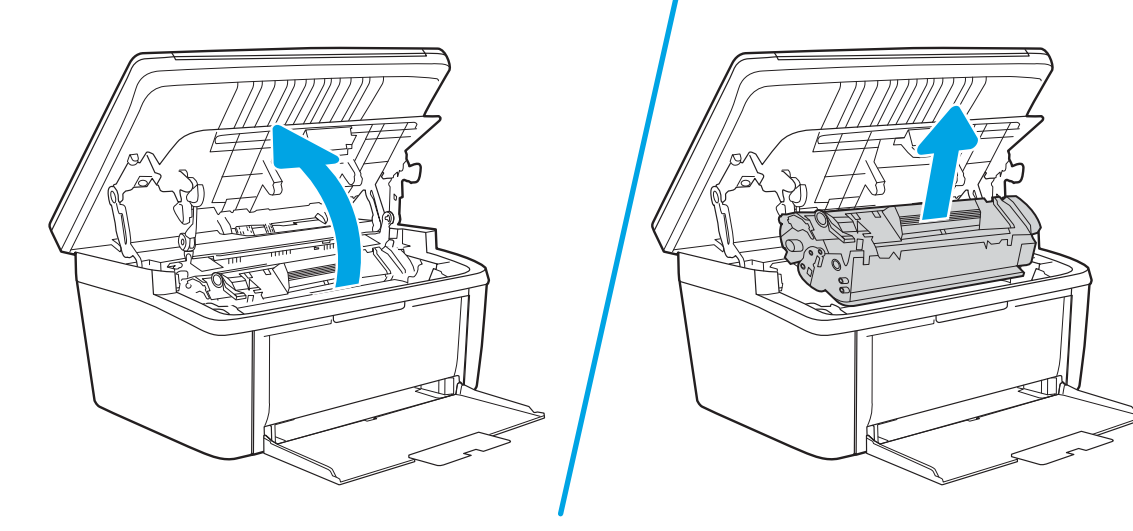

2. Ortam yığınını giriş tepsisinden alın.

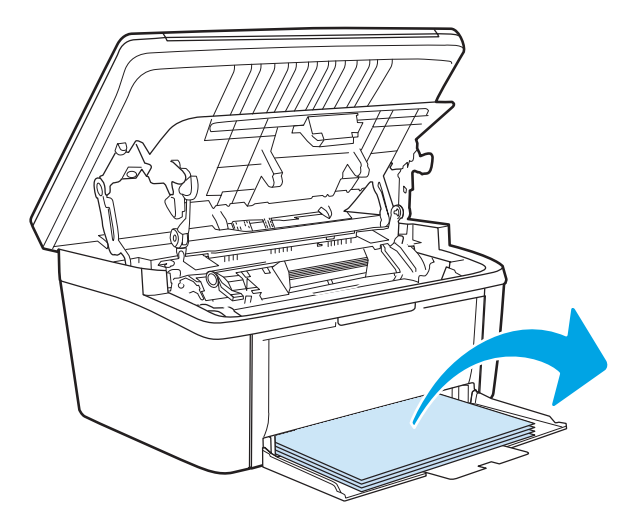

3. Sıkışan ortamın en fazla görünen kısmını (bu ortası da olabilir) iki elinizle kavrayarak dikkatli biçimde çekip üründen çıkarın.

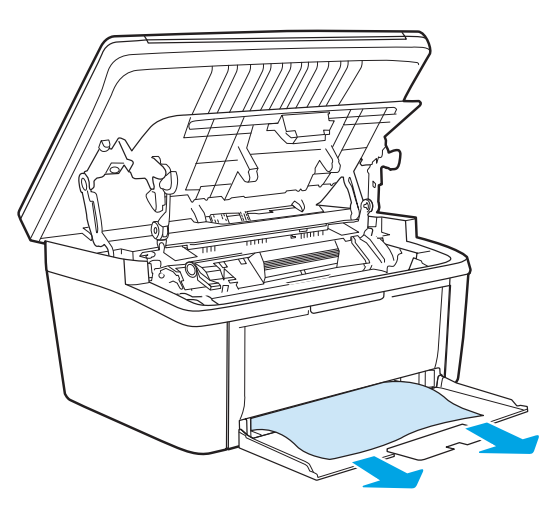

4. Baskı kartuşunu yerine takın ve ardından baskı kartuşu kapağını kapatın.

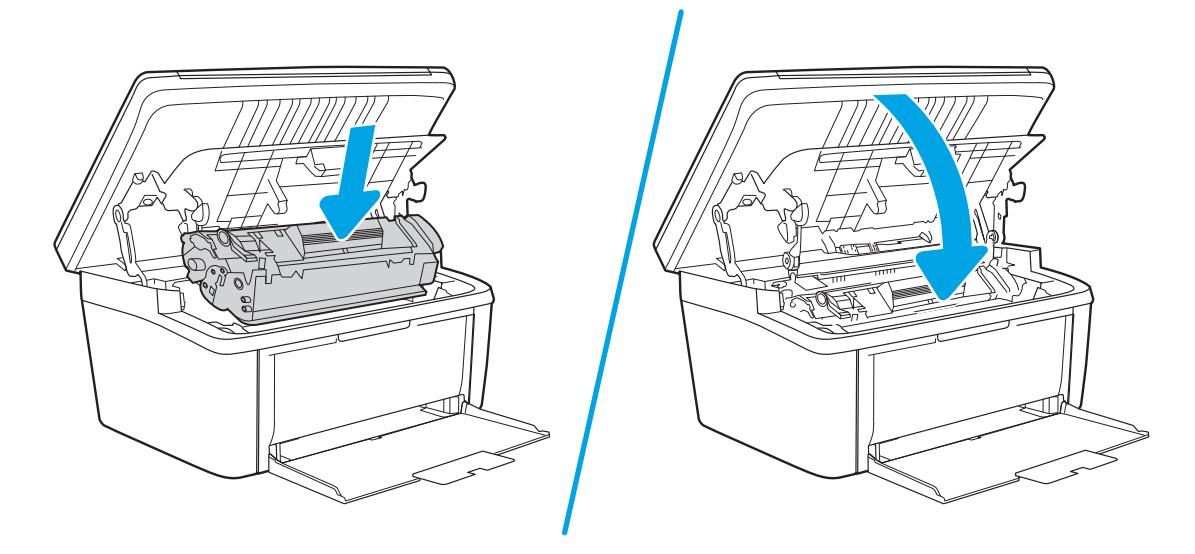

# <span id="page-78-0"></span>Ürünün içindeki sıkışmaları temizleyin

1. Baskı kartuşu kapağını açın ve ardından eski baskı kartuşunu yazıcıdan çıkarın.

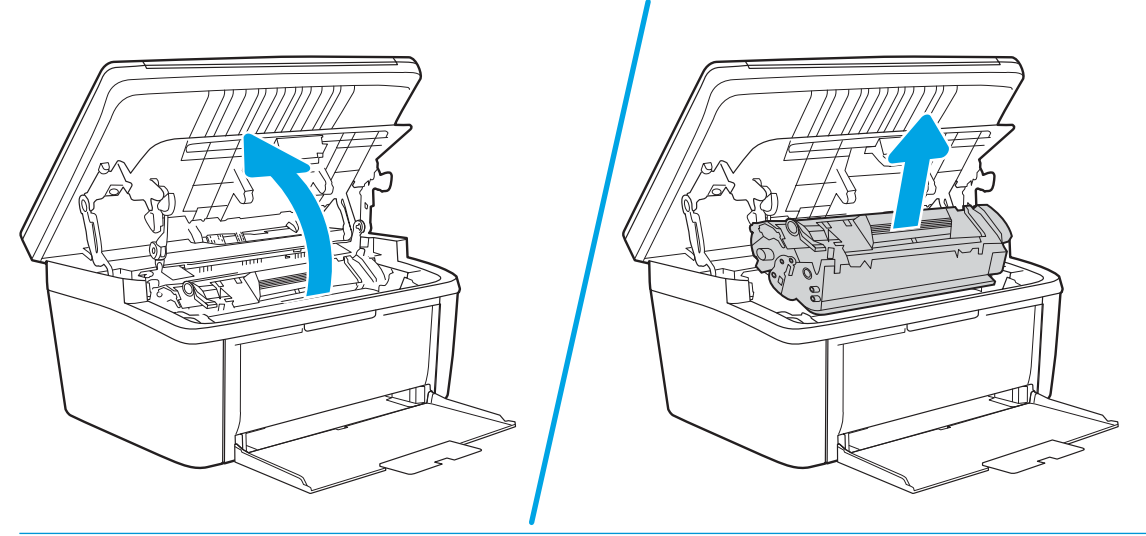

- DİKKAT: Toner kartuşunun zarar görmesini engellemek için ışığa maruz bırakmayın. Bir kağıtla üzerini kapatın.
- 2. Sıkışan kağıdı görebiliyorsanız, sıkışan kağıdı dikkatlice tutun ve yavaşça ürünün dışına çekin.

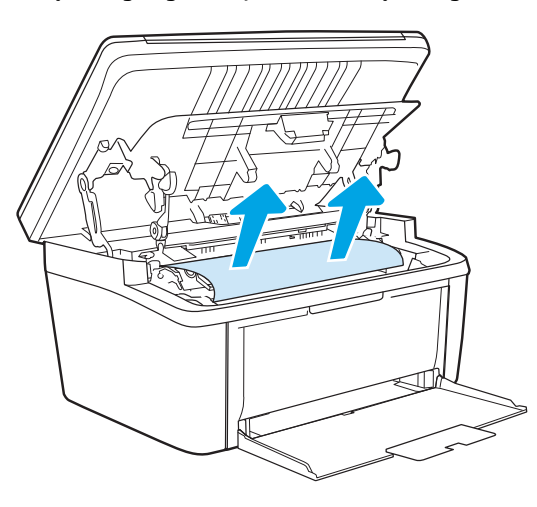

3. Baskı kartuşunu yerine takın ve ardından baskı kartuşu kapağını kapatın.

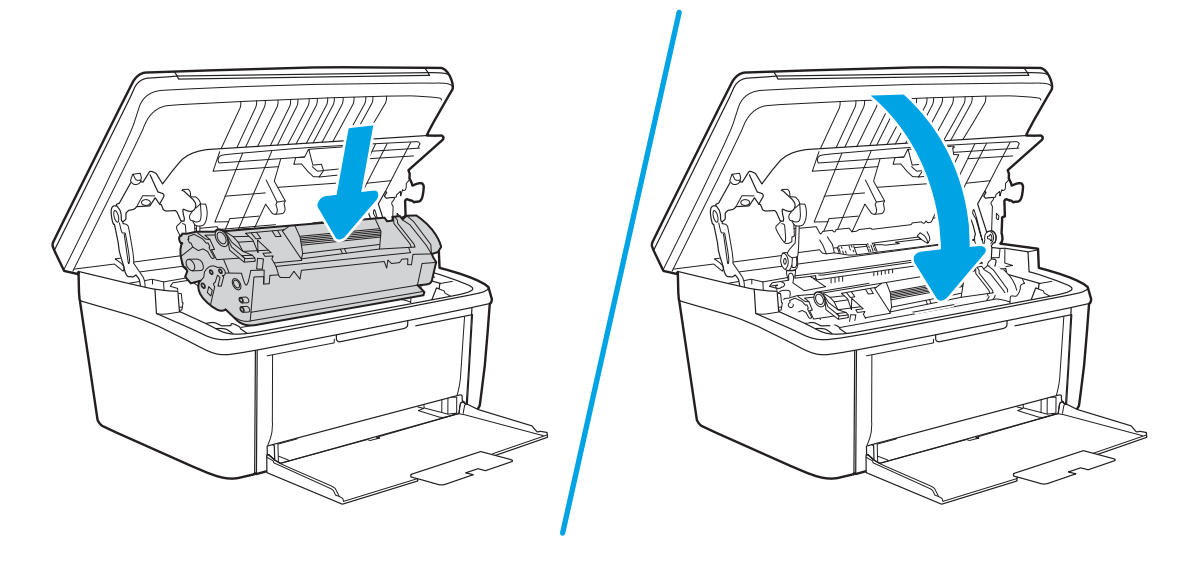

# <span id="page-80-0"></span>Çıkış alanlarından sıkışmaları giderme

- **A DİKKAT:** Sıkışmayı gidermek için cımbız veya kargaburun gibi keskin nesneler kullanmayın. Keskin nesnelerin neden olacağı hasarlar garanti kapsamında karşılanmaz.
	- 1. Baskı kartuşu kapağını açın ve ardından eski baskı kartuşunu yazıcıdan çıkarın.

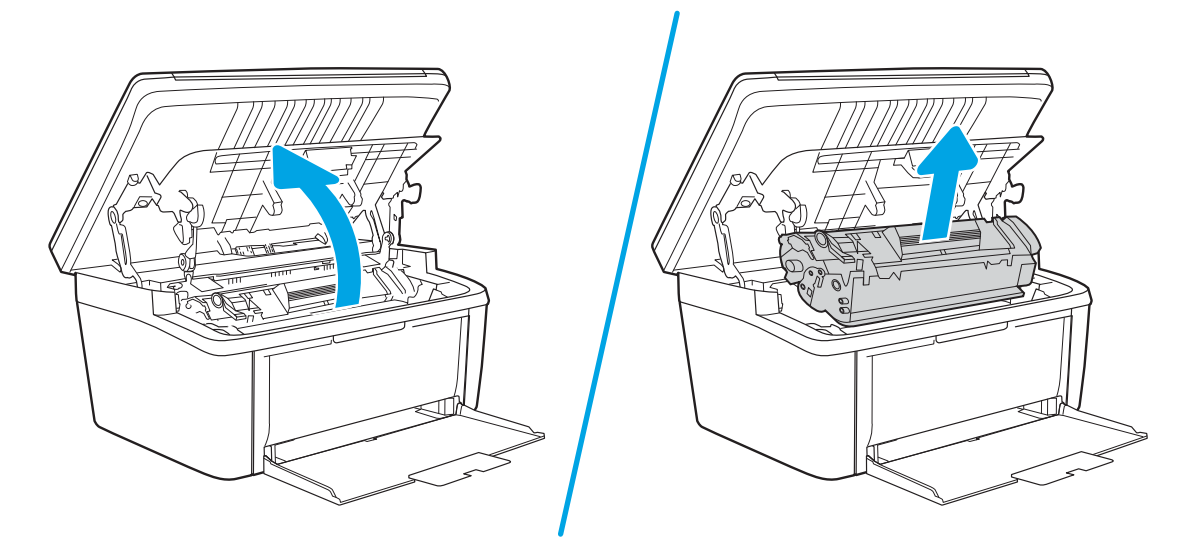

2. Baskı kartuşu kapısını açık tutun ve ardından sıkışan ortamın en fazla görünen kısmını (bu ortası da olabilir) iki elinizle kavrayarak dikkatli biçimde üründen çıkarın.

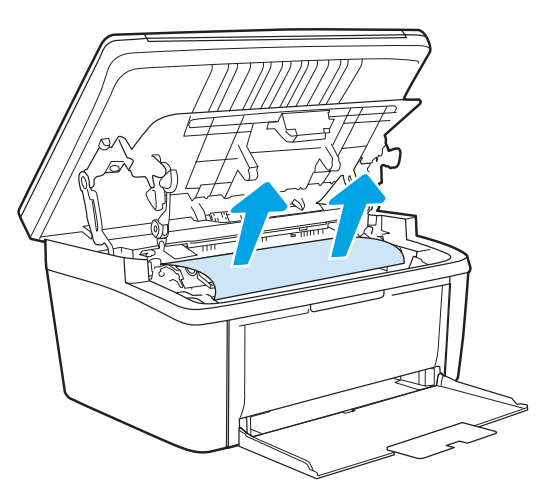

3. Baskı kartuşunu yerine takın ve ardından baskı kartuşu kapağını kapatın.

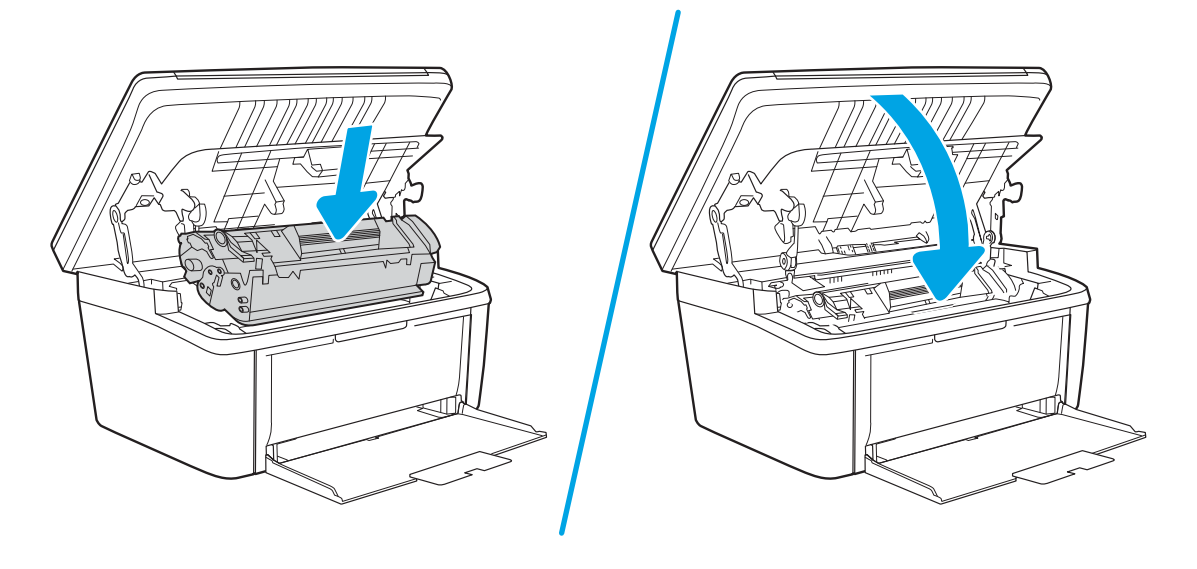

# Baskı kalitesini artırma

- Giriş
- Yazıcı ürün yazılımını güncelleme
- Farklı bir yazılım programından yazdırma
- · Yazdırma işi için kağıt türü ayarını kontrol etme
- [Toner kartuşu durumunu kontrol etme](#page-83-0)
- Kartuş temizleme
- · Temizleme sayfası yazdırma
- [Toner kartuşunu görsel olarak denetleme](#page-85-0)
- [Kağıdı ve yazdırma ortamını denetleme](#page-86-0)
- [Yazdırma Yoğunluğunu Ayarlama](#page-86-0)

## Giriş

Aşağıda verilen bilgiler, şu sorunlar da dahil olmak üzere baskı kalitesi problemlerini çözmek için sorun giderme adımları sağlar:

- Lekeler
- Bulanık baskı
- Koyu baskı
- Açık renk baskı
- *<u>Cizgiler</u>*
- Toner yok
- Dağılmış toner parçacıkları
- Yapışmayan toner
- Eğik görüntüler

Bu sorunları veya baskı kalitesiyle ilgili diğer sorunları çözmek için aşağıdaki çözümleri verilen sırayla uygulamayı deneyin.

Belirli görüntü bozukluklarının çözümü hakkında bilgi almak için bu Kullanıcı Kılavuzunun baskı kalitesi sorunlarını Çözümü bölümüne bakın.

## Yazıcı ürün yazılımını güncelleme

Yazıcı ürün yazılımını yükseltmeyi deneyin. Daha fazla bilgi için bu Kullanıcı Kılavuzunun Ürün yazılımını güncelleştirme bölümüne bakın.

# <span id="page-83-0"></span>Farklı bir yazılım programından yazdırma

Farklı bir yazılım programından yazdırmayı deneyin. Sayfalar düzgün yazdırılıyorsa, sorun yazdırma islemini yaptığınız yazılım programıyla ilgilidir.

## Yazdırma işi için kağıt türü ayarını kontrol etme

Bir yazılım programından yazdırırken ve yazdırılan sayfalarda lekeler, bulanık ya da koyu yazılmış yerler, kırışıklıklar, dağılmış toner noktacıkları, yapışmamış toner veya toner olmayan küçük alanlar olduğunda kağıt türü ayarlarını kontrol edin.

### Yazıcıdaki kağıt türü ayarını kontrol etme

- 1. Tepsiyi açın.
- 2. Tepsiye doğru kağıt türünün yerleştirildiğini doğrulayın.
- 3. Tepsivi kapatın.

### Kağıt türü ayarını denetleme (Windows)

- 1. Yazılım programından, Yazdır seçeneğini belirleyin.
- 2. Yazıcıyı seçin ve ardından Özellikler veya Tercihler düğmesine tıklayın.
- 3. Kağıt/Kalite sekmesini tıklatın.
- 4. Kağıt Türü açılır listesinden Diğer... seçeneğini tıklatın.
- 5. Tür: seçenekleri listesini genişletin.
- 6. Kağıdınızı en iyi tanımlayan kağıt türleri kategorisini genişletin.
- 7. Kullandığınız kağıdın türü ile ilgili seçeneği belirtin ve Tamam düğmesini tıklatın.
- 8. Tamam düğmesini tıklatarak Belge Özellikleri iletişim kutusunu kapatın. İşi yazdırmak için Yazdır iletişim kutusunda Tamam düğmesini tıklatın.

### Kağıt türü ayarını kontrol etme (OS X)

- 1. Dosya menüsünü ve sonra Yazdır seçeneğini tıklatın.
- 2. Yazıcı menüsünde yazıcıyı seçin.
- 3. Yazdırma sürücüsü, varsayılan olarak Kopyalar ve Sayfalar menüsünü gösterir. Menüler açılır listesini açın ve ardından, Son İşlem menüsünü tıklatın.
- 4. Ortam Türü açılır listesinden bir tür seçin.
- 5. Yazdır düğmesini tıklatın.

## Toner kartuşu durumunu kontrol etme

Toner kartuşlarında kalan tahmini kullanım miktarını ve varsa diğer değiştirilebilir bakım parçalarının durumunu kontrol etmek için bu adımları uygulayın.

### <span id="page-84-0"></span>Birinci adım: Yapılandırma sayfasında sarf malzemeleriyle ilgili bilgileri bulun

Sarf malzemeleri bilgileri yapılandırma sayfasında yer alır.

- 1. Hazır **U** ışığı yanıp sönmeye başlayana kadar Kopyalamayı Başlat  $[\mathbf{a}, \mathbf{b}]$  düğmesini basılı tutun.
- 2. Kopyalamayı Başlat  $\left[\frac{m}{n}\right]$ düğmesini serbest bırakın.

#### Adım iki: Sarf malzemeleri durumunu denetleme

1. Sarf malzemeleri durum raporuna bakarak toner kartuşlarının kalan kullanım süresi oranını ve varsa diğer değiştirilebilir bakım parçalarının durumunu kontrol edin.

Tahmini ömrünün sonuna gelmiş bir toner kartuşu kullanılırken yazdırma kalitesi sorunlarıyla karşılaşılabilir. Bir sarf malzemesi düzeyi çok azaldığında yapılandırma raporunda bildirilir.

HP toner kartuşu Çok Az düzeyine geldiğinde, HP'nin bu toner kartuşuyla ilgili Yüksek Koruma Garantisi sona erer.

Baskı kalitesi kabul edilebilir olduğu sürece, toner kartuşunun bu aşamada değiştirilmesi gerekmez. Baskı kalitesi kabul edilemez duruma geldiğinde takmak üzere yeni bir kartuşu hazırda bulundurmayı düsünmelisiniz.

Toner kartuşunu veya diğer değiştirilebilir bakım parçalarını değiştirmeniz gerektiğini saptamanız durumunda orijinal HP parça numaraları yapılandırma raporunda listelenir.

2. Orijinal HP kartuşu kullandığınızdan emin olun.

Orijinal HP toner kartuşunun üzerinde "HP" sözcüğü veya HP logosu yer alır. HP kartuşlarının tespit edilmesi hakkında daha fazla bilgi için www.hp.com/go/learnaboutsupplies adresine gidin.

### Kartuş temizleme

Yazdırma işlemi sırasında kartuşlar, kağıt tozu ile kirlenmiş olabilir ve arka plan sorunları, dikey koyu şeritler veya yinelenen yatay çizgi gibi baskı kalitesi sorunlarına yol açabilir.

Yukarıda sözü edilen baskı kalitesi sorunlarını düzeltmek için bu adımları izleyin:

- 1. Bir web tarayıcısı açın ve adres satırına yazıcı yapılandırma sayfasında görüntülenen şekilde IP adresini veya ana bilgisayar adını yazın. Bilgisayar klavyesinde Enter tuşuna basın. EWS açılır.
- $\mathbb{B}^*$  NOT: Web tarayıcısında web sitesine erişimin güvenli olmayabileceğini belirten bir mesaj görüntüleniyorsa web sitesine devam et seceneğini belirleyin. Bu web sitesine erisim bilgisayara zarar vermez.
- 2. Sistem sekmesine ve ardından Hizmet'e tıklayın.
- 3. Kartus Temizleme Modu alanında, temizleme islemini başlatmak için Başlat öğesine tıklayın.

Veya Kartus Temizleme modunu başlatmak için aşağıdaki yordamı kullanın:

- 1. HP Printer Assistant uygulamasını açın.
	- · Windows 10: Başlat menüsünden Tüm Uygulamalar öğesine ve HP öğesine tıklayın, ardından yazıcı adını secin.
	- Windows 8,1: Baslat ekranının sol alt kösesindeki asağı ok düğmesine tıklayın, ardından yazıcı adını seçin.
- <span id="page-85-0"></span>Windows 8: Başlat ekranında boş bir alana sağ tıklayın, uygulama çubuğunda Tüm Uygulamalar öğesine tıklayın, ardından yazıcı adını seçin.
- Windows 7: Bilgisayar masaüstünden Başlat öğesine tıklayın, Tüm Programlar öğesini seçin, HP öğesine tıklayın, yazıcı için klasöre tıklayın ve ardından yazıcı adını seçin.
- 2. HP Printer Assistant uygulamasında Yazdır seçeneğini ve ardından HP Aygıt Araç Kutusu programını seçin.
- 3. Sistem sekmesinde Hizmet öğesine tıklayın.
- 4. Kartus Temizleme Modu alanında, temizleme işlemini başlatmak için Başlat öğesine tıklayın.

### Temizleme sayfası yazdırma

Yazdırma işlemi sırasında yazıcının kağıt, toner ve toz parçacıkları birikebilir ve bu durum toner benekleri veya sıçraması, lekeler, şeritler, çizgiler ya da tekrarlanan işaretler gibi kalite sorunlarına yol açabilir.

Temizleme sayfası yazdırmak için aşağıdaki yordamı kullanın.

- 1. HP Printer Assistant uygulamasını açın.
	- Windows 10: Başlat menüsünden Tüm Uygulamalar öğesine ve HP öğesine tıklayın, ardından yazıcı adını seçin.
	- Windows 8.1: Başlat ekranının sol alt köşesindeki aşağı ok düğmesine tıklayın, ardından yazıcı adını secin.
	- Windows 8: Başlat ekranında boş bir alana sağ tıklayın, uygulama çubuğunda Tüm Uygulamalar öğesine tıklayın, ardından yazıcı adını seçin.
	- · Windows 7: Bilgisayar masaüstünden Başlat öğesine tıklayın, Tüm Programlar öğesini seçin, HP öğesine tıklayın, yazıcı için klasöre tıklayın ve ardından yazıcı adını seçin.
- 2. HP Printer Assistant uygulamasında Yazdır seçeneğini ve ardından HP Device Toolbox programını seçin.
- 3. Sistem sekmesinde Hizmet öğesine tıklayın.
- 4. Füzer Temizleme modu alanında, temizleme işlemini başlatmak için Başlat öğesine tıklayın.

## Toner kartuşunu görsel olarak denetleme

Toner kartuşunu incelemek için aşağıdaki adımları izleyin.

- 1. Toner kartuşlarını yazıcıdan çıkarın ve koruyucu bandın çıkarıldığını doğrulayın.
- 2. Bellek yongasının hasar görüp görmediğini denetleyin.
- 3. Yeşil görüntüleme tamburunun yüzeyini inceleyin.

 $\triangle$ DİKKAT: Görüntü tamburuna dokunmayın. Görüntü tamburunun üstündeki parmak izleri yazdırmada kalite sorunlarına yol açabilir.

- 4. Görüntü tamburunda herhangi bir çizik, parmak izi veya başka bir hasar görürseniz, toner kartuşunu değiştirin.
- 5. Toner kartuşunu yerine takın ve sorunun giderilip giderilmediğini görmek için birkaç sayfa yazdırın.

# <span id="page-86-0"></span>Kağıdı ve yazdırma ortamını denetleme

### Adım bir: HP özelliklerine uygun kağıt kullanma

Bazı baskı kalitesi ile ilgili sorunlar HP özelliklerini karşılamayan kağıtların kullanılmasından kaynaklanabilir.

- Her zaman bu yazıcının desteklediği bir kağıt türü ve ağırlığı kullanın.
- $\bullet$  İyi kalitede, kesik, kertik, yırtık, lekeli, gevşek parçacıklı, tozlu, kırışık, boşluklu, zımba telli ve kenarları kıvrık veya bükülmüş olmayan kağıt kullanın.
- Daha önce üzerine yazdırılmamış kağıt kullanın.
- · Yaldız gibi metal malzeme içermeyen kağıtlar kullanın.
- Lazer yazıcılarda kullanılmak üzere tasarlanmış kağıt kullanın. Yalnızca Inkjet yazıcılarda kullanılmak için tasarlanmış kağıt kullanmayın.
- · Aşırı pürüzlü olmayan kağıt kullanın. Daha düzgün kağıt kullanmak genellikle daha iyi baskı kalitesi sağlar.

### Adım iki: Ortamı denetleme

Ortam, baskı kalitesini doğrudan etkileyebilir ve baskı kalitesi ile kağıt besleme sorunlarının ortak nedenidir. Aşağıdaki çözümleri deneyin:

- · Yazıcıyı açık pencere veya kapılar ya da klima açıklıkları gibi hava akımı olan bölgelerden uzak tutun.
- Yazıcının, yazıcı özelliklerini aşan ısı ya da nem oranlarına maruz kalmamasını sağlayın.
- Yazıcıyı, dolap gibi kapalı bir yere yerleştirmeyin.
- Yazıcıyı sağlam ve düz bir zemin üzerine yerleştirin.
- Yazıcının üzerine havalandırmayı engelleyen herhangi bir şey koymayın. Yazıcı, üstü de dahil olmak üzere her yönden iyi bir havalandırma ister.
- Yazıcıyı havadan kaynaklanan kir, toz, buhar, yağ ya da ürünün içinde tortu bırakabilecek diğer öğelerden koruyun.

## Yazdırma Yoğunluğunu Ayarlama

Yazdırma yoğunluğunu ayarlamak için aşağıdaki adımları tamamlayın.

1. HP Yerleşik Web Sunucusu'nu (EWS) açın:

### Doğrudan bağlı yazıcılar

- a. HP Printer Assistant uygulamasını açın.
	- · Windows 10: Başlat menüsünden Tüm Uygulamalar öğesine ve HP öğesine tıklayın, ardından yazıcı adını seçin.
	- Windows 8.1: Başlat ekranının sol alt köşesindeki aşağı ok düğmesine tıklayın, ardından yazıcı adını seçin.
- Windows 8: Başlat ekranında boş bir alana sağ tıklayın, uygulama çubuğunda Tüm Uygulamalar öğesine tıklayın, ardından yazıcı adını seçin.
- · Windows 7: Bilgisayar masaüstünden Başlat öğesine tıklayın, Tüm Programlar öğesini seçin, HP öğesine tıklayın, yazıcı için klasöre tıklayın ve ardından yazıcı adını seçin.
- b. HP Printer Assistant uygulamasında Yazdır seçeneğini ve ardından HP Device Toolbox programını seçin.

### Ağ bağlantılı yazıcılar

- a. IP adresini veya ana bilgisayar adını belirlemek için bir yapılandırma sayfası yazdırın.
	- i. Hazır **بان اجات ال**azır **d** işığı yanıp sönmeye başlayana kadar Kopyalamayı Başlat (axid düğmesini basılı tutun.
	- ii. Kopyalamayı Başlat  $\boxed{\triangleleft}$ düğmesini serbest bırakın.
- b. Bir web tarayıcısı açın ve adres satırına yazıcı yapılandırma sayfasında görüntülenen sekilde IP adresini veya ana bilgisayar adını yazın. Bilgisayar klavyesindeki Enter tuşuna basın. EWS açılır.

https://10.10.XXXXV e

- **WOT:** Web tarayıcısında web sitesine erişimin güvenli olmayabileceğini belirten bir mesaj görüntüleniyorsa web sitesine devam et seçeneğini belirleyin. Bu web sitesine erişim bilgisayara zarar vermez.
- 2. Sistem sekmesine tıklayın ve ardından sol gezinti bölmesinden Sistem Kurulumu seçeneğini belirleyin.
- 3. Doğru yoğunluk ayarlarını seçin.
- 4. Değişiklikleri kaydetmek için Uygula düğmesine tıklayın.

# <span id="page-88-0"></span>Baskı kalitesi sorunlarını çözme

- Giriş
- · Baskı kalitesi sorunlarını giderme

# Giriş

Aşağıda verilen bilgiler, şu sorunlar da dahil olmak üzere görüntü bozukluğu sorunlarını çözmek için sorun giderme adımları sağlar:

- Açık renk baskı
- Gri arka plan veya koyu baskı
- Boş sayfalar
- Siyah sayfalar
- Koyu veya açık şeritler
- Koyu veya açık çizgiler
- Toner yok
- **•** Eğik görüntüler
- · Hizalanmayan renkler
- Kıvrılmış kağıt

# Baskı kalitesi sorunlarını giderme

### Tablo 8-3 Görüntü bozuklukları tablosu hızlı referans

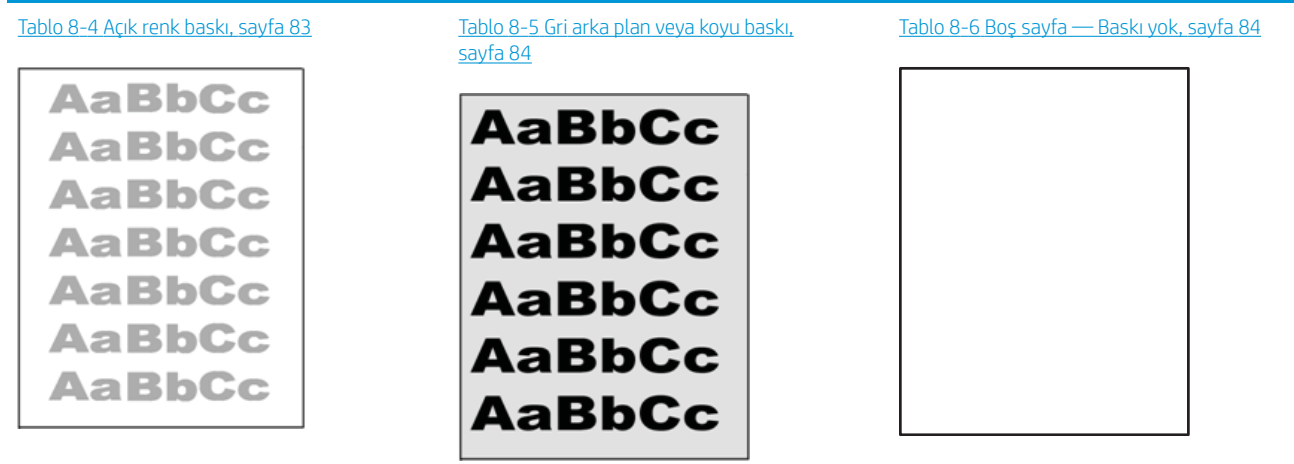

### Tablo 8-3 Görüntü bozuklukları tablosu hızlı referans (devam)

# Tablo 8-7 Siyah sayfa, sayfa 85 Tablo 8-8 Bant lekesi hataları, sayfa 85 Tablo 8-9 Çizgi bozuklukları, sayfa 86

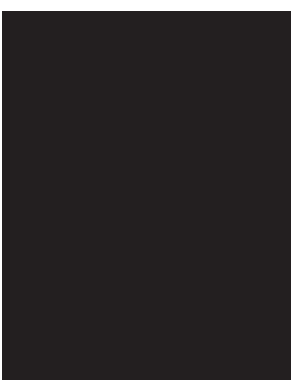

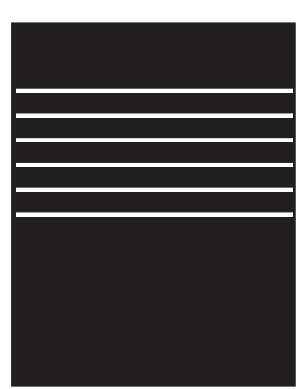

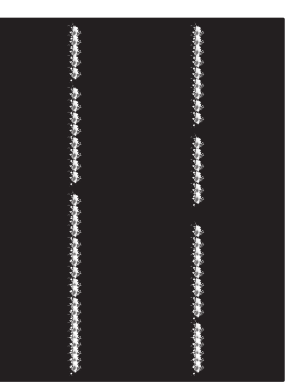

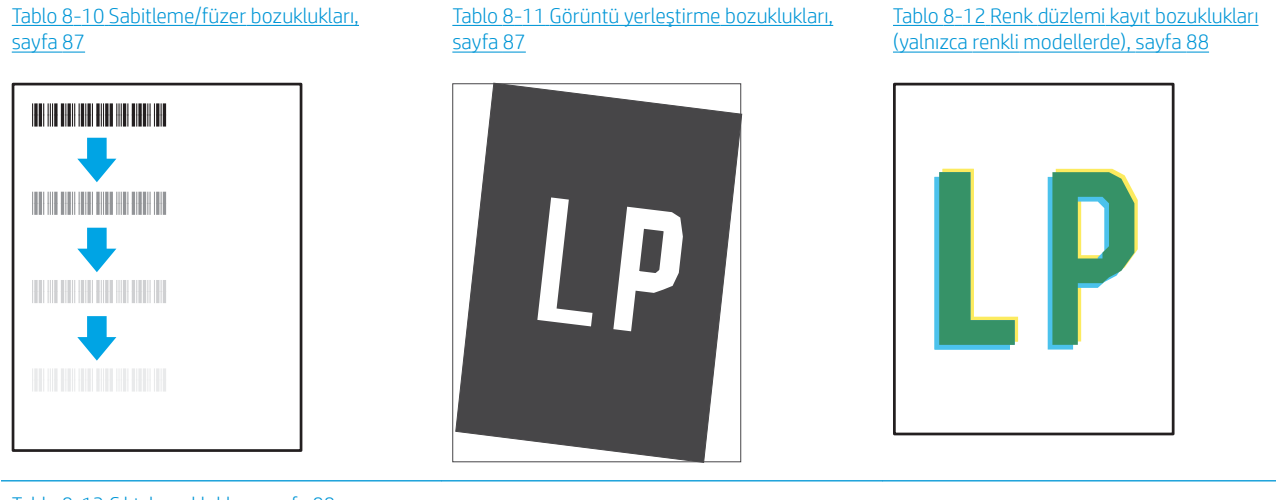

#### Tablo 8-13 [Çıktı bozuklukları, sayfa 88](#page-95-0)

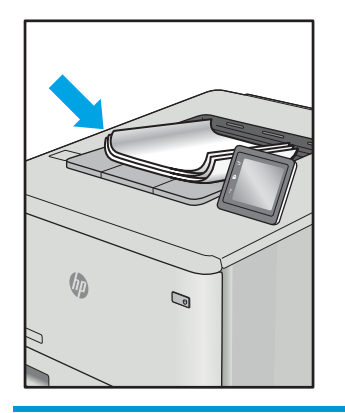

Görüntü bozuklukları, nedeni ne olursa olsun, çoğunlukla aynı adımlar takip edilerek çözümlenebilir. Görüntü bozukluğu sorunlarını gidermek için bir başlangıç noktası olarak aşağıdaki adımları kullanın.

- <span id="page-90-0"></span>1. Belgeyi yeniden yazdırın. Baskı kalitesi bozuklukları aralıklı bir yapıda olabilir veya sürekli yazdırma ile tamamen ortadan kaybolabilir.
- 2. Kartuşun durumunu kontrol edin. Bir kartuş Çok Az durumunda ise (belirlenen kullanım ömrünü geçmişse) kartuşu değiştirin.
- 3. Sürücü ve tepsi yazdırma modu ayarlarının tepsiye yerleştirilmiş olan ortama uygun olduğundan emin olun. Farklı bir ortam destesi veya başka bir tepsi kullanmayı deneyin. Farklı bir baskı modu kullanmayı deneyin.
- 4. Yazıcının desteklenen çalışma sıcaklığı/nem aralığı içinde olduğundan emin olun.
- 5. Kağıt türü, boyutu ve ağırlığının yazıcı tarafından desteklendiğinden emin olun. Yazıcı için desteklenen kağıt boyutları ve türlerinin bir listesini görmek için [support.hp.com](http://support.hp.com) adresindeki yazıcı desteği sayfasına bakın.

### **2000** NOT: "Fusing" (fırınlama) terimi, yazdırma işleminde tonerin kağıda yapıştığı kısmı ifade eder.

Aşağıdaki örnekler, ilk önce yazıcı kısa kenarından geçmiş olan Letter boyutundaki kağıdı betimler.

#### Tablo 8-4 Açık renk baskı

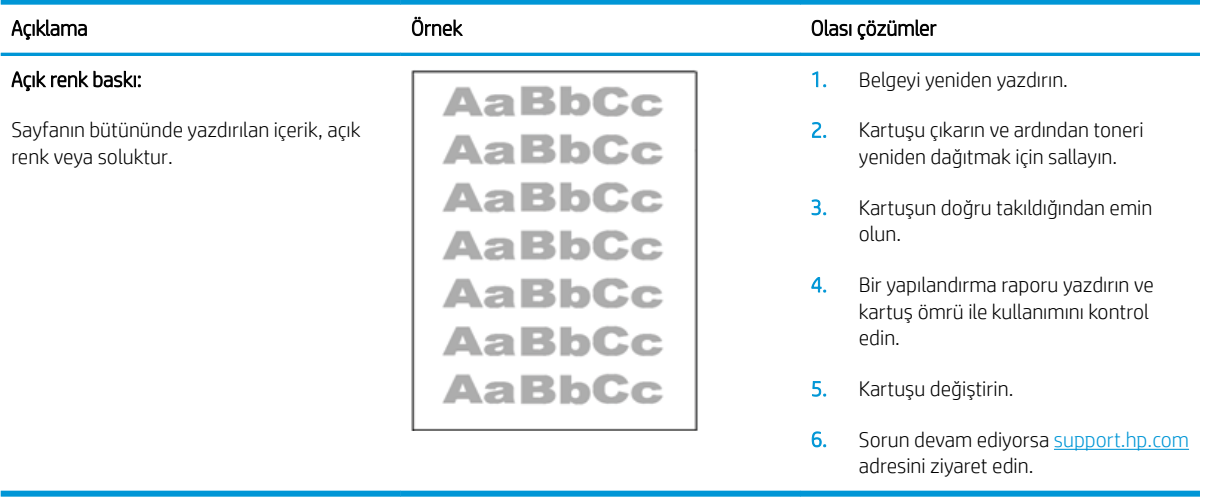

### <span id="page-91-0"></span>Tablo 8-5 Gri arka plan veya koyu baskı

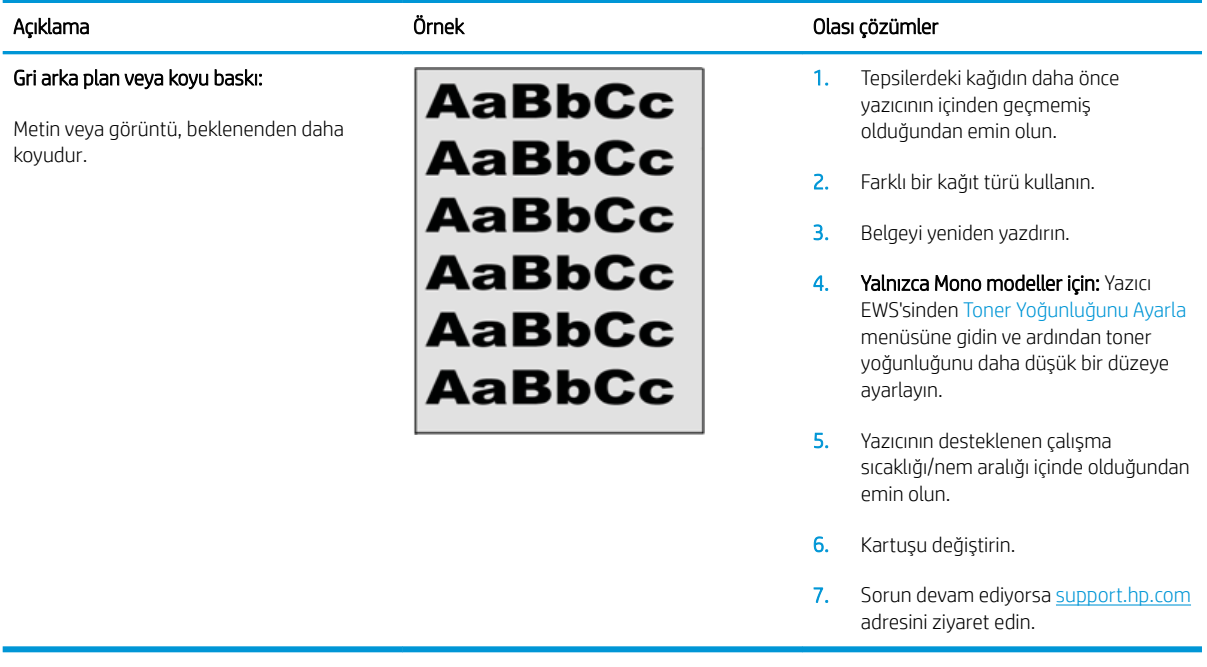

### Tablo 8-6 Boş sayfa — Baskı yok

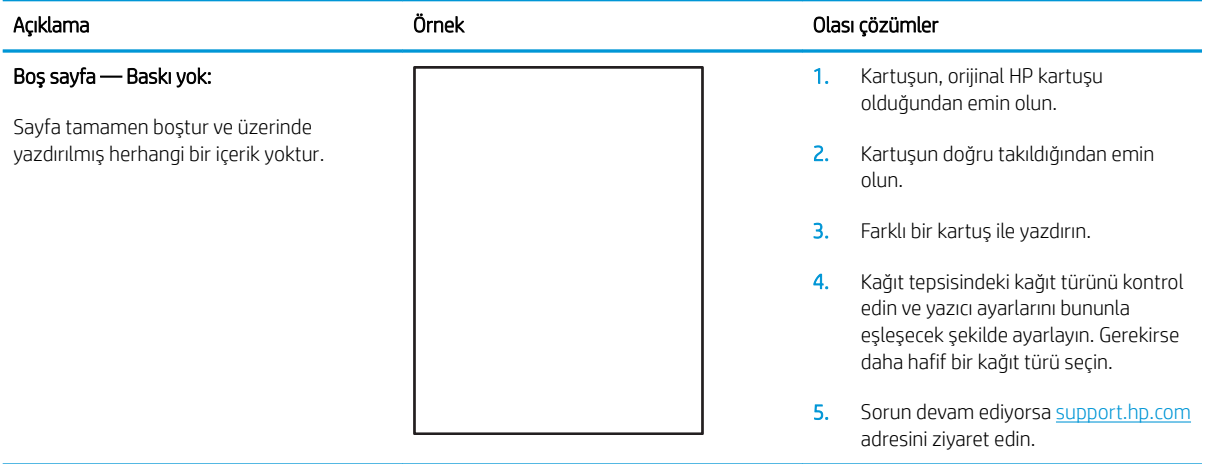

### <span id="page-92-0"></span>Tablo 8-7 Siyah sayfa

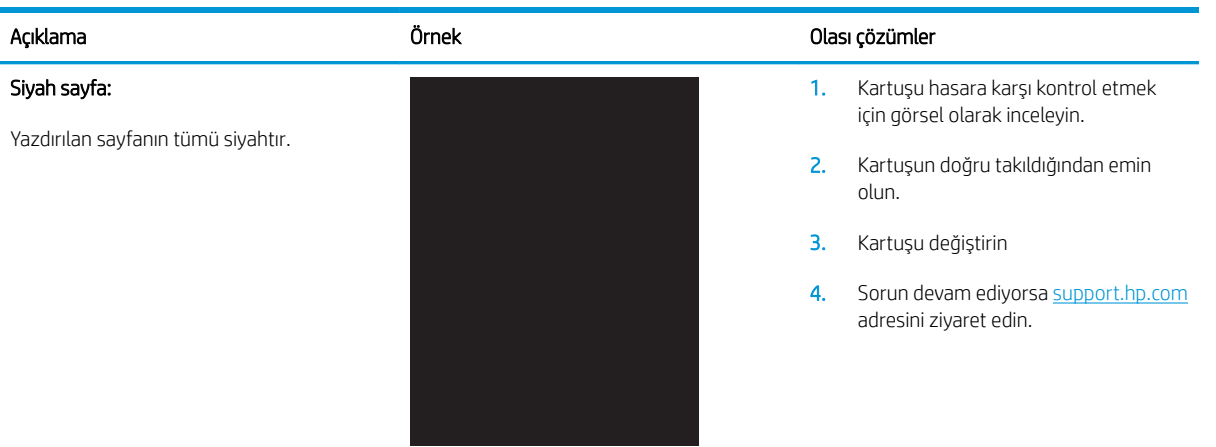

### Tablo 8-8 Bant lekesi hataları

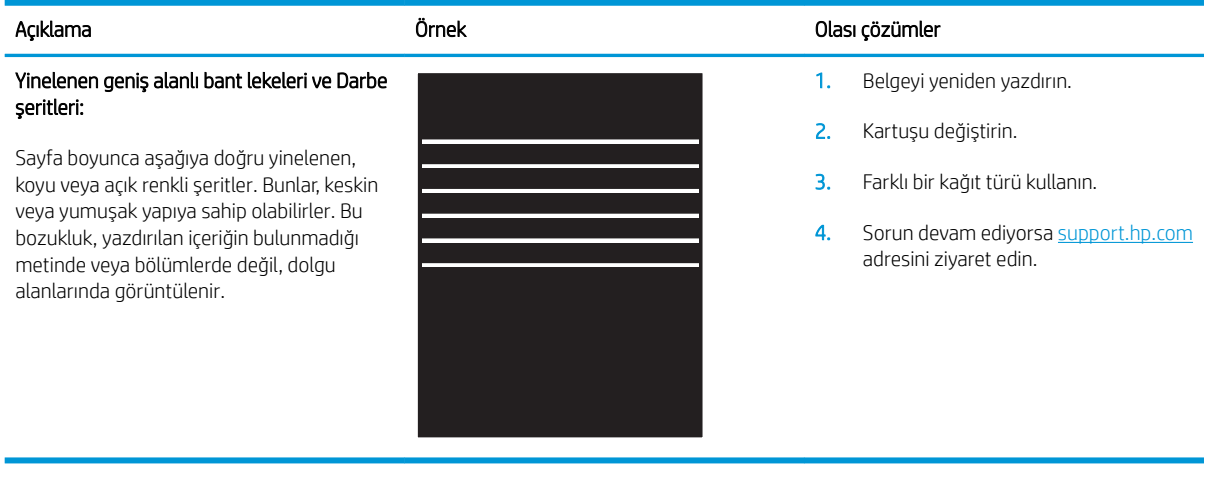

### <span id="page-93-0"></span>Tablo 8-9 Çizgi bozuklukları

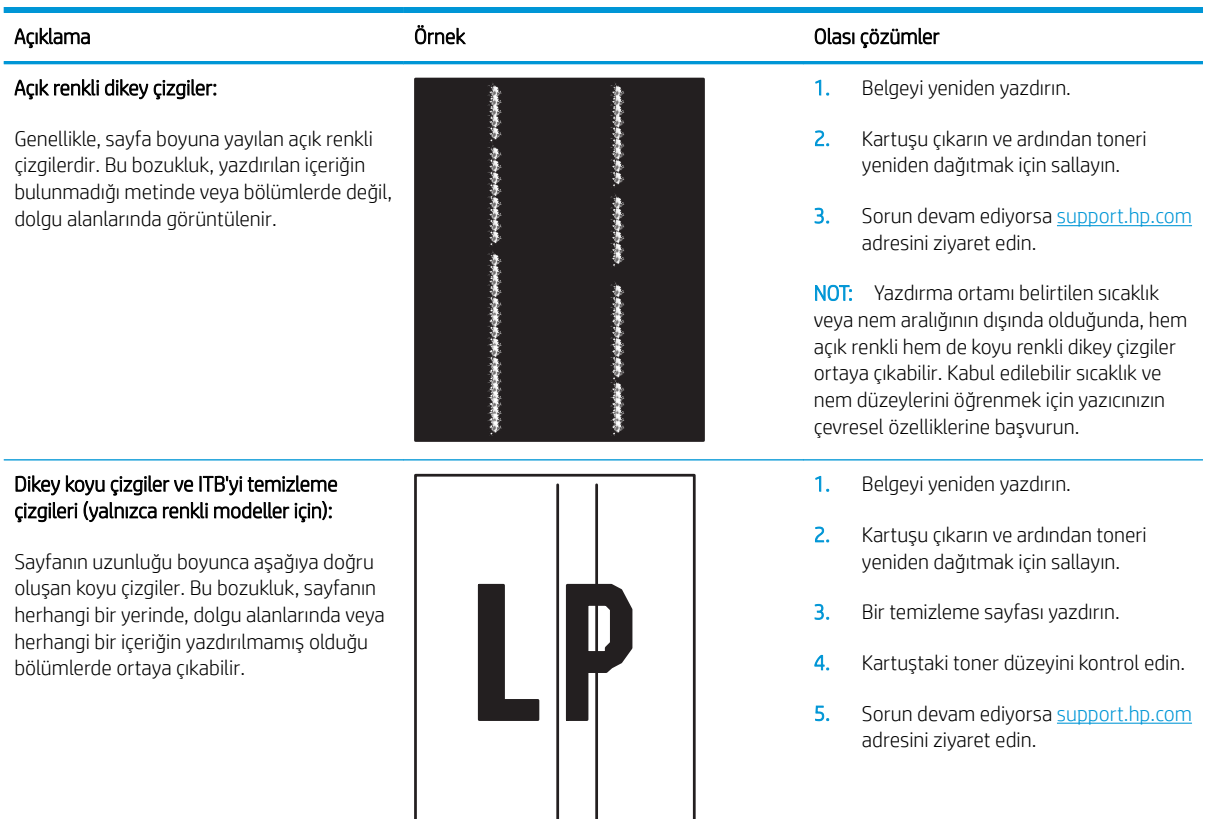

### <span id="page-94-0"></span>Tablo 8-10 Sabitleme/füzer bozuklukları

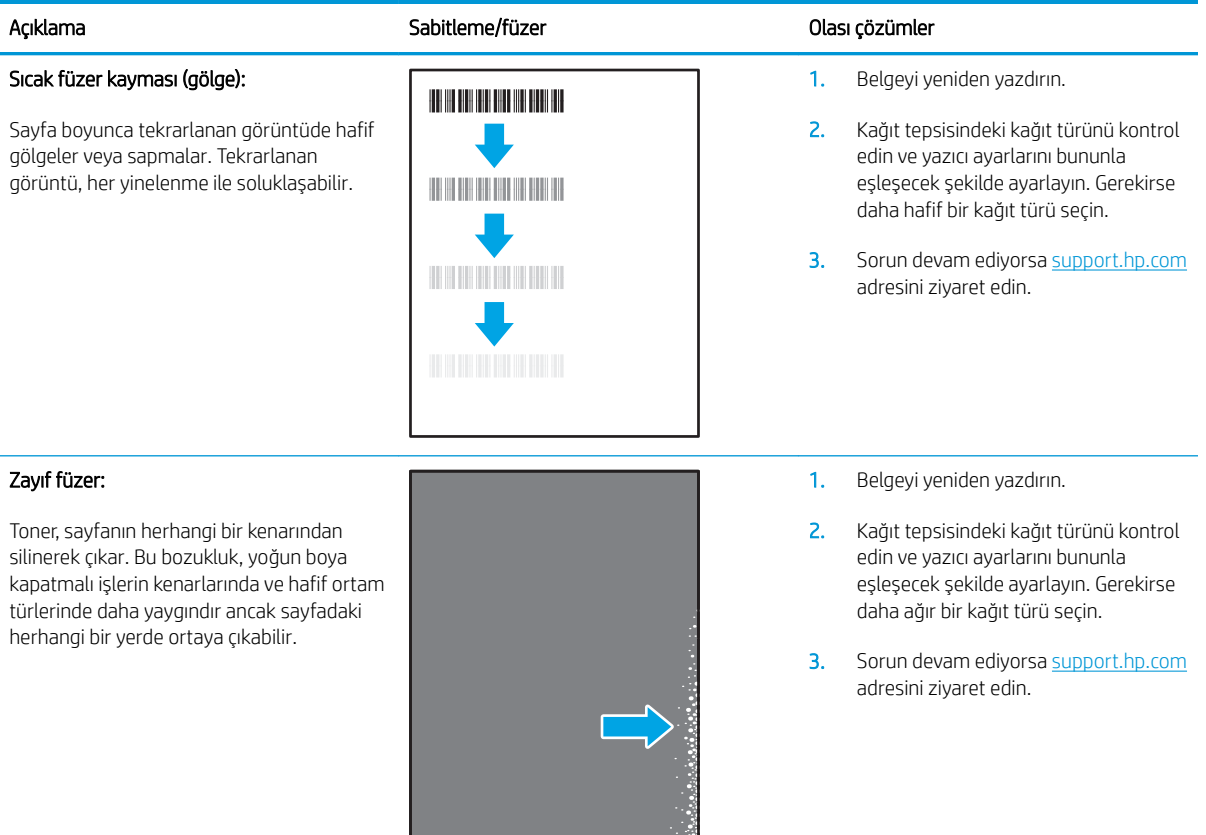

### Tablo 8-11 Görüntü yerleştirme bozuklukları

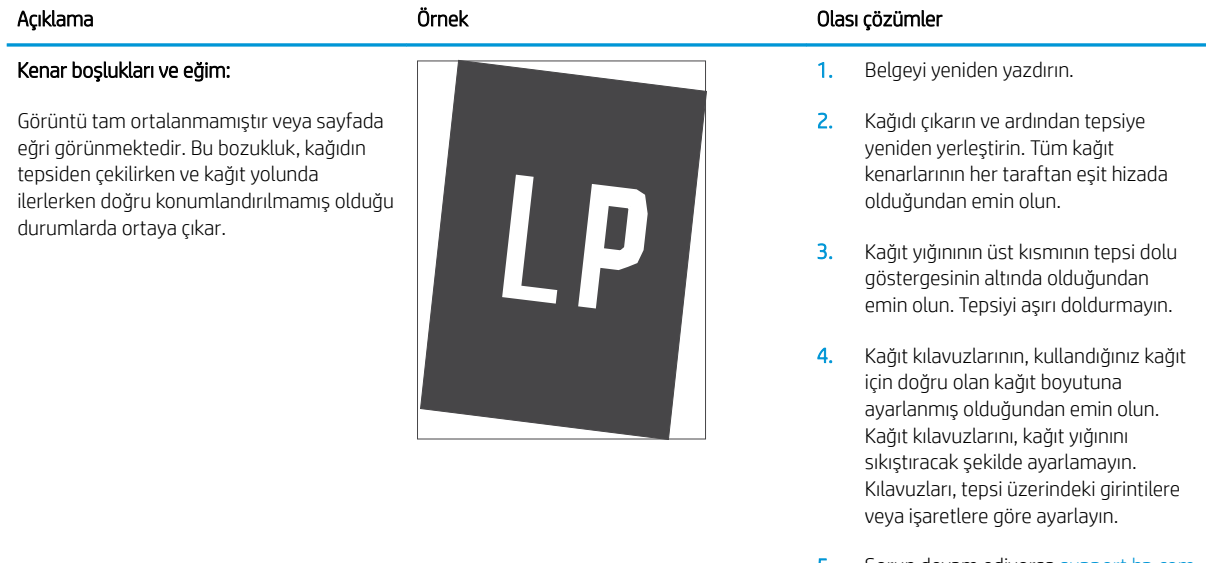

5. Sorun devam ediyorsa support.hp.com adresini ziyaret edin.

#### <span id="page-95-0"></span>Tablo 8-12 Renk düzlemi kayıt bozuklukları (yalnızca renkli modellerde)

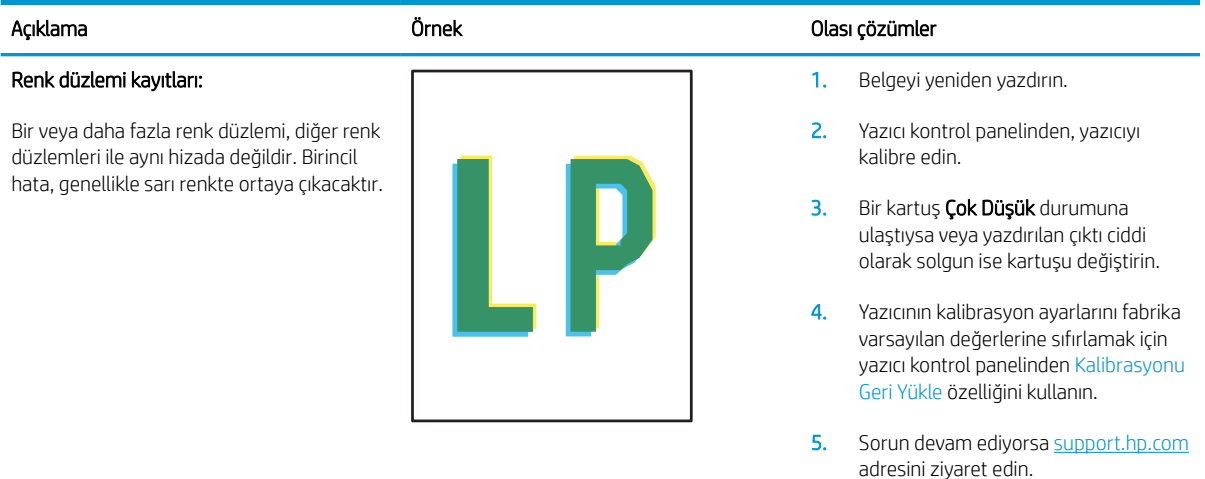

#### Tablo 8-13 Çıktı bozuklukları

# Çıktı kıvrılması:

Yazdırılan kağıdın kenarları kıvrılmıştır. Kıvrılmış kenar, kağıdın uzun veya kısa tarafında olabilir. Olası iki kıvrılma türü şunlardır:

- Pozitif kıvrılma: Kağıt, yazdırılan yüze doğru kıvrılır. Bu bozukluk, kuru çevrelerde veya yüksek kapatma oranı olan sayfalar yazdırılırken gerçekleşir.
- Negatif kıvrılma: Kağıt, yazdırılan yüzden dışa doğru kıvrılır. Bu bozukluk, yüksek nem oranı olan çevrelerde veya düşük kapatma oranı olan sayfalar yazdırılırken oluşur.

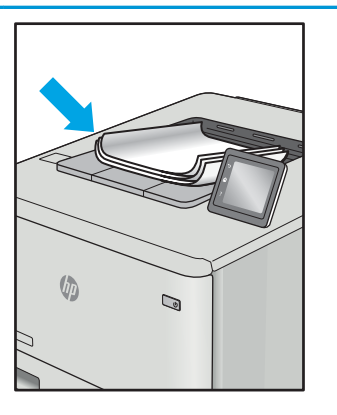

#### Çıktı yığılması:

Kağıt, çıkış tepsisinde iyi yığınlanmıyordur. Yığın düzensiz olabilir, eğik olabilir veya sayfalar tepsiden dışarı itilerek yere düşebilir. Aşağıdaki koşullardan herhangi biri bu hataya neden olabilir:

- Aşırı seviyede kağıt kıvrılması
- Tepsideki kağıt kırışıktır veya deforme olmuştur
- Kağıt, zarflar gibi, standart dışı bir kağıt türüdür
- Çıkış tepsisi çok doludur

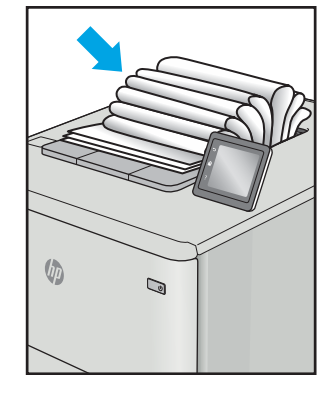

### Açıklama Örnek Olası çözümler

- 1. Belgeyi yeniden yazdırın.
- 2. Pozitif kıvrılma: Yazıcı EWS'sinden daha ağır bir kağıt türü seçin. Daha ağır kağıt türü, yazdırma için daha yüksek bir sıcaklık oluşturur.

Negatif kıvrılma: Yazıcı EWS'sinden daha hafif bir kağıt türü seçin. Daha hafif kağıt türü, yazdırma için daha düşük bir sıcaklık oluşturur. Yazdırma işlemi öncesinde kağıtları kuru bir ortamda depolamayı veya paketi yeni açılmış kağıt kullanmayı deneyin.

- 3. Çift yönlü modda yazdırın.
- 4. Sorun devam ediyorsa support.hp.com adresini ziyaret edin.
- 1. Belgeyi yeniden yazdırın.
- 2. Çıkış bölmesi uzantısını dışarı doğru çekin.
- 3. Bozukluk, aşırı kağıt kıvrılmasından kaynaklanmışsa çıktı kıvrılması için olan sorun giderme adımlarını tamamlayın.
- 4. Farklı bir kağıt türü kullanın.
- 5. Paketi yeni açılmış kağıt kullanın.
- 6. Tepsi çok fazla dolmadan önce çıkış tepsisindeki kağıtları çıkarın.
- 7. Sorun devam ediyorsa support.hp.com adresini ziyaret edin.

# <span id="page-96-0"></span>Kopyalama ve görüntü tarama kalitesini artırma

# Giris

Yazıcıda görüntü kalitesiyle ilgili sorunlar varsa ilk olarak yüksek kaliteli orijinal malzeme kullandığınızdan emin olun. Sorun devam ederse aşağıdaki çözümleri verilen sırayla uygulayarak sorunu gidermeye çalışın.

- Tarayıcı camında kir veya leke olup olmadığını kontrol etme
- Kağıt ayarlarını denetleme
- Metin veya resimler için en iyi duruma getirme
- [Kenardan kenara kopyalama](#page-98-0)

Bu çözümler de sorunu gidermezse daha fazla çözüm önerisi için "Baskı kalitesini iyileştirme" başlığına bakın.

## Tarayıcı camında kir veya leke olup olmadığını kontrol etme

Zamanla tarayıcı camı ve beyaz plastik destek üzerinde tortulardan kaynaklanan lekeler oluşabilir ve bunlar performansı etkileyebilir. Tarayıcıyı temizlemek için aşağıdaki yordamı kullanın.

- 1. Yazıcıyı kapatmak için güç düğmesine basın ve ardından güç kablosunu prizden çıkarın.
- 2. Tarayıcı kapağını açın.
- 3. Tarayıcı camını ve tarayıcı kapağının altındaki beyaz plastik arkalığı, aşındırmayan bir cam temizleyicisiyle nemlendirilmiş yumuşak bir bezle veya süngerle temizleyin.
- $\bigtriangleup$  DİKKAT: Yazıcının hiçbir parçası üzerinde aşındırıcı maddeler, aseton, benzen, amonyak, etil alkol veya karbon tetraklorür kullanmayın; bunlar yazıcıya zarar verebilir. Sıvıların cam veya plakaya doğrudan temas etmesine izin vermeyin. Sıvılar, yazıcının içine sızarak zarar verebilir.
- 4. Leke kalmasını önlemek için camı ve beyaz plastik parçaları bir güderi veya selüloz sünger ile kurulayın.
- 5. Güç kablosunu bir prize bağlayın ve ardından yazıcıyı açmak için güç düğmesine basın.

## Kağıt ayarlarını denetleme

- 1. HP Yerleşik Web Sunucusu'nu (EWS) açın:
	- a. HP Printer Assistant uygulamasını açın.
		- · Windows 10: Başlat menüsünden Tüm Uygulamalar öğesine ve HP öğesine tıklayın, ardından yazıcı adını seçin.
		- Windows 8.1: Başlat ekranının sol alt köşesindeki aşağı ok düğmesine tıklayın, ardından yazıcı adını secin.
- · Windows 8: Başlat ekranında boş bir alana sağ tıklayın, uygulama çubuğunda Tüm Uygulamalar öğesine tıklayın, ardından yazıcı adını seçin.
- · Windows 7: Bilgisayar masaüstünden Başlat öğesine tıklayın, Tüm Programlar öğesini seçin, HP öğesine tıklayın, yazıcı için klasöre tıklayın ve ardından yazıcı adını seçin.
- b. HP Printer Assistant uygulamasında Yazdır seçeneğini ve ardından HP Device Toolbox programını seçin.
- 2. Sistem sekmesinde Kağıt Kurulumu seçeneğine tıklayın.
- 3. Gerekli ayarları değiştirin, ardından Uygula düğmesine tıklayın.

# <span id="page-98-0"></span>Metin veya resimler için en iyi duruma getirme

- 1. HP Yerleşik Web Sunucusu'nu (EWS) açın:
	- a. HP Printer Assistant uygulamasını açın.
		- · Windows 10: Başlat menüsünden Tüm Uygulamalar öğesine ve HP öğesine tıklayın, ardından yazıcı adını seçin.
		- Windows 8.1: Başlat ekranının sol alt köşesindeki aşağı ok düğmesine tıklayın, ardından yazıcı adını seçin.
		- · Windows 8: Başlat ekranında boş bir alana sağ tıklayın, uygulama çubuğunda Tüm Uygulamalar öğesine tıklayın, ardından yazıcı adını seçin.
		- Windows 7: Bilgisayar masaüstünden Başlat öğesine tıklayın, Tüm Programlar öğesini seçin, HP öğesine tıklayın, yazıcı için klasöre tıklayın ve ardından yazıcı adını seçin.
	- b. HP Printer Assistant uygulamasında Yazdır seçeneğini ve ardından HP Device Toolbox programını seçin.
- 2. Kopyalama sekmesinde En İyi Duruma Getir açılır listesini seçin.
- 3. Kullanmak istediğiniz ayarı seçin.
	- · Karışık: Metin ve grafik karşımı içeren belgeler için bu ayarı kullanın.
	- · Metin: Ağırlıklı olarak metin içeren belgeler için bu ayarı kullanın.
	- · Resim: Ağırlıklı olarak grafik içeren belgeler için bu ayarı kullanın.
- 4. Gerekli ayarları değiştirin, ardından Uygula düğmesine tıklayın.

## Kenardan kenara kopyalama

Yazıcı tam olarak kenardan kenara yazamaz. Sayfanın çevresinde 4 mm genişliğinde yazdırılamayan bir kenarlık vardır.

Kenarları kesilmiş belgeleri yazdırma veya tarama hakkında bilgiler:

- Orijinali çıktı kopya boyutundan daha küçükse, orijinali tarayıcıdaki simge ile gösterilen köşeden 4 mm uzağa yerleştirin. Bu konumda yeniden kopyalayın veya tarayın.
- Yazdırılan çıktının orijinal boyutta olmasını istiyorsanız, kopyanın kırpılmaması için görüntüyü küçültmek üzere Büyüt/Küçült özelliğini kullanın.

# <span id="page-99-0"></span>Kablosuz ağ sorunlarını çözme

- Giris
- Kablosuz bağlantı kontrol listesi
- [Kablosuz yapılandırma tamamlandıktan sonra yazıcı yazdırmıyor](#page-100-0)
- Yazıcı yazdırmıyor ve bilgisayarda üçüncü taraf güvenlik duvarı yüklü
- Kablosuz yönlendirici veya yazıcı taşındıktan sonra kablosuz bağlantı çalışmıyor
- Kablosuz yazıcıya daha fazla bilgisayar bağlanamıyor
- Kablosuz yazıcı VPN'e bağlandığında iletişim kesiliyor
- Ağ, kablosuz ağlar listesinde görünmüyor
- [Kablosuz ağ çalışmıyor](#page-101-0)
- Kablosuz ağ tanılama testi yapma
- Kablosuz ağda paraziti azaltma

## Giris

Sorunları çözerken yardım almak için sorun giderme bilgilerini kullanın.

 $\mathbb{H}$  NOT: Wi-Fi Direct yazdırma özelliğinin yazıcınızda etkin olup olmadığını belirlemek için yazıcınızın kontrol panelinden bir yapılandırma sayfası yazdırın

## Kablosuz bağlantı kontrol listesi

- Yazıcı ve kablosuz yönlendiricinin açık ve güç aldığından emin olun. Yazıcıdaki kablosuz radyonun açık olduğundan da emin olun.
- Hizmet kümesi tanımlayıcısının (SSID) doğru olduğundan emin olun. SSID'yi belirlemek için bir yapılandırma sayfası yazdırın:
	- a. Hazır (J) ışığı yanıp sönmeye başlayana kadar Kopyalamayı Başlat  $[\mathbb{B}_i]$  düğmesini basılı tutun.
	- **b.** Kopyalamayı Başlat  $\boxed{a}$ düğmesini serbest bırakın.

SSID'nin doğru olduğundan emin değilseniz kablosuz kurulumu tekrar çalıştırın

- Güvenli ağlarda, güvenlik bilgilerinin doğru olduğundan emin olun. Güvenlik bilgisi hatalıysa, kablosuz kurulumu yeniden çalıştırın.
- Kablosuz ağ düzgün çalışıyorsa, kablosuz ağdaki diğer bilgisayarlara erişmeyi deneyin. Ağın Internet erişimi varsa, Internet'e kablosuz bağlantı üzerinden bağlanmayı deneyin.
- Şifreleme yönteminin (AES veya TKIP) yazıcıda ve kablosuz erişim noktasında aynı (WPA güvenliğini kullanan ağlarda) olduğundan emin olun.
- Yazıcının kablosuz ağ aralığında olduğunu doğrulayın. Çoğu ağda yazıcı, kablosuz erişim noktası (kablosuz yönlendirici) ile en fazla 30 m veya mesafede olmalıdır.
- <span id="page-100-0"></span>Engellerin kablosuz sinyalini engellemediğinden emin olun. Erişim noktası ile yazıcı arasındaki tüm büyük metal cisimleri kaldırın. Metal veya beton içeren direklerin, duvarların ya da destek sütunlarının yazıcı ile kablosuz erisim noktası arasında olmadığından emin olun.
- Yazıcının kablosuz sinyale parazit yapabilecek elektronik aygıtlardan uzakta durduğundan emin olun. Motorlar, telsiz telefonlar, güvenlik sistemi kameraları, diğer kablosuz ağlar ve bazı Bluetooth aygıtları dahil bircok aygıt kablosuz sinyalinde parazit oluşturabilir.
- Bilgisayara yazıcı sürücüsü yüklendiğinden emin olun.
- Doğru yazıcı bağlantı noktasını seçtiğinizden emin olun.
- Bilgisayar ve yazıcının aynı kablosuz ağa bağlandığını doğrulayın.
- OS X işletim sisteminde, kablosuz yönlendiricinin Bonjour'u desteklediğini doğrulayın.

## Kablosuz yapılandırma tamamlandıktan sonra yazıcı yazdırmıyor

- 1. Yazıcının açık ve hazır durumda olduğundan emin olun.
- 2. Bilgisayarınızdaki tüm üçüncü taraf güvenlik duvarlarını kapatın.
- 3. Kablosuz ağın düzgün çalıştığından emin olun.
- 4. Bilgisayarınızın doğru çalıştığından emin olun. Gerekirse, bilgisayarınızı yeniden başlatın.
- 5. Ağ üzerindeki bir bilgisayardan yazıcının HP Yerleşik Web Sunucusu'nu açabildiğinizi doğrulayın.

## Yazıcı yazdırmıyor ve bilgisayarda üçüncü taraf güvenlik duvarı yüklü

- 1. Güvenlik duvarını, üreticide bulunan en son güncelleştirmeyle güncelleştirin.
- 2. Yazıcıyı yüklediğinizde veya yazdırmayı denediğinizde programlar güvenlik duvarı erişimi istiyorsa programların çalışmasına izin verdiğinizden emin olun.
- 3. Güvenlik duvarını geçici olarak kapatın ve kablosuz yazıcıyı bilgisayara yükleyin. Kablosuz yüklemesini tamamladıktan sonra güvenlik duvarını etkinleştirin.

# Kablosuz yönlendirici veya yazıcı taşındıktan sonra kablosuz bağlantı çalışmıyor

- 1. Yönlendiricinin veya yazıcının, bilgisayarınızın bağlandığı ağla aynı ağa bağlandığından emin olun.
- 2. Bir yapılandırma sayfası yazdırın.
- 3. Yapılandırma sayfasındaki hizmet kümesi tanımlayıcısını (SSID) bilgisayarınızın yazıcı yapılandırmasındaki SSID ile karşılaştırın.
- 4. Numaralar aynı değilse aygıtlar aynı ağa bağlanmıyordur. Yazıcının kablosuz ayarlarını yeniden yapılandırın.

# Kablosuz yazıcıya daha fazla bilgisayar bağlanamıyor

- 1. Diğer bilgisayarların kablosuz kapsama alanında olduğundan ve hiçbir engelin sinyali engellemediğinden emin olun. Çoğu ağda, kablosuz kapsama aralığı kablosuz erişim noktasının 30 m dahilindedir.
- 2. Yazıcının açık ve hazır durumda olduğundan emin olun.
- 3. Aynı anda en fazla 5 Wi-Fi Direct kullanıcısının bulunduğundan emin olun.
- <span id="page-101-0"></span>4. Bilgisayarınızdaki tüm üçüncü taraf güvenlik duvarlarını kapatın.
- 5. Kablosuz ağın düzgün çalıştığından emin olun.
- 6. Bilgisayarınızın doğru çalıştığından emin olun. Gerekirse, bilgisayarınızı yeniden başlatın.

# Kablosuz yazıcı VPN'e bağlandığında iletişim kesiliyor

Normalde, VPN'e ve diğer ağlara aynı anda bağlanamazsınız.

## Ağ, kablosuz ağlar listesinde görünmüyor

- Kablosuz yönlendiricinin açık olduğundan ve güç geldiğinden emin olun.
- Ağ gizlenmiş olabilir. Bununla birlikte, gizli bir ağa yine de bağlanabilirsiniz.

## Kablosuz ağ çalışmıyor

- 1. Ağın bağlantısının kesilip kesilmediğini doğrulamak için ağa başka aygıtlar bağlamayı deneyin.
- 2. Ağa ping komutu göndererek ağ iletişimini test edin.
	- a. Bilgisayarınızda bir komut satırı istemi açın.
		- · Windows için Başlat'ı tıklatın, Çalıştır'ı tıklatın, cmd yazın ve Enter tuşuna basın.
		- · OS X için Uygulamalar'a, ardından Araçlar'a gidin ve Terminal uygulamasını açın.
	- $b.$  ping komutunu ve hemen ardından yönlendiricinin IP adresini yazın.
	- c. Pencere gidiş geliş sürelerini görüntülüyorsa, ağ çalışıyordur.
- 3. Yönlendiricinin veya yazıcının, bilgisayardan bağlandığı ağla aynı ağa bağlandığından emin olun.
	- a. Bir yapılandırma sayfası yazdırın.
		- a. Hazır (J) ışığı yanıp sönmeye başlayana kadar Kopyalamayı Başlat  $[\mathbf{p}_i]$ düğmesini basılı tutun.
		- **b.** Kopyalamayı Başlat  $\boxed{\Box \Box}$ düğmesini serbest bırakın.
	- b. Yapılandırma raporundaki hizmet kümesi tanımlayıcısını (SSID) bilgisayarın yazıcı yapılandırmasındaki SSID ile karşılaştırın.
	- c. Numaralar aynı değilse aygıtlar aynı ağa bağlanmıyordur. Yazıcının kablosuz ayarlarını yeniden yapılandırın.

## Kablosuz ağ tanılama testi yapma

Yazıcının kontrol panelinden, kablosuz ağ ayarları hakkında bilgi veren bir tanılama testi çalıştırabilirsiniz.

- 1. HP Yerleşik Web Sunucusu'nu (EWS) açın:
	- a. IP adresini veya ana bilgisayar adını belirlemek için bir yapılandırma sayfası yazdırın.
- <span id="page-102-0"></span>i. Hazır **بان اجات ال**azır **d**) ışığı yanıp sönmeye başlayana kadar Kopyalamayı Başlat  $\left[\mathbb{R}\right]$ düğmesini basılı tutun.
- ii. Kopyalamayı Başlat  $\Box$ düğmesini serbest bırakın.
- b. Bir web tarayıcısı açın ve adres satırına yazıcı yapılandırma sayfasında görüntülenen sekilde IP adresini veya ana bilgisayar adını yazın. Bilgisayar klavyesindeki Enter tuşuna basın. EWS açılır.

https://10.10.XXXXX/

- NOT: Web sitesine erişimin güvenli olmayabileceğini belirten bir ileti görüntüleniyorsa web sitesine devam et seçeneğini belirleyin. Bu web sitesine erişim bilgisayara zarar vermez.
- 2. Ağ İletişimi sekmesini seçin.
- 3. Kablosuz Yapılandırma sayfasında Açık seçeneğinin seçili olduğunu doğrulayın.
- 4. Test sonuçlarını gösteren bir test sayfası yazdırmak için Test Raporu Yazdır düğmesine tıklayın.

## Kablosuz ağda paraziti azaltma

Aşağıdaki ipuçları, kablosuz ağda paraziti azaltabilir:

- · Kablosuz aygıtları dosya dolapları gibi büyük metal eşyalardan ve mikrodalga fırın, telsiz telefon gibi diğer elektromanyetik aygıtlardan uzak tutun. Bu eşyalar radyo sinyallerini bozabilir.
- Kablosuz aygıtları büyük taş duvarlı yapılardan ve diğer bina yapılarından uzak tutun. Bu nesneler radyo dalgalarını emebilir ve sinyal gücünü zayıflatabilir.
- · Kablosuz yönlendiriciyi, ağdaki kablosuz yazıcıların görebileceği merkezi bir konuma yerleştirin.

# Dizin

### A

açma/kapatma düğmesi, yerini bulma [3](#page-10-0) ağ bağlantı noktası yerini bulma [3](#page-10-0) ağ yüklemesi [40](#page-47-0) ağırlık, yazıcı [7](#page-14-0) ağlar desteklenen [5](#page-12-0) yazıcı yükleme [40](#page-47-0) AirPrint [29](#page-36-0) aksesuarlar parça numaraları [16](#page-23-0) sipariş etme [16](#page-23-0) akustikle ilgili özellikler [7](#page-14-0) Android aygıtları yazdırma aygıtı [30](#page-37-0) arabirim bağlantı noktaları yerini bulma [3](#page-10-0) ayarlar fabrika varsayılan ayarları, geri yükleme [62](#page-69-0)

### B

belirli bir süreden sonra kapanma gecikmesi ayarı [50](#page-57-0) bellek birlikte gelen [5](#page-12-0) boyutlar, yazıcı [7](#page-14-0) bölme, çıkış Sıkışmalar, giderme [73](#page-80-0) bölmeler, çıktı yerini bulma [3](#page-10-0)

### $\mathsf{C}$

cam, temizleme [89](#page-96-0)

### Ç

çevrimiçi destek [56](#page-63-0) çift taraflı yazdırma Windows [23](#page-30-0) çift yüze yazdırma elle (Mac) [25](#page-32-0) elle (Windows) [23](#page-30-0) Mac [25](#page-32-0) çıkış bölmesi yerini bulma [3](#page-10-0)

### D

destek çevrimiçi [56](#page-63-0) dupleks yazdırma (çift taraflı) Windows [23](#page-30-0) durum HP Utility, Mac [43](#page-50-0) kontrol paneli ışıkları [58](#page-65-0)

### E

ekonomi ayarları [49](#page-56-0) elektrikle ilgili özellikler [7](#page-14-0) elle çift yüze yazdırma Mac [25](#page-32-0) Windows [23](#page-30-0) etiket yönü [14](#page-21-0) etiketler üzerine yazdırma [14](#page-21-0) etiketler, yerleştirme [14](#page-21-0) Explorer, desteklenen sürümler HP Yerleşik Web Sunucusu [41](#page-48-0)

### F

fabrika varsayılan ayarları, geri yükleme [62](#page-69-0) fabrika varsayılan ayarlarını geri yükleme [62](#page-69-0)

### G

görüntü kalitesi toner kartuşu durumunu denetleme [76](#page-83-0) görüntü kalitesi sorunları örnekler ve çözümler [81](#page-88-0) güç tüketim [7](#page-14-0) güç bağlantısı yerini bulma [3](#page-10-0) güç düğmesi, yerini bulma [3](#page-10-0)

### H

her iki yüze el ile yazdırma Windows [23](#page-30-0) her iki yüze yazdırma Mac [25](#page-32-0) Windows [23](#page-30-0) HP Device Toolbox, kullanma [41](#page-48-0) HP EasyScan Yazılımı (OS X) [37](#page-44-0) HP EasyScan Yazılımından (OS X) tarama [37](#page-44-0) HP EWS, kullanma [41](#page-48-0) HP Müşteri Hizmetleri [56](#page-63-0) HP Tarama yazılımı (Windows) [36](#page-43-0) HP Utility (HP Yardımcı Programı) [43](#page-50-0) HP Utility (HP Yardımcı Programı), Mac [43](#page-50-0) HP Yerleşik Web Sunucusu (EWS) özellikleri [41](#page-48-0)

### I

Internet Explorer, desteklenen sürümler HP Yerleşik Web Sunucusu [41](#page-48-0)

### İ

iki taraflı yazdırma Mac [25](#page-32-0)

isletim sistemleri (OS) desteklenen [5](#page-12-0) işletim sistemleri, desteklenen [6](#page-13-0)

### K

kablosuz ağ sorun giderme [92](#page-99-0) kablosuz ağ paraziti [95](#page-102-0) kağıt seçme [79](#page-86-0) kağıt alma sorunları çözme [65](#page-72-0) kağıt başına birden fazla sayfa yazdırma (Mac) [25](#page-32-0) yazdırma (Windows) [24](#page-31-0) kağıt başına sayfa seçme (Mac) [25](#page-32-0) seçme (Windows) [24](#page-31-0) kağıt sıkışmaları. *Bkz.* sıkışmalar kağıt türleri seçme (Mac) [26](#page-33-0) kağıt türü seçme (Windows) [24](#page-31-0) kağıt, sipariş etme [16](#page-23-0) kapaklar, yerini bulma [3](#page-10-0) kapanma gecikmesi ayarlama [51](#page-58-0) kimlik kartı kopyalama [33](#page-40-0) kontrol listesi kablosuz bağlantı [92](#page-99-0) kontrol paneli LED ışık düzenleri [58](#page-65-0) yerini bulma [3](#page-10-0) kopya sayısı, değiştirme [32](#page-39-0) kopyalama birden çok kopya [32](#page-39-0) kağıt boyutunu ve türünü ayarlama [89](#page-96-0) kenardan kenara [91](#page-98-0) kimlik kartı [33](#page-40-0) metin veya resimler için optimize etme [91](#page-98-0) tek kopya [32](#page-39-0)

### M

Mac için HP Utility Bonjour [43](#page-50-0) özellikler [43](#page-50-0) Macintosh HP Utility (HP Yardımcı Programı) [43](#page-50-0) mobil yazdırma Android aygıtlar [30](#page-37-0) mobil yazdırma çözümleri [5](#page-12-0) mobil yazdırma, desteklenen yazılımlar [7](#page-14-0) müşteri desteği çevrimiçi [56](#page-63-0)

## O

OS (isletim sistemi) desteklenen [5](#page-12-0)

### Ö

özellikler elektrik ve akustik [7](#page-14-0)

### P

parça numaraları [16](#page-23-0) aksesuarlar [16](#page-23-0) sarf malzemeleri [16](#page-23-0)

### S

sarf malzemeleri alt eşik ayarları [63](#page-70-0) azaldığında kullanma [63](#page-70-0) durum, Mac için HP Utility ile görüntüleme [43](#page-50-0) parça numaraları [16](#page-23-0) siparis etme [16](#page-23-0) sayfa sayısı/dakika [5](#page-12-0) seri numarası etiketi yerini bulma [3](#page-10-0) sıkışmalar çıkış bölmesi, temizleme [73](#page-80-0) konumlar [66](#page-73-0) tepsi, temizleme [69](#page-76-0) sıkışmaları giderme konumlar [66](#page-73-0) siparis etme sarf malzemeleri ve aksesuarlar [16](#page-23-0) sistem gereksinimleri HP Yerleşik Web Sunucusu [41](#page-48-0) sorun giderme kablosuz ağ [92](#page-99-0) kağıt besleme sorunları [65](#page-72-0) LED, hatalar [58](#page-65-0)

LED, ışık düzenleri [58](#page-65-0) toner kartuşu durumunu denetleme [76](#page-83-0) sürücüler, desteklenen [6](#page-13-0)

### T

tarama HP Tarama yazılımından (Windows) [36](#page-43-0) tarayıcı camı temizleme [89](#page-96-0) tarayıcı gereksinimleri HP Yerlesik Web Sunucusu [41](#page-48-0) tek sayfalık öncelikli besleme yuvası etiketleri yerleştirme [14](#page-21-0) zarfları yükleme [13](#page-20-0) teknik destek çevrimiçi [56](#page-63-0) temizleme cam [89](#page-96-0) kağıt yolu [78](#page-85-0) tepsi Sıkışmalar, giderme [69](#page-76-0) Tepsi 1 etiketleri yerleştirme [14](#page-21-0) zarfları yükleme [13](#page-20-0) tepsiler birlikte gelen [5](#page-12-0) kapasite [5](#page-12-0) yerini bulma [3](#page-10-0) yükleme [12](#page-19-0) toner kartuşları parça numaraları [16](#page-23-0) toner kartuşu alt eşik ayarları [63](#page-70-0) azaldığında kullanma [63](#page-70-0)

## U

USB bağlantı noktası yerini bulma [3](#page-10-0) uyku gecikmesi devre dışı bırakma [49](#page-56-0) etkinleştirme [49](#page-56-0)

## Ü

ürün ve seri numarası etiketi yerini bulma [3](#page-10-0)

### V

varsayılan ayarlar, geri yükleme [62](#page-69-0)

## W

Web siteleri müşteri desteği [56](#page-63-0) web tarayıcısı gereksinimleri HP Yerleşik Web Sunucusu [41](#page-48-0) Wi-Fi Direct yazdırma [7](#page-14-0), [27](#page-34-0)

### Y

yazdırma sürücüleri, desteklenen [6](#page-13-0) yazılım HP Utility (HP Yardımcı Programı) [43](#page-50-0) Yerleşik Web Sunucusu (EWS) özellikleri [41](#page-48-0) parolaları atama [47](#page-54-0)

## Z

zarf yönü [13](#page-20-0) zarflar, yükleme [13](#page-20-0)